# HP Deskjet D1400 series Windows-Hilfe

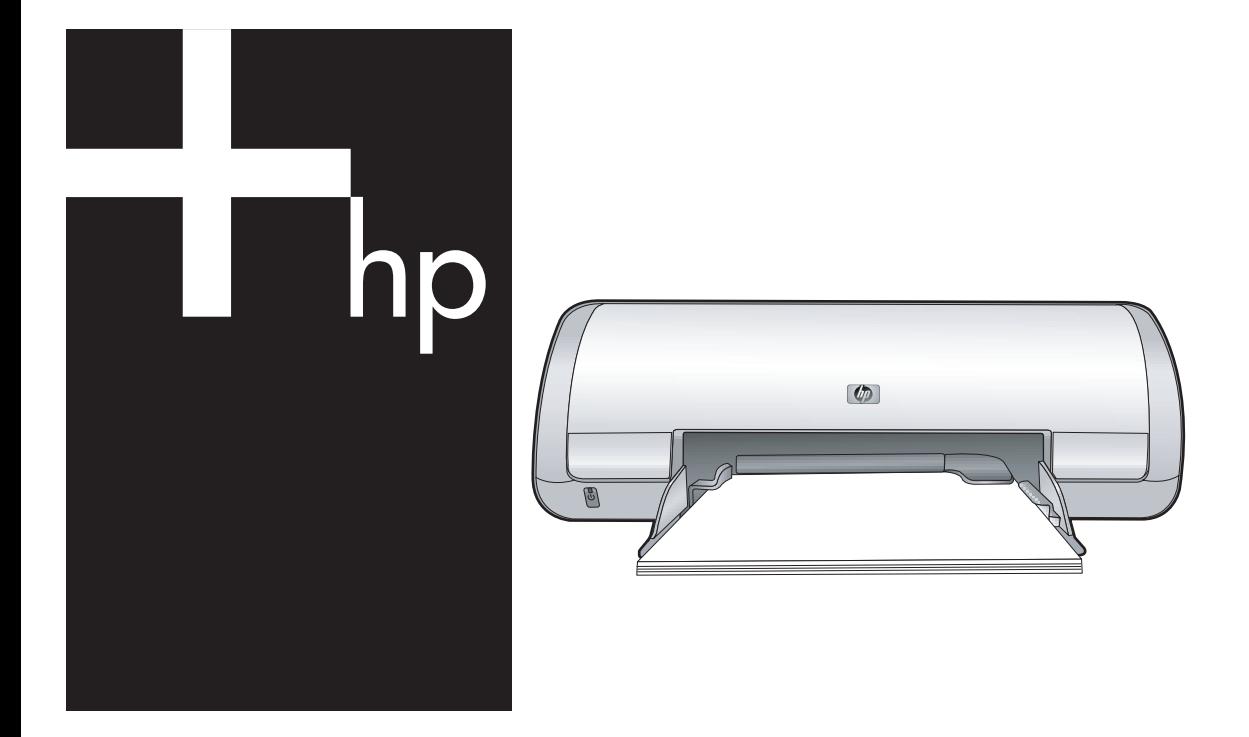

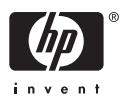

## HP Deskjet D1400-Druckerserie Hilfe zu HP Photosmart

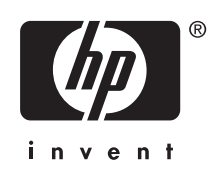

© 2007 Hewlett-Packard Development Company, L.P.

#### **Hinweise von Hewlett-Packard**

Die in diesem Dokument enthaltenen Informationen können ohne vorherige Ankündigung geändert werden.

Alle Rechte vorbehalten. Vervielfältigung, Adaption oder Übersetzung dieser Unterlagen sind ohne vorherige schriftliche Genehmigung von Hewlett-Packard nur im Rahmen des Urheberrechts zulässig.

Die Garantien für HP Produkte und Services werden ausschließlich in der entsprechenden, zum Produkt oder Service gehörigen Garantieerklärung beschrieben. Aus dem vorliegenden Dokument sind keine weiter reichenden Gewährleistungen abzuleiten. HP übernimmt keine Verantwortung für die Richtigkeit und Vollständigkeit der Angaben.

#### **Marken**

Microsoft, MS, MS-DOS und Windows sind eingetragene Marken der Microsoft Corporation.

TrueType ist eine in den USA eingetragene Marke von Apple Computer Inc.

Adobe, AdobeRGB und Acrobat sind Marken von Adobe Systems Incorporated.

#### **Begriffe und Konventionen**

In diesem Handbuch werden folgende Begriffe und Konventionen verwendet.

#### **Begriffe**

Der HP Deskjet-Drucker wird auch als **HP Deskjet**, **HP Drucker** oder **Drucker** bezeichnet.

#### **Warnhinweise**

Mit **Vorsicht** werden Sie auf mögliche Beschädigungen des HP Deskjet-Druckers oder eines anderen Geräts aufmerksam gemacht. Beispiel:

**Vorsicht** Berühren Sie nicht die Düsen oder die Kupferkontakte der Tintenpatrone. Das Berühren dieser Teile kann zum Verstopfen der Düsen, Versagen der Tintenpatrone oder zu verminderter Leitfähigkeit der elektrischen Kontakte führen.

Mit **Warnung** werden Sie darauf hingewiesen, dass eine mögliche Gesundheitsgefährdung für Sie oder andere Personen eintreten kann. Beispiel:

**Warnung** Bewahren Sie neue und gebrauchte Tintenpatronen außerhalb der Reichweite von Kindern auf.

#### **Eingabehilfen**

Ihr HP Drucker verfügt über eine Reihe von Funktionen, die Personen mit beeinträchtigtem Sehvermögen und motorischen Beeinträchtigungen den Zugriff ermöglichen.

#### **Beeinträchtigung des Sehvermögens**

Benutzer mit beeinträchtigtem Sehvermögen können mit Hilfe der Optionen und Funktionen der Windows-Eingabehilfe auf die Druckersoftware zugreifen. Darüber hinaus werden die meisten entsprechenden Technologien unterstützt, wie z. B. Sprachausgabe, Lesegeräte für Blindenschrift und Anwendungen für Spracheingabe. Für farbenblinde Benutzer werden farbige Schaltflächen und Register in der Software und auf dem HP Drucker als Normaltext oder mit Symbolen beschriftet angezeigt, die die entsprechende Aktion beschreiben.

#### **Motorische Beeinträchtigungen**

Benutzer mit motorischen Beeinträchtigungen können die Funktionen der Druckersoftware über Tastaturbefehle ausführen. Die Software unterstützt auch die Optionen der Windows-Eingabehilfe, wie z. B. Einrastfunktion, Statusanzeige, Anschlagverzögerung und Tastaturmaus. Die Abdeckungen, Tasten, Papierfächer und Papierführungen des Druckers können auch von Benutzern mit eingeschränkter Körperkraft und Reichweite gehandhabt werden.

#### **Support**

Weitere Informationen zu Eingabehilfen für dieses Gerät und zum Anspruch von HP, Personen mit physischen Beeinträchtigungen das Arbeiten mit HP Geräten zu erleichtern, finden Sie auf der HP Website unter: [www.hp.com/accessibility.](http://www.hp.com/accessibility)

## **Inhalt**

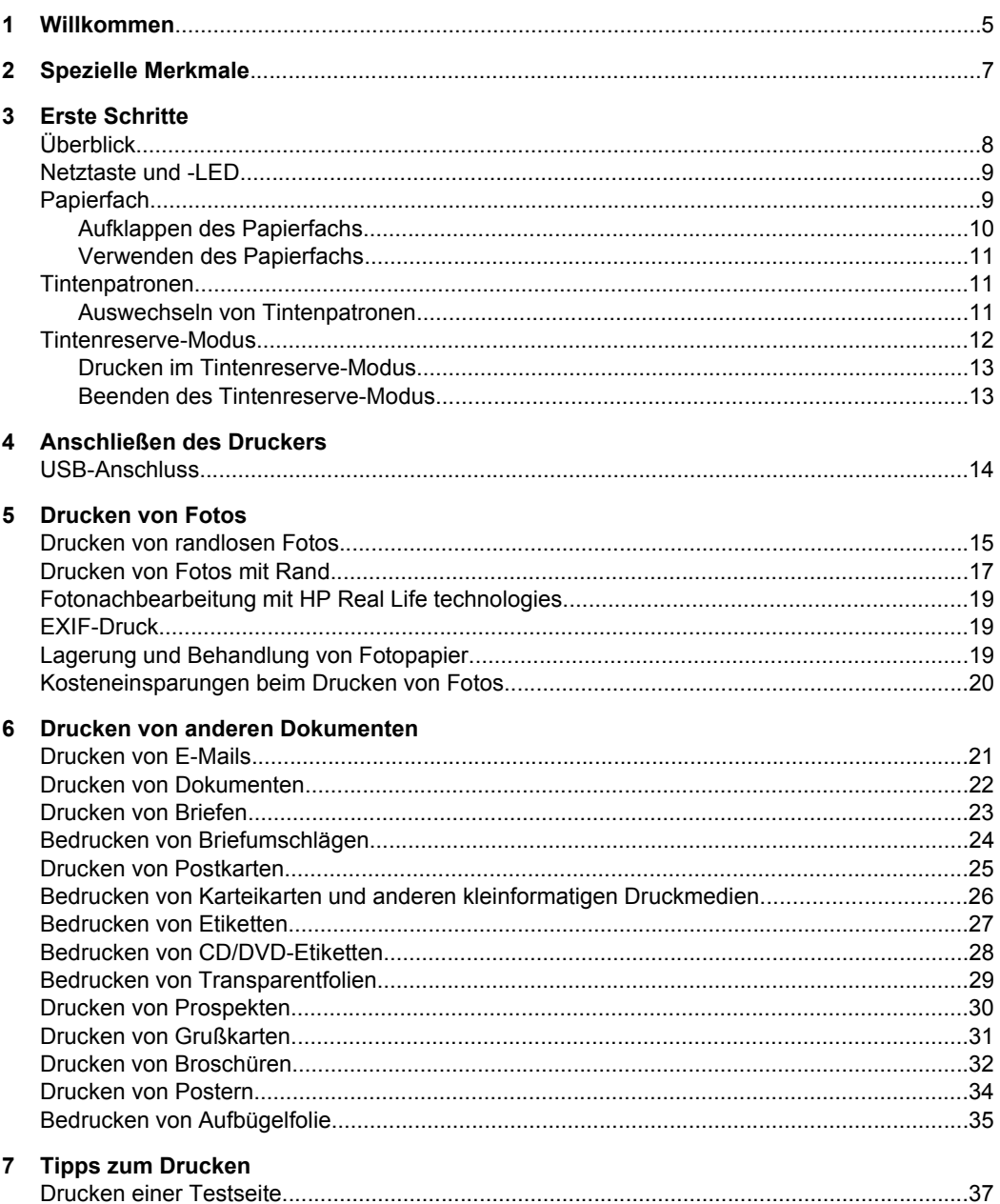

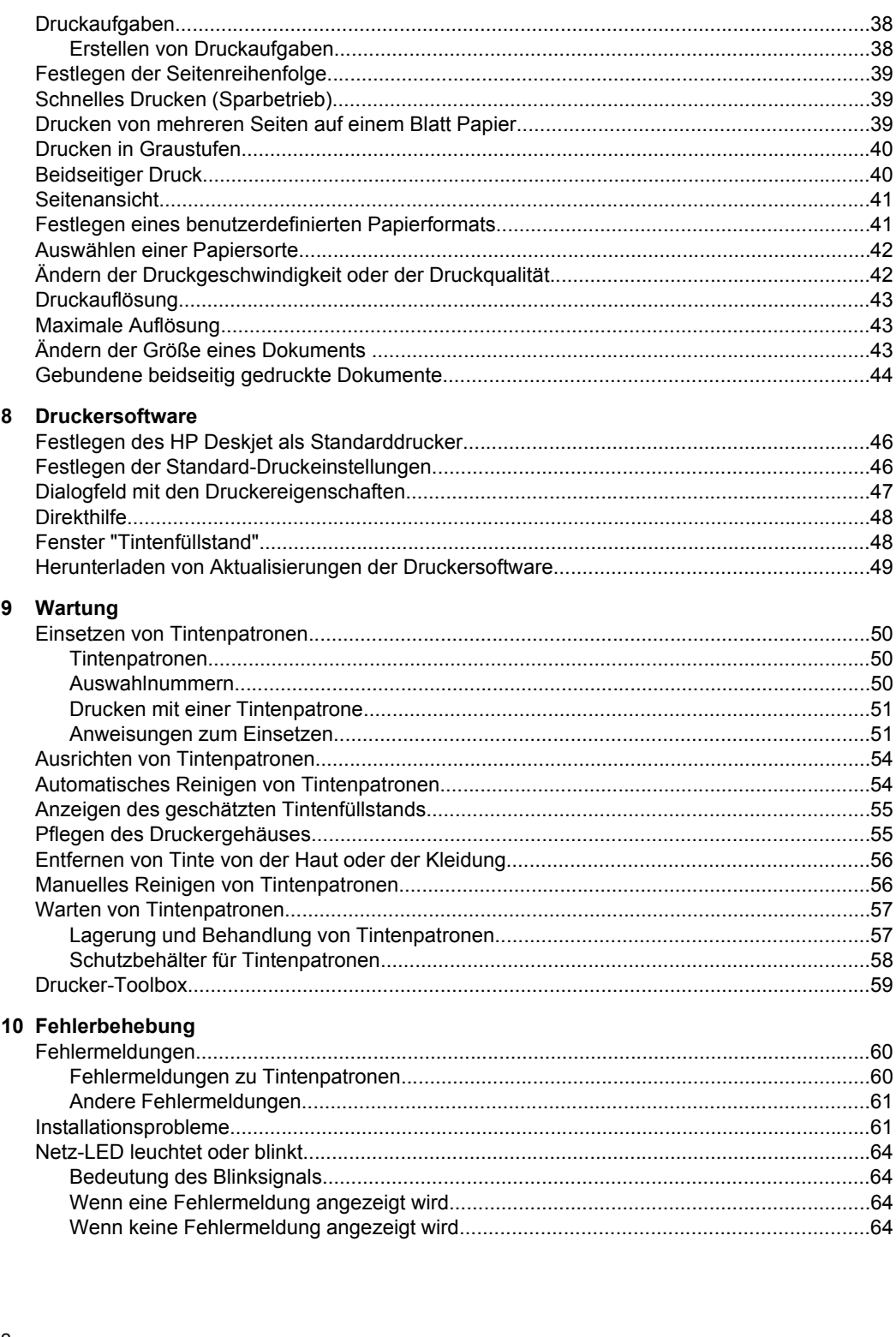

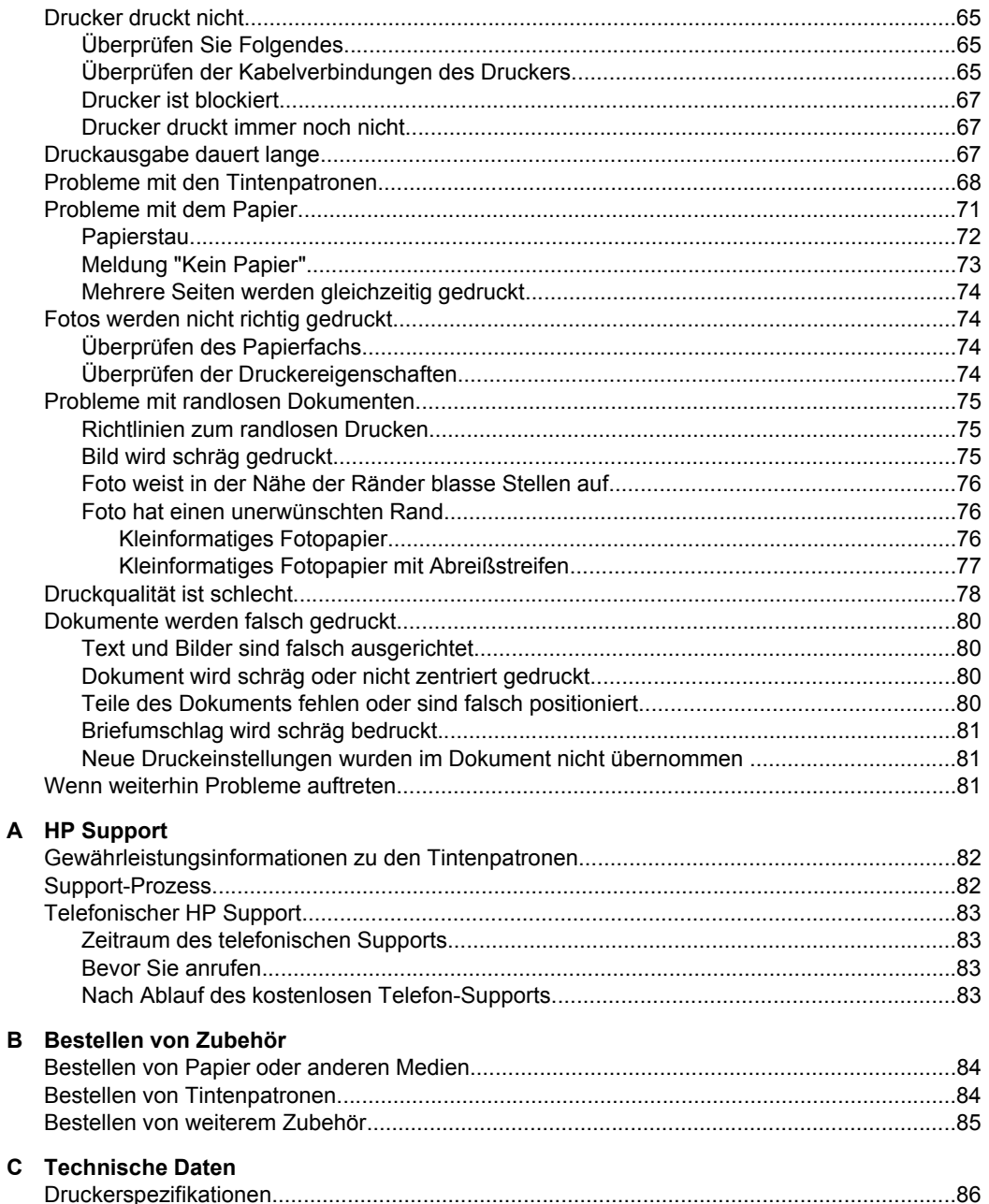

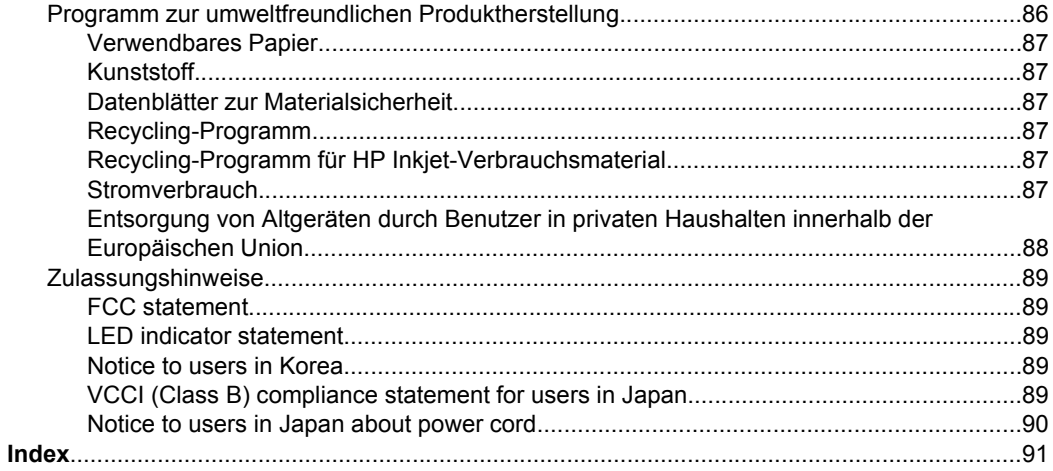

## <span id="page-7-0"></span>**1 Willkommen**

Willkommen bei der Hilfe für die HP Deskjet D1400-Druckerserie. Für detaillierte Informationen zur gemeinsamen Verwendung von Computer und Drucker wählen Sie in der folgenden Tabelle das entsprechende Thema aus. Sie können auch über den Inhaltsbereich auf der linken Seite nach den gewünschten Informationen suchen.

**Hinweis** Informationen zur Installation der Software finden Sie in den Einrichtungsanweisungen, die im Lieferumfang des Druckers enthalten sind.

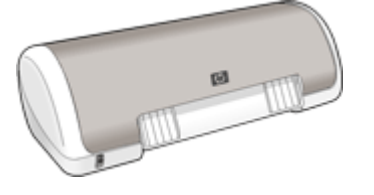

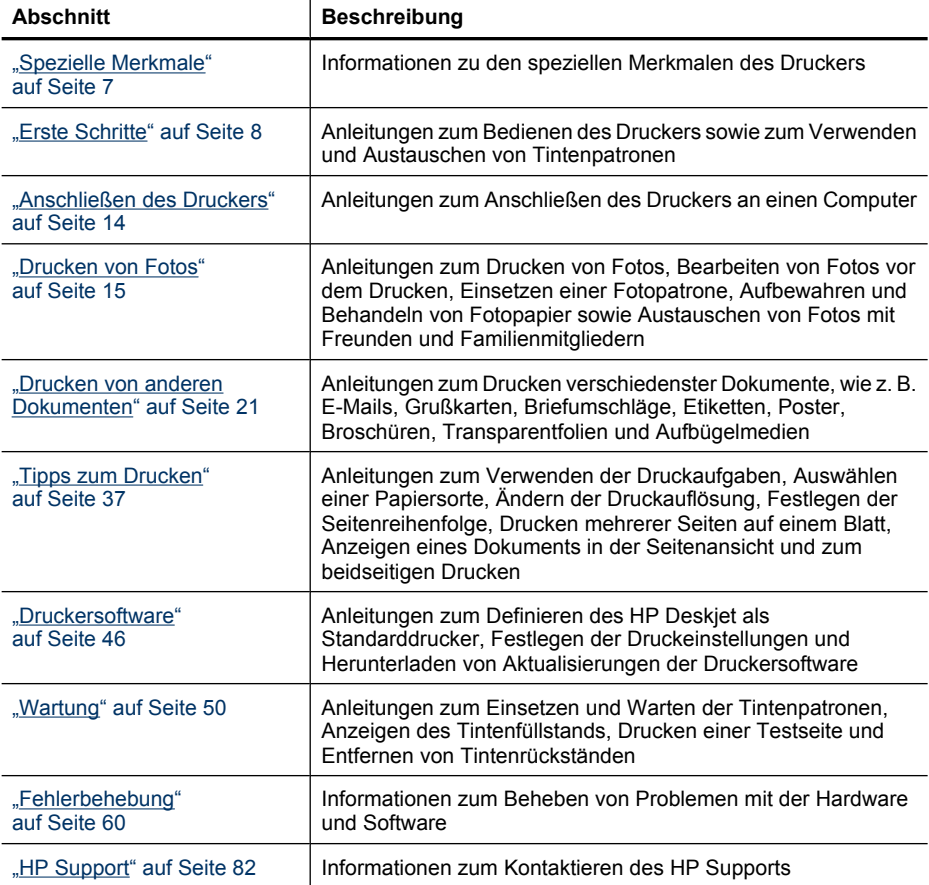

#### Kapitel 1

#### (Fortsetzung)

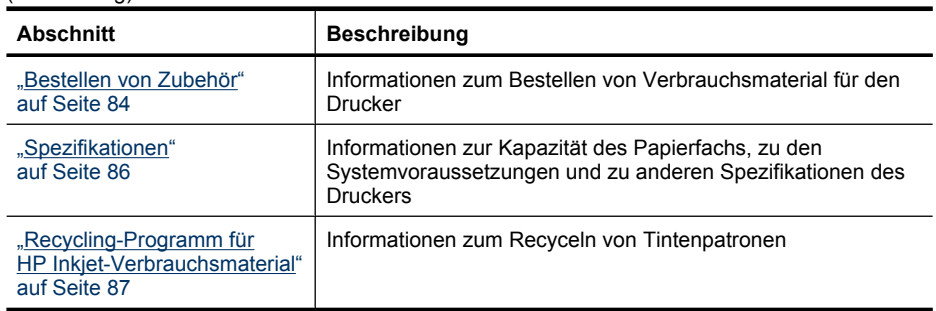

## <span id="page-9-0"></span>**2 Spezielle Merkmale**

Herzlichen Glückwunsch! Sie haben einen mit einer Vielzahl praktischer Funktionen ausgestatteten HP Deskjet-Drucker erworben:

- **Benutzerfreundlich**: Einfache Installation und Bedienung
- **Randloses Drucken**: Mit der Funktion für ["randlosen Druck" auf Seite 15](#page-17-0) können Sie Fotos im Format 10 x 15 cm (4 x 6 Zoll) bis zum Papierrand bedrucken.
- **Tintenstandsanzeige**: Das Fenster "Tintenfüllstand" informiert Sie auf dem Bildschirm über den Füllstand der Tintenpatronen. Weitere Informationen finden Sie im Abschnitt ["Anzeigen des geschätzten Tintenfüllstands" auf Seite 55.](#page-57-0)
- **Tintenreserve-Modus**: Fortsetzen des Drucks mit einer Tintenpatrone, wenn die andere Tintenpatrone leer ist. Weitere Informationen finden Sie unter ["Tintenreserve-](#page-14-0)[Modus" auf Seite 12.](#page-14-0)

## <span id="page-10-0"></span>**3 Erste Schritte**

- Überblick
- [Netztaste und -LED](#page-11-0)
- [Papierfach](#page-11-0)
- [Tintenpatronen](#page-13-0)
- [Tintenreserve-Modus](#page-14-0)

## **Überblick**

Klicken Sie auf die folgenden Links, um Informationen zur Ausstattung des Druckers anzuzeigen.

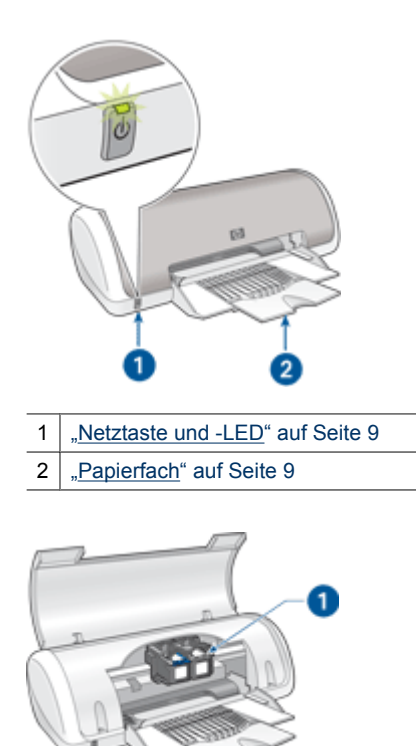

1 | ["Tintenpatronen" auf Seite 11](#page-13-0)

<span id="page-11-0"></span>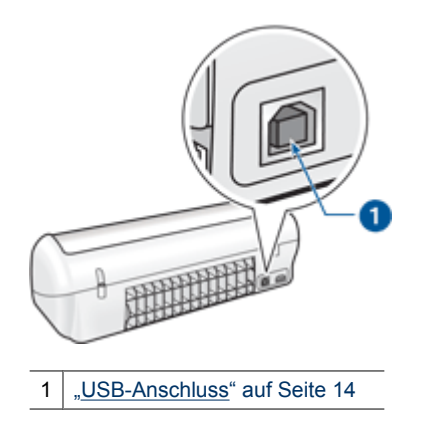

## **Netztaste und -LED**

Schalten Sie den Drucker mit der Netztaste ein und aus. Nach dem Drücken der Netztaste kann es einige Sekunden dauern, bis der Drucker betriebsbereit ist.

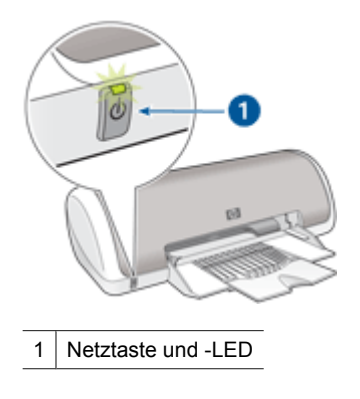

Die Netz-LED blinkt, wenn der Drucker einen Auftrag verarbeitet.

**Vorsicht** Schalten Sie den Drucker immer mit der Netztaste ein und aus. Wenn Sie zum Ein- und Ausschalten eine Steckerleiste, einen Überspannungsschutz oder eine schaltbare Steckdose verwenden, kann der Drucker beschädigt werden.

## **Papierfach**

In das aufklappbare Papierfach werden Papier und andere Druckmedien eingelegt. Klappen Sie vor dem Drucken das Papierfach auf.

- [Aufklappen des Papierfachs](#page-12-0)
- [Verwenden des Papierfachs](#page-13-0)

#### <span id="page-12-0"></span>**Aufklappen des Papierfachs**

#### **So klappen Sie das Papierfach auf:**

**1.** Öffnen Sie die Abdeckung des Druckers.

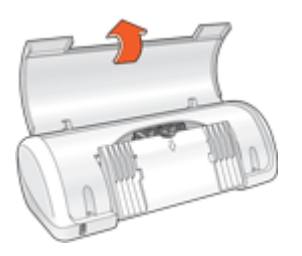

**2.** Klappen Sie das Papierfach herunter.

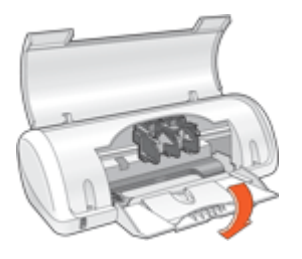

**3.** Klappen Sie die Verlängerung des Fachs aus.

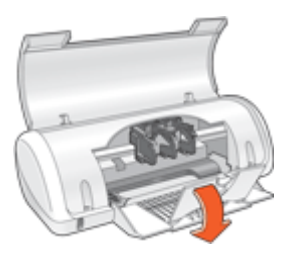

**4.** Schließen Sie die Abdeckung des Druckers.

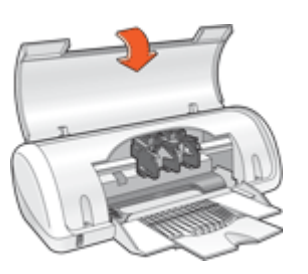

#### <span id="page-13-0"></span>**Verwenden des Papierfachs**

Sie können auf unterschiedlichen Druckmedienformaten drucken, indem Sie die Papierführung nach links bzw. rechts verschieben. Die gedruckten Seiten werden oben im Papierfach ausgegeben.

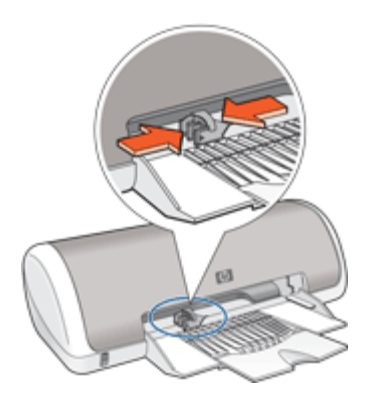

### **Tintenpatronen**

In den Drucker können zwei Tintenpatronen eingesetzt werden.

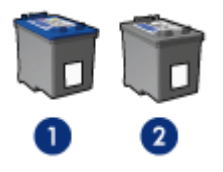

- Dreifarbige Tintenpatrone
- 2 | Schwarze Tintenpatrone
- **Hinweis** Manche Modelle werden nur mit einer dreifarbigen Tintenpatrone ausgeliefert. Sie erhalten aber eine bessere Druckqualität, wenn Sie zusätzlich zur dreifarbigen eine schwarze Tintenpatrone einsetzen. Sie können zwar auch ohne schwarze Tintenpatrone drucken, jedoch erfolgt die Druckausgabe langsamer. Außerdem unterscheiden sich die gedruckten Farben von denen, die Sie mit einer schwarzen und einer dreifarbigen Tintenpatrone erhalten.

Informationen zum Bestellen von Tintenpatronen finden Sie unter ["Bestellen von](#page-86-0) [Zubehör" auf Seite 84.](#page-86-0)

#### **Auswechseln von Tintenpatronen**

Achten Sie beim Kauf von Tintenpatronen auf deren Auswahlnummer.

<span id="page-14-0"></span>Die Auswahlnummer finden Sie an drei verschiedenen Stellen:

• Etikett mit Auswahlnummer: Sehen Sie auf dem Etikett der Tintenpatrone nach, die Sie auswechseln.

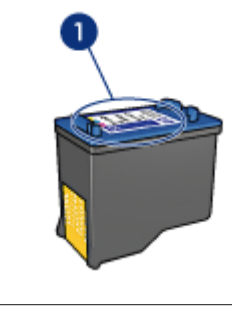

- 1 Etikett mit Auswahlnummer
- Druckerdokumentation: Eine Liste der Auswahlnummern für Tintenpatronen finden Sie im Referenzhandbuch, das im Lieferumfang des Druckers enthalten ist.
- Dialogfeld mit Bestellinformationen zu Tintenpatronen: Zum Anzeigen einer Liste der Auswahlnummern für Tintenpatronen öffnen Sie die ["Toolbox" auf Seite 59](#page-61-0) des Druckers, klicken Sie auf die Registerkarte **Geschätzter Tintenfüllstand** und anschließend auf die Schaltfläche **Informationen zu Tintenpatronen**.

Wenn eine Tintenpatrone leer ist, kann im Tintenreserve-Modus weiterhin gedruckt werden. Weitere Informationen hierzu finden Sie unter "Tintenreserve-Modus" auf Seite 12.

Informationen zum Einsetzen einer Tintenpatrone finden Sie unter ["Anweisungen zum](#page-53-0) [Einsetzen" auf Seite 51](#page-53-0).

## **Tintenreserve-Modus**

Im Tintenreserve-Modus druckt der Drucker mit nur einer Tintenpatrone. Der Tintenreserve-Modus wird gestartet, sobald eine Tintenpatrone aus der Halterung entfernt wird.

**Hinweis** Wenn der Drucker im Tintenreserve-Modus arbeitet, wird eine Meldung auf dem Bildschirm angezeigt. Wenn Sie die Meldung zum Drucken im Tintenreserve-Modus erhalten und beide Tintenpatronen eingesetzt sind, vergewissern Sie sich, dass von beiden Tintenpatronen die Schutzfolie abgezogen wurde. Wenn die Schutzfolie die Kontakte der Tintenpatrone bedeckt, kann der Drucker nicht erkennen, dass die Tintenpatrone eingesetzt ist.

#### <span id="page-15-0"></span>**So entfernen Sie die Schutzfolie von einer Tintenpatrone:**

▲ Halten Sie die Tintenpatrone so, dass die Kupferkontakte nach unten und zum Drucker hin zeigen, und entfernen Sie die Schutzfolie.

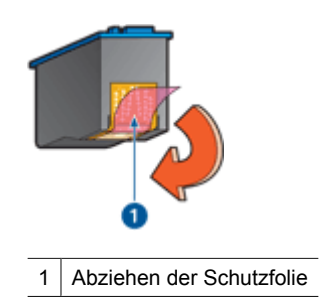

**Vorsicht** Berühren Sie nicht die Düsen oder die Kupferkontakte der Tintenpatrone. Das Berühren dieser Teile kann zum Verstopfen der Düsen, Versagen der Tintenpatrone oder zu verminderter Leitfähigkeit der elektrischen Kontakte führen. Ziehen Sie nicht die Kupferstreifen ab. Sie dienen als elektrische Kontakte.

Weitere Informationen über den Tintenreserve-Modus finden Sie in folgenden Themen:

- Drucken im Tintenreserve-Modus
- Beenden des Tintenreserve-Modus

#### **Drucken im Tintenreserve-Modus**

Das Drucken im Tintenreserve-Modus verlangsamt den Druckvorgang und beeinträchtigt die Qualität der Druckausgaben.

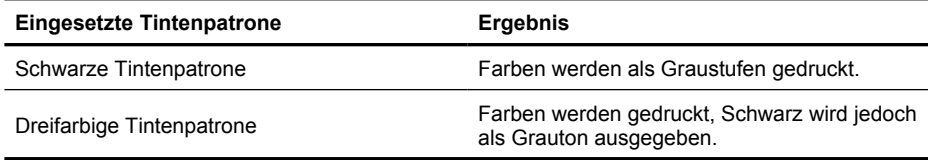

#### **Beenden des Tintenreserve-Modus**

Zum Beenden des Tintenreserve-Modus müssen Sie zwei Tintenpatronen in den Drucker einsetzen.

Informationen zum Einsetzen einer Tintenpatrone finden Sie unter ["Anweisungen zum](#page-53-0) [Einsetzen" auf Seite 51](#page-53-0).

## <span id="page-16-0"></span>**4 Anschließen des Druckers**

USB-Anschluss

## **USB-Anschluss**

Der Drucker wird mit einem USB-Kabel (Universal Serial Bus) an den Computer angeschlossen.

**Hinweis** Sie erzielen die beste Druckleistung mit einem USB 2.0-Kabel.

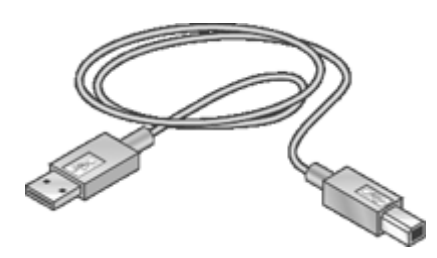

Genaue Anweisungen zum Anschließen über ein USB-Kabel finden Sie auf dem Setup-Poster, das im Lieferumfang des Druckers enthalten ist.

**Hinweis** Das USB-Kabel gehört möglicherweise nicht zum Lieferumfang des Druckers.

## <span id="page-17-0"></span>**5 Drucken von Fotos**

Die Druckersoftware bietet verschiedene Funktionen, mit denen das Drucken digitaler Fotos vereinfacht und die Fotoqualität verbessert werden kann.

#### **Drucken von Fotos**

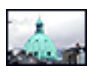

Drucken Sie ein "randloses Foto" auf Seite 15.

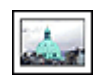

Drucken Sie ein ["Foto mit Rand"](#page-19-0) [auf Seite 17](#page-19-0).

#### **Durchführen anderer Fotodruckaufgaben**

- Drucken Sie ein mit ["EXIF-Druck" auf Seite 19](#page-21-0) formatiertes Foto, sofern die verwendete Software EXIF-Druck unterstützt.
- Vermeiden Sie das Wellen von Fotopapier, indem Sie die ["Richtlinien für die Lagerung](#page-21-0) [und Behandlung von Fotopapier" auf Seite 19](#page-21-0) beachten.
- Verwenden Sie HP Normales Fotopapier, um beim Drucken von Fotos ["Kosten und](#page-22-0) [Tinte" auf Seite 20](#page-22-0) zu sparen.

### **Drucken von randlosen Fotos**

Verwenden Sie Fotopapier mit dem Format 10 x 15 cm (4 x 6 Zoll) und einem Abreißstreifen von 1,25 cm Breite. Das Foto wird an drei Seiten ohne Rand gedruckt. Unten befindet sich ein schmaler Rand, den Sie abreißen können, um ein vollständig randloses Foto zu erhalten.

#### **Richtlinien**

- Verwenden Sie Fotopapier mit dem Format 10 x 15 cm (4 x 6 Zoll) und einem Abreißstreifen von 1,25 cm Breite.
- Drucken Sie keine randlosen Fotos im Tintenreserve-Modus. Sorgen Sie dafür, dass immer zwei Tintenpatronen im Drucker eingesetzt sind. Weitere Informationen hierzu finden Sie unter ["Tintenreserve-Modus" auf Seite 12.](#page-14-0)
- Öffnen Sie die Datei in einer Anwendung (z. B. HP Photosmart), und ändern Sie die Größe des Fotos. Die Größe muss dem Papierformat entsprechen, auf dem Sie das Foto drucken möchten.
- Mit HP Premium Plus Fotopapier erhalten Sie die bestmögliche Farbbeständigkeit.
- Vergewissern Sie sich, dass das verwendete Fotopapier glatt und nicht gewellt ist. Informationen dazu, wie Sie das Wellen von Fotopapier vermeiden, finden Sie unter ["Lagerung und Behandlung von Fotopapier" auf Seite 19.](#page-21-0)
- Überschreiten Sie nicht die Kapazität des Papierfachs: 15 Blatt Fotopapier.

#### **Druckvorbereitung**

- **1.** Schieben Sie die Papierführung bis zum Anschlag nach links.
- **2.** Vergewissern Sie sich, dass das Fotopapier nicht gewellt ist.
- **3.** Legen Sie das Fotopapier rechtsbündig in das Fach. Die zu bedruckende Seite muss nach unten und die kurze Kante in Richtung des Druckers zeigen. Wenn Sie Fotopapier mit einem Abreißstreifen verwenden, muss der Abreißstreifen in die vom Drucker abgewandte Richtung zeigen.
- **4.** Schieben Sie das Papier bis zum Anschlag in den Drucker.
- **5.** Schieben Sie die Papierführung fest gegen die Kante des Papiers.

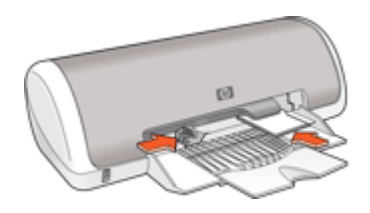

#### **Drucken**

- **Hinweis** Wenn in der verwendeten Anwendung eine Option zum Drucken von Fotos verfügbar ist, sollten Sie die diesbezüglichen Anweisungen in der Anwendung befolgen. Halten Sie sich andernfalls an die folgenden Anweisungen.
- **1.** Öffnen Sie das Foto in einem Bildbearbeitungsprogramm wie HP Photosmart.
- **2.** Öffnen Sie das ["Dialogfeld mit den Druckereigenschaften" auf Seite 47](#page-49-0).
- **3.** Klicken Sie auf die Registerkarte **Druckaufgaben**.
- **4.** Klicken Sie in der Liste **Druckaufgaben** auf **Fotodruck randlos**. Legen Sie dann die folgenden Druckeinstellungen fest:
	- **Druckqualität**: **Normal** oder **Optimal**
		- **Hinweis** Wenn Sie mit maximaler Auflösung drucken möchten, klicken Sie auf der Registerkarte **Papier/Qualität** in der Dropdown-Liste **Druckqualität** auf die Option **Maximale Auflösung**.
	- **Papiersorte**: Die entsprechende Fotopapiersorte
	- **Papiergröße**: Das entsprechende Fotopapierformat für randlosen Druck
	- **Ausrichtung**: **Hochformat** oder **Querformat**
- <span id="page-19-0"></span>**5.** Ändern Sie ggf. die Einstellung für ["Fotonachbearbeitung mit HP Real Life](#page-21-0) [technologies" auf Seite 19.](#page-21-0)
- **6.** Wählen Sie nach Bedarf weitere Druckeinstellungen aus, und klicken Sie dann auf **OK**.

Wenn Sie auf Fotopapier mit Abreißstreifen gedruckt haben, entfernen Sie den Streifen, um ein vollständig randloses Bild zu erhalten.

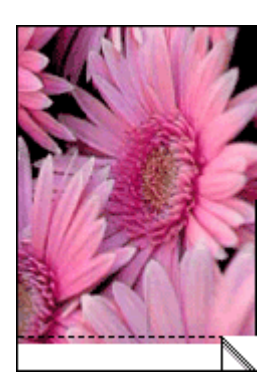

Weitere Informationen zu den Optionen im Dialogfeld mit den Druckereigenschaften erhalten Sie über die ["Direkthilfe" auf Seite 48.](#page-50-0)

## **Drucken von Fotos mit Rand**

#### **Richtlinien**

- Mit HP Premium Plus Fotopapier erhalten Sie die bestmögliche Farbbeständigkeit.
- Vergewissern Sie sich, dass das verwendete Fotopapier glatt und nicht gewellt ist. Informationen dazu, wie Sie das Wellen von Fotopapier vermeiden, finden Sie unter ["Lagerung und Behandlung von Fotopapier" auf Seite 19.](#page-21-0)
- Überschreiten Sie nicht die Kapazität des Papierfachs: 15 Blatt Fotopapier.

- **1.** Schieben Sie die Papierführung bis zum Anschlag nach links.
- **2.** Vergewissern Sie sich, dass das Fotopapier nicht gewellt ist.
- **3.** Legen Sie das Fotopapier rechtsbündig in das Fach. Die zu bedruckende Seite muss nach unten und die kurze Kante in Richtung des Druckers zeigen.
- **4.** Schieben Sie das Papier bis zum Anschlag in den Drucker.
- **5.** Schieben Sie die Papierführung fest gegen die Kante des Papiers.

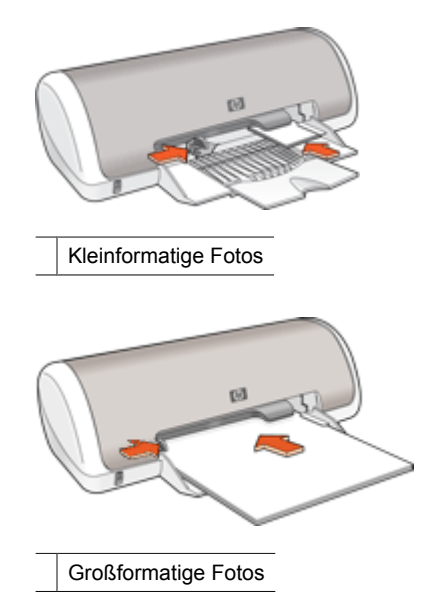

- **Hinweis** Wenn in der verwendeten Anwendung eine Option zum Drucken von Fotos verfügbar ist, sollten Sie die diesbezüglichen Anweisungen in der Anwendung befolgen. Halten Sie sich andernfalls an die folgenden Anweisungen.
- **1.** Öffnen Sie das Foto in einem Bildbearbeitungsprogramm wie HP Photosmart.
- **2.** Öffnen Sie das ["Dialogfeld mit den Druckereigenschaften" auf Seite 47](#page-49-0).
- **3.** Klicken Sie auf die Registerkarte **Druckaufgaben**.
- **4.** Klicken Sie in der Liste **Druckaufgaben** auf **Fotodruck mit weißem Rand**. Legen Sie dann die folgenden Druckeinstellungen fest:
	- **Druckqualität**: **Normal** oder **Optimal**
		- **Hinweis** Wenn Sie mit maximaler Auflösung drucken möchten, klicken Sie auf der Registerkarte **Papier/Qualität** in der Dropdown-Liste **Druckqualität** auf die Option **Maximale Auflösung**.
	- **Papiersorte**: Die entsprechende Fotopapiersorte
	- **Papiergröße**: Das entsprechende Fotopapierformat
	- **Ausrichtung**: **Hochformat** oder **Querformat**
- **5.** Ändern Sie ggf. die Einstellung für ["Fotonachbearbeitung mit HP Real Life](#page-21-0) [technologies" auf Seite 19.](#page-21-0)
- **6.** Wählen Sie nach Bedarf weitere Druckeinstellungen aus, und klicken Sie dann auf **OK**.

Weitere Informationen zu den Optionen im Dialogfeld mit den Druckereigenschaften erhalten Sie über die ["Direkthilfe" auf Seite 48.](#page-50-0)

## <span id="page-21-0"></span>**Fotonachbearbeitung mit HP Real Life technologies**

HP Real Life technologies optimieren die Qualität von gedruckten Fotos.

In den meisten Fällen muss die Standardeinstellung **Normal** nicht geändert werden. Sie führt zu schärferen Bildern und verbessert die Qualität und Klarheit von Bildern mit niedriger Auflösung, die z. B. aus dem Internet heruntergeladen wurden.

Ändern Sie die Einstellung in **Vollständig**, wenn die Fotos unter- oder überbelichtet sind, dunkle Bereiche oder rote Augen enthalten oder verwaschene Farben aufweisen.

Sie können auch die Einstellung **Aus** auswählen, wenn Sie das Foto manuell in einem Bildbearbeitungsprogramm wie HP Photosmart bearbeiten möchten.

#### **So ändern Sie die Einstellungen in HP Real Life technologies:**

- **1.** Öffnen Sie das ["Dialogfeld mit den Druckereigenschaften" auf Seite 47](#page-49-0).
- **2.** Klicken Sie auf die Registerkarte **Funktionen**.
- **3.** Wählen Sie in der Dropdown-Liste **Fotos nachbearbeiten** die gewünschte Einstellung für das Foto aus, das Sie drucken möchten.

### **EXIF-Druck**

Beim EXIF-Druck (Exchangeable Image File Format 2.2) handelt es sich um einen internationalen digitalen Bildbearbeitungsstandard, der die digitale Fotografie vereinfacht und die Qualität gedruckter Fotos erhöht. Wenn ein Foto mit einer EXIF-kompatiblen Digitalkamera aufgenommen wird, erfasst die EXIF-Funktion Informationen, wie z. B. Belichtungszeit, Blitztyp und Farbsättigung, und speichert diese in der Bilddatei. Die Druckersoftware verwendet diese Informationen dann für die automatische Ausführung bildspezifischer Verbesserungen, um exzellente Fotos zu erstellen.

Zum Drucken von mit EXIF-Druck optimierten Fotos benötigen Sie Folgendes:

- Eine Digitalkamera mit EXIF-Druck-Unterstützung
- Exif-Druck-kompatible Software wie HP Photosmart

#### **So drucken Sie EXIF-Druck-optimierte Fotos:**

- **1.** Öffnen Sie das Foto in einem Bildbearbeitungsprogramm mit EXIF-Druck-Unterstützung (z. B. HP Photosmart).
- **2.** Öffnen Sie das ["Dialogfeld mit den Druckereigenschaften" auf Seite 47](#page-49-0).
- **3.** Klicken Sie auf die Registerkarte **Funktionen**.
- **4.** Klicken Sie in der Dropdown-Liste **Papiersorte** auf **Sonstige**, und wählen Sie dann die entsprechende Fotopapiersorte aus.
- **5.** Klicken Sie in der Dropdown-Liste **Druckqualität** auf **Normal**, **Optimal** oder **Maximale Auflösung**.
- **6.** Wählen Sie nach Bedarf weitere Druckeinstellungen aus, und klicken Sie dann auf **OK**.

Die Druckersoftware optimiert das zu druckende Bild automatisch.

## **Lagerung und Behandlung von Fotopapier**

Beachten Sie folgende Hinweise, um die Qualität des HP Fotopapiers zu erhalten.

#### <span id="page-22-0"></span>**Lagerung**

- Bewahren Sie nicht verwendetes Fotopapier in einem verschlossenen Plastikbeutel auf. Lagern Sie das verpackte Fotopapier auf einer ebenen Fläche an einem kühlen Ort.
- Entnehmen Sie dem Plastikbeutel zum Drucken nur die Menge Papier, die Sie umgehend verwenden möchten. Legen Sie nicht verwendetes Fotopapier nach dem Drucken zurück in den Plastikbeutel.
- Nicht verwendetes Papier sollte nicht im Papierfach verbleiben. Das Papier kann sich dann wellen, wodurch sich die Qualität der Fotos verschlechtert.

#### **Behandlung**

- Fassen Sie Fotopapier immer nur an den Kanten an. Fingerabdrücke auf dem Fotopapier können die Druckqualität beeinträchtigen.
- Wenn sich die Ecken des Fotopapiers um mehr als 10 mm wellen, glätten Sie das Papier, indem Sie es in die Plastikhülle legen und diese vorsichtig in Gegenrichtung der Wellung biegen, bis das Papier wieder glatt ist. Fotopapier muss zum Drucken glatt sein.

## **Kosteneinsparungen beim Drucken von Fotos**

Verwenden Sie zum Kosteneinsparungen und Tinte beim Drucken von Fotos HP Normales Fotopapier, und stellen Sie die Druckqualität auf **Normal** ein.

HP Normales Fotopapier wurde entwickelt, um Qualitätsfotos mit geringerem Tintenverbrauch zu erstellen.

**Hinweis** Wenn Sie qualitativ hochwertigere Fotos herstellen möchten, verwenden Sie HP Premium Plus Fotopapier, und stellen Sie die Druckqualität auf **Optimal** oder **Maximale Auflösung** ein.

## <span id="page-23-0"></span>**6 Drucken von anderen Dokumenten**

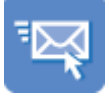

"E-Mails" auf Seite 21

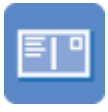

["Postkarten"](#page-27-0) [auf Seite 25](#page-27-0)

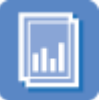

["Transparentfolien"](#page-31-0) [auf Seite 29](#page-31-0)

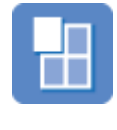

["Poster"](#page-36-0) [auf Seite 34](#page-36-0)

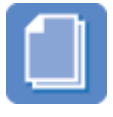

["Dokumente"](#page-24-0) [auf Seite 22](#page-24-0)

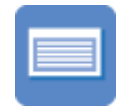

["Karteikarten"](#page-28-0) [auf Seite 26](#page-28-0)

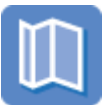

["Prospekte"](#page-32-0) [auf Seite 30](#page-32-0)

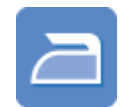

["Transferpapier zum](#page-37-0) [Aufbügeln"](#page-37-0) [auf Seite 35](#page-37-0)

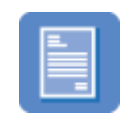

["Briefe" auf Seite 23](#page-25-0) <sub>"Briefumschläge"</sub>

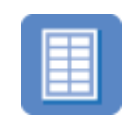

["Etiketten/Aufkleber"](#page-29-0) [auf Seite 27](#page-29-0)

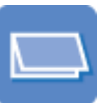

["Grußkarten"](#page-33-0) [auf Seite 31](#page-33-0)

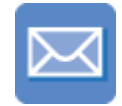

[auf Seite 24](#page-26-0)

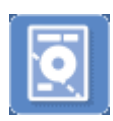

["CD/DVD-Etiketten"](#page-30-0) [auf Seite 28](#page-30-0)

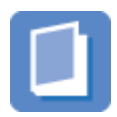

["Broschüren"](#page-34-0) [auf Seite 32](#page-34-0)

#### Tipps zum Drucken: Wenn Sie diese ["Tipps zum Drucken" auf Seite 37](#page-39-0) berücksichtigen, können Sie mit minimalen Kosten und geringem Aufwand eine optimale Druckqualität erzielen.

**Druckersoftware**: Lesen Sie die Informationen zur ["Druckersoftware" auf Seite 46](#page-48-0).

## **Drucken von E-Mails**

#### **Richtlinien**

Überschreiten Sie nicht die Kapazität des Papierfachs: 80 Blatt Normalpapier.

- **1.** Schieben Sie die Papierführung bis zum Anschlag nach links.
- **2.** Legen Sie das Normalpapier rechtsbündig in das Fach. Die zu bedruckende Seite muss nach unten weisen.
- <span id="page-24-0"></span>**3.** Schieben Sie das Papier bis zum Anschlag in den Drucker.
- **4.** Schieben Sie die Papierführung fest gegen die Kante des Papiers.

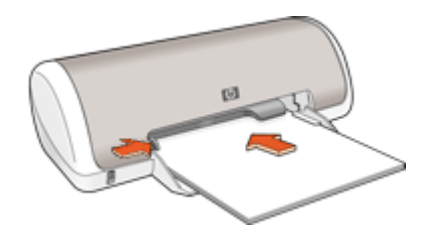

- **1.** Öffnen Sie das ["Dialogfeld mit den Druckereigenschaften" auf Seite 47](#page-49-0).
- **2.** Klicken Sie auf die Registerkarte **Druckaufgaben**.
- **3.** Wählen Sie auf der Registerkarte **Druckaufgaben** entweder **Allgemeines normales Drucken** oder **Schnelles Drucken (Sparbetrieb)** aus, und legen Sie dann die folgenden Druckeinstellungen fest:
	- **Papiersorte**: **Normalpapier**
	- **Papierformat**: Das entsprechende Papierformat
- **4.** Wählen Sie nach Bedarf weitere Druckeinstellungen aus, und klicken Sie dann auf **OK**.

Weitere Informationen zu den Optionen im Dialogfeld mit den Druckereigenschaften erhalten Sie über die ["Direkthilfe" auf Seite 48.](#page-50-0)

## **Drucken von Dokumenten**

#### **Richtlinien**

- Verwenden Sie für Entwürfe den Druckmodus ["Schnelles Drucken \(Sparbetrieb\)"](#page-41-0) [auf Seite 39](#page-41-0).
- Wenn Sie Dokumente ["beidseitig drucken" auf Seite 40,](#page-42-0) können Sie Papier einsparen.
- Überschreiten Sie nicht die Kapazität des Papierfachs: 80 Blatt Papier.

- **1.** Schieben Sie die Papierführung bis zum Anschlag nach links.
- **2.** Legen Sie das Normalpapier rechtsbündig in das Fach. Die zu bedruckende Seite muss nach unten weisen.

<span id="page-25-0"></span>**3.** Schieben Sie das Papier bis zum Anschlag in den Drucker.

**Hinweis** Das Papier ragt über die Kante des Fachs hinaus.

**4.** Schieben Sie die Papierführung fest gegen die Kante des Papiers.

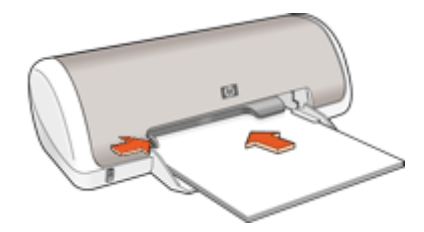

#### **Drucken**

- **1.** Öffnen Sie das ["Dialogfeld mit den Druckereigenschaften" auf Seite 47](#page-49-0).
- **2.** Klicken Sie auf die Registerkarte **Druckaufgaben**.
- **3.** Klicken Sie in der Liste **Druckaufgaben** auf **Allgemeines normales Drucken**. Legen Sie dann die folgenden Druckeinstellungen fest:
	- **Papiersorte**: **Normalpapier**
	- **Papierformat**: Das entsprechende Papierformat
- **4.** Wählen Sie die folgenden Druckeinstellungen aus:
	- **Druckqualität**, wenn Sie mit einer anderen Druckqualität als "Normal" drucken möchten.
	- **Beidseitiger Druck**, wenn Sie das Papier beidseitig bedrucken möchten. Weitere Informationen hierzu finden Sie unter ["Beidseitiger Druck"](#page-42-0) [auf Seite 40](#page-42-0).
- **5.** Wählen Sie nach Bedarf weitere Druckeinstellungen aus, und klicken Sie dann auf **OK**.

Weitere Informationen zu den Optionen im Dialogfeld mit den Druckereigenschaften erhalten Sie über die ["Direkthilfe" auf Seite 48.](#page-50-0)

## **Drucken von Briefen**

#### **Richtlinien**

- Informationen zum Bedrucken eines Briefumschlags für Ihren Brief finden Sie unter ["Briefumschläge" auf Seite 24.](#page-26-0)
- Überschreiten Sie nicht die Kapazität des Papierfachs: 80 Blatt Papier.

- **1.** Schieben Sie die Papierführung bis zum Anschlag nach links.
- **2.** Legen Sie das Normalpapier rechtsbündig in das Fach. Die zu bedruckende Seite muss nach unten weisen.
	- **Hinweis** Wenn Sie Papier mit Briefkopf bedrucken, muss der Briefkopf nach unten und in Richtung Drucker weisen.
- <span id="page-26-0"></span>**3.** Schieben Sie das Papier bis zum Anschlag in den Drucker.
- **4.** Schieben Sie die Papierführung fest gegen die Kante des Papiers.

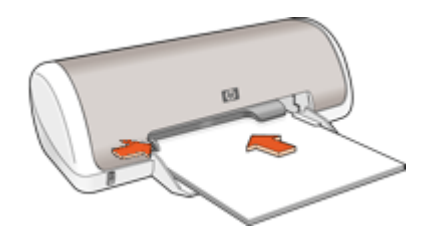

- **1.** Öffnen Sie das ["Dialogfeld mit den Druckereigenschaften" auf Seite 47](#page-49-0).
- **2.** Klicken Sie auf die Registerkarte **Druckaufgaben**.
- **3.** Klicken Sie in der Liste **Druckaufgaben** auf **Drucken von Präsentationen**. Legen Sie dann die folgenden Druckeinstellungen fest:
	- **Papiersorte**: **Normalpapier**
	- **Papierformat**: Das entsprechende Papierformat
- **4.** Wählen Sie nach Bedarf weitere Druckeinstellungen aus, und klicken Sie dann auf **OK**.

Weitere Informationen zu den Optionen im Dialogfeld mit den Druckereigenschaften erhalten Sie über die ["Direkthilfe" auf Seite 48.](#page-50-0)

## **Bedrucken von Briefumschlägen**

#### **Richtlinien**

- Verwenden Sie keine Briefumschläge, die folgende Merkmale aufweisen:
	- Klammern oder Sichtfenster
	- Dicke, unregelmäßige oder gewellte Ränder
	- Glänzende oder geprägte Oberfläche
	- Knicke, Risse oder anderweitige Beschädigungen
- Sie können einen einzelnen Briefumschlag oder mehrere Briefumschläge drucken.
- Richten Sie die Kanten der Briefumschläge vor dem Einlegen in das Papierfach so aus, dass sie genau übereinander liegen.
- Überschreiten Sie nicht die Kapazität des Papierfachs: 10 Briefumschläge.

- **1.** Schieben Sie die Papierführung bis zum Anschlag nach links.
- **2.** Legen Sie die Briefumschläge rechtsbündig in das Fach. Die zu bedruckende Seite muss nach unten weisen. Achten Sie darauf, dass sich die Umschlagklappe links befindet.
- <span id="page-27-0"></span>**3.** Schieben Sie die Briefumschläge bis zum Anschlag in den Drucker.
- **4.** Schieben Sie die Papierführung fest gegen die Umschlagkanten.

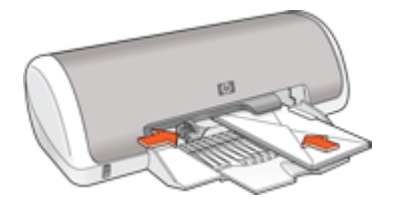

- 1. Öffnen Sie das ["Dialogfeld mit den Druckereigenschaften" auf Seite 47](#page-49-0).
- **2.** Klicken Sie auf die Registerkarte **Funktionen**, und legen Sie dann die folgenden Druckeinstellungen fest:
	- **Papiersorte**: **Normalpapier**
	- **Größe**: Das entsprechende Umschlagformat
- **3.** Wählen Sie nach Bedarf weitere Druckeinstellungen aus, und klicken Sie dann auf **OK**.

Weitere Informationen zu den Optionen im Dialogfeld mit den Druckereigenschaften erhalten Sie über die ["Direkthilfe" auf Seite 48.](#page-50-0)

### **Drucken von Postkarten**

#### **Richtlinien**

Überschreiten Sie nicht die Kapazität des Papierfachs: 20 Postkarten.

- **1.** Schieben Sie die Papierführung bis zum Anschlag nach links.
- **2.** Legen Sie die Karten rechtsbündig in das Fach. Die zu bedruckende Seite muss nach unten und die kurze Kante in Richtung des Druckers zeigen.
- **3.** Schieben Sie die Karten bis zum Anschlag in den Drucker.
- **4.** Schieben Sie die Papierführung fest gegen die Kanten der Karten.

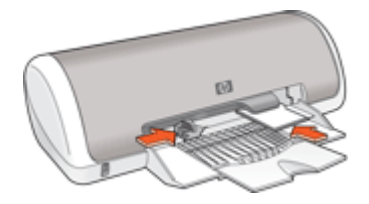

- <span id="page-28-0"></span>**1.** Öffnen Sie das ["Dialogfeld mit den Druckereigenschaften" auf Seite 47](#page-49-0).
- **2.** Klicken Sie auf die Registerkarte **Funktionen**, und legen Sie dann die folgenden Druckeinstellungen fest:
	- **Papiersorte**: Klicken Sie auf **Sonstige**, dann auf **Spezialpapier**, und wählen Sie die entsprechende Hagaki-Kartensorte aus.
	- **Druckqualität**: **Normal** oder **Optimal**
	- **Größe**: Das entsprechende Kartenformat
- **3.** Wählen Sie nach Bedarf weitere Druckeinstellungen aus, und klicken Sie dann auf **OK**.

Weitere Informationen zu den Optionen im Dialogfeld mit den Druckereigenschaften erhalten Sie über die ["Direkthilfe" auf Seite 48.](#page-50-0)

**Hinweis** Wenn die Meldung angezeigt wird, dass kein Papier eingelegt ist, lesen Sie den Abschnitt ["Meldung "Kein Papier"" auf Seite 73.](#page-75-0)

## **Bedrucken von Karteikarten und anderen kleinformatigen Druckmedien**

#### **Richtlinien**

Überschreiten Sie nicht die Kapazität des Papierfachs: 20 Karten.

#### **Druckvorbereitung**

- **1.** Schieben Sie die Papierführung bis zum Anschlag nach links.
- **2.** Legen Sie die Karten rechtsbündig in das Fach. Die zu bedruckende Seite muss nach unten und die kurze Kante in Richtung des Druckers zeigen.
- **3.** Schieben Sie die Karten bis zum Anschlag in den Drucker.
- **4.** Schieben Sie die Papierführung fest gegen die Kanten der Karten.

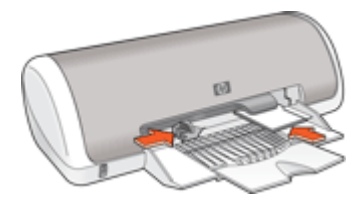

#### **Drucken**

- **1.** Öffnen Sie das ["Dialogfeld mit den Druckereigenschaften" auf Seite 47](#page-49-0).
- **2.** Klicken Sie auf die Registerkarte **Funktionen**, und legen Sie dann die folgenden Druckeinstellungen fest:
	- **Papiersorte**: **Normalpapier**
	- **Größe**: Das entsprechende Kartenformat
- **3.** Wählen Sie nach Bedarf weitere Druckeinstellungen aus, und klicken Sie dann auf **OK**.

<span id="page-29-0"></span>Weitere Informationen zu den Optionen im Dialogfeld mit den Druckereigenschaften erhalten Sie über die ["Direkthilfe" auf Seite 48.](#page-50-0)

**Hinweis** Wenn die Meldung angezeigt wird, dass kein Papier eingelegt ist, lesen Sie den Abschnitt ["Meldung "Kein Papier"" auf Seite 73.](#page-75-0)

## **Bedrucken von Etiketten**

#### **Richtlinien**

- Verwenden Sie nur Papier-, Kunststoff- oder durchsichtige Etiketten, die speziell für Tintenstrahldrucker entwickelt wurden.
- Verwenden Sie nur vollständige Etikettenbögen.
- Die Bögen dürfen nicht zusammenkleben oder zerknittert sein, und die Etiketten dürfen sich nicht von der Schutzfolie ablösen.
- Überschreiten Sie nicht die Kapazität des Papierfachs: 15 Etikettenbögen (nur Bögen im Format Letter oder A4 verwenden).

#### **Druckvorbereitung**

- **1.** Schieben Sie die Papierführung bis zum Anschlag nach links.
- **2.** Fächern Sie die Etikettenbögen auf, um sie voneinander zu trennen, und richten Sie die Kanten bündig aus.
- **3.** Legen Sie die Etikettenbögen rechtsbündig in das Fach. Die Etiketten müssen nach unten weisen.
- **4.** Schieben Sie die Bögen bis zum Anschlag in den Drucker.
- **5.** Schieben Sie die Papierführung fest gegen die Kanten der Bögen.

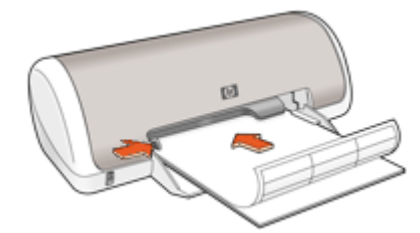

#### **Drucken**

- **Hinweis** Wenn in der verwendeten Anwendung eine Option zum Drucken von Etiketten verfügbar ist, sollten Sie die diesbezüglichen Anweisungen in der Anwendung befolgen. Halten Sie sich andernfalls an die folgenden Anweisungen.
- **1.** Öffnen Sie das ["Dialogfeld mit den Druckereigenschaften" auf Seite 47](#page-49-0).
- **2.** Klicken Sie auf die Registerkarte **Druckaufgaben**.
- <span id="page-30-0"></span>**3.** Klicken Sie in der Liste **Druckaufgaben** auf **Allgemeines normales Drucken**. Legen Sie dann die folgenden Druckeinstellungen fest:
	- **Papiersorte**: **Normalpapier**
	- **Papiergröße**: Das entsprechende Papierformat
- **4.** Klicken Sie auf **OK**.

Weitere Informationen zu den Optionen im Dialogfeld mit den Druckereigenschaften erhalten Sie über die ["Direkthilfe" auf Seite 48.](#page-50-0)

## **Bedrucken von CD/DVD-Etiketten**

**Hinweis** Dieses Angebot ist in Ihrem Land/Ihrer Region möglicherweise nicht verfügbar.

#### **Richtlinien**

- Aktuelle Tipps zum Drucken sind in den Anweisungen zu finden, die den CD/DVD-Etiketten beiliegen.
- Legen Sie CD/DVD-Etikettenbögen auf keinen Fall mehrmals in den Drucker ein. Dies kann zu einer Beschädigung des Druckers führen.
- Vergewissern Sie sich, dass das Etikett den gesamten Schutzbogen bedeckt und keine Stellen frei bleiben. Ziehen Sie niemals Teile des CD/DVD-Etiketts vor dem Drucken vom Schutzbogen ab, da dies zu einer Beschädigung des Druckers führen kann.
- Legen Sie auf keinen Fall einen Bogen ein, der zerknittert, gewellt oder anderweitig beschädigt ist, oder bei dem sich das CD/DVD-Etikett gelöst hat.
- Überschreiten Sie nicht die Kapazität des Zufuhrfachs: 1 Bogen CD/DVD-Etiketten.

#### **Druckvorbereitung**

- **1.** Heben Sie das Ausgabefach an, und nehmen Sie das gesamte Papier aus dem Zufuhrfach heraus.
- **2.** Schieben Sie die Papierführung bis zum Anschlag nach links.
- **3.** Legen Sie einen Bogen mit CD/DVD-Etiketten rechtsbündig in das Zufuhrfach ein. Die zu bedruckende Seite muss nach unten weisen.
- **4.** Schieben Sie das Papier bis zum Anschlag in den Drucker.
- **5.** Schieben Sie die Papierführung fest gegen die Kante des Papiers.

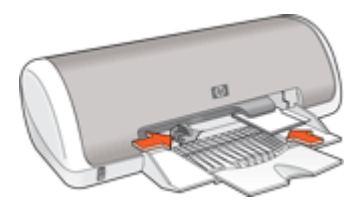

**6.** Klappen Sie das Ausgabefach herunter.

- <span id="page-31-0"></span>**1.** Öffnen Sie das ["Dialogfeld mit den Druckereigenschaften" auf Seite 47](#page-49-0).
- **2.** Klicken Sie auf die Registerkarte **Funktionen**, und legen Sie die Druckeinstellungen in der folgenden Reihenfolge fest:
	- **Größe**: **5 x 7 Zoll**
	- **Papiersorte**: Klicken Sie auf **Sonstige**, dann auf **Spezialpapier** und zuletzt auf **HP CD/DVD-Etikett**.
	- **Druckqualität**: **Optimal**
	- **Hinweis** Wenn Sie die HP Photosmart Essential-Software verwenden, klicken Sie auf die Registerkarte **Erweitert**. Erweitern Sie anschließend **Druckerfunktionen**, und setzen Sie die Option **Spiegelbild** auf **Ein**.
- **3.** Wählen Sie nach Bedarf weitere Druckeinstellungen aus, und klicken Sie dann auf **OK**.

Weitere Informationen zu den Optionen im Dialogfeld mit den Druckereigenschaften erhalten Sie über die ["Direkthilfe" auf Seite 48.](#page-50-0)

## **Bedrucken von Transparentfolien**

#### **Richtlinien**

- Die besten Ergebnisse werden mit HP Premium Inkjet-Transparentfolien erzielt.
- Überschreiten Sie nicht die Kapazität des Papierfachs: 20 Transparentfolien.

#### **Druckvorbereitung**

- **1.** Schieben Sie die Papierführung bis zum Anschlag nach links.
- **2.** Legen Sie die Transparentfolien rechtsbündig in das Fach. Die zu bedruckende Seite muss nach unten und der Klebestreifen nach oben und in Richtung des Druckers zeigen.
- **3.** Schieben Sie die Transparentfolien vorsichtig bis zum Anschlag in den Drucker, und achten Sie darauf, dass sich die Klebestreifen nicht berühren.
- **4.** Schieben Sie die Papierführung fest gegen die Kanten der Transparentfolien.

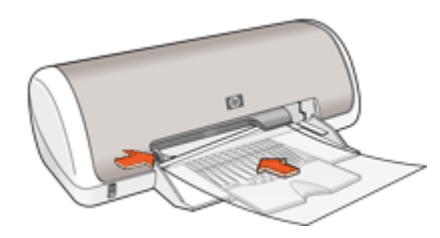

#### **Drucken**

- **1.** Öffnen Sie das ["Dialogfeld mit den Druckereigenschaften" auf Seite 47](#page-49-0).
- **2.** Klicken Sie auf die Registerkarte **Druckaufgaben**.
- <span id="page-32-0"></span>**3.** Klicken Sie in der Liste **Druckaufgaben** auf **Drucken von Präsentationen**. Legen Sie dann die folgenden Druckeinstellungen fest:
	- **Papiersorte**: Klicken Sie auf **Sonstige**, und wählen Sie dann die entsprechende Transparentfolie aus.
	- **Papiergröße**: Wählen Sie das entsprechende Papierformat aus.
- **4.** Wählen Sie nach Bedarf weitere Druckeinstellungen aus, und klicken Sie dann auf **OK**.

Weitere Informationen zu den Optionen im Dialogfeld mit den Druckereigenschaften erhalten Sie über die ["Direkthilfe" auf Seite 48.](#page-50-0)

## **Drucken von Prospekten**

#### **Richtlinien**

- Öffnen Sie die Datei in einer Softwareanwendung, und weisen Sie das gewünschte Prospektformat zu. Das Format muss dem Papierformat entsprechen, auf dem Sie den Prospekt drucken möchten.
- Überschreiten Sie nicht die Kapazität des Papierfachs: 30 Blatt Broschürenpapier.

#### **Druckvorbereitung**

- **1.** Schieben Sie die Papierführung bis zum Anschlag nach links.
- **2.** Legen Sie das Papier rechtsbündig in das Fach. Die zu bedruckende Seite muss nach unten weisen.
- **3.** Schieben Sie das Papier bis zum Anschlag in den Drucker.
- **4.** Schieben Sie die Papierführung fest gegen die Kante des Papiers.

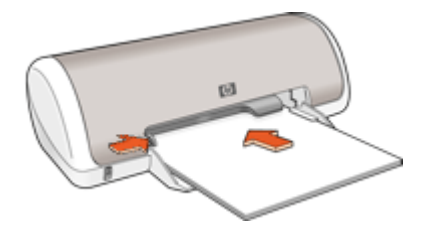

#### **Drucken**

- **1.** Öffnen Sie das ["Dialogfeld mit den Druckereigenschaften" auf Seite 47](#page-49-0).
- **2.** Klicken Sie auf die Registerkarte **Funktionen**.
- <span id="page-33-0"></span>**3.** Legen Sie die folgenden Druckeinstellungen fest:
	- **Druckqualität**: **Optimal**
	- **Papiersorte**: Klicken Sie auf **Sonstige**, und wählen Sie dann das entsprechende HP Inkjet-Papier aus.
	- **Ausrichtung**: **Hochformat** oder **Querformat**
	- **Größe**: Das entsprechende Papierformat
	- **Beidseitiges Drucken**: **Manuell** Weitere Informationen hierzu finden Sie unter ["Beidseitiger Druck"](#page-42-0) [auf Seite 40](#page-42-0).
- **4.** Klicken Sie zum Drucken auf **OK**.

Weitere Informationen zu den Optionen im Dialogfeld mit den Druckereigenschaften erhalten Sie über die ["Direkthilfe" auf Seite 48.](#page-50-0)

### **Drucken von Grußkarten**

#### **Grußkarten**

- Klappen Sie vorgefaltete Karten auf, bevor Sie sie in das Papierfach einlegen.
- Verwenden Sie HP Grußkartenpapier, um qualitativ hochwertige Ergebnisse zu erzielen.
- Überschreiten Sie nicht die Kapazität des Papierfachs: 20 Karten.

#### **Druckvorbereitung**

- **1.** Schieben Sie die Papierführung bis zum Anschlag nach links.
- **2.** Fächern Sie die Grußkarten auf, um sie voneinander zu trennen, und richten Sie die Kanten dann bündig aus.
- **3.** Legen Sie die Grußkarten rechtsbündig in das Fach. Die zu bedruckende Seite muss nach unten weisen.
- **4.** Schieben Sie die Karten bis zum Anschlag in den Drucker.
- **5.** Schieben Sie die Papierführung fest gegen die Kanten der Karten.

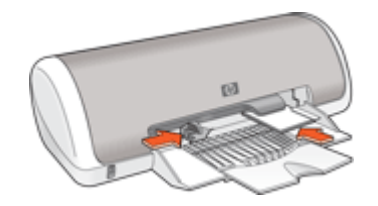

#### **Drucken**

**Hinweis** Wenn in der verwendeten Anwendung eine Option zum Drucken von Grußkarten verfügbar ist, befolgen Sie die diesbezüglichen Anweisungen in der Anwendung. Halten Sie sich andernfalls an die nachstehenden Anweisungen.

- <span id="page-34-0"></span>**1.** Öffnen Sie das ["Dialogfeld mit den Druckereigenschaften" auf Seite 47](#page-49-0).
- **2.** Klicken Sie auf die Registerkarte **Funktionen**, und legen Sie dann die folgenden Druckeinstellungen fest:
	- **Druckqualität**: **Normal**
	- **Papiersorte**: Klicken Sie auf **Sonstige**, und wählen Sie dann die entsprechende Kartensorte aus.
	- **Größe**: Das entsprechende Kartenformat
- **3.** Wählen Sie nach Bedarf weitere Druckeinstellungen aus, und klicken Sie dann auf **OK**.

Weitere Informationen zu den Optionen im Dialogfeld mit den Druckereigenschaften erhalten Sie über die ["Direkthilfe" auf Seite 48.](#page-50-0)

## **Drucken von Broschüren**

Beim Broschürendruck werden die Seiten des Dokuments automatisch so sortiert und skaliert, dass die Reihenfolge der Seiten nach dem Drucken und Falzen als Broschüre richtig ist.

Wenn beispielsweise eine vierseitige Broschüre beidseitig gedruckt werden soll, werden die Seiten wie folgt sortiert und gedruckt:

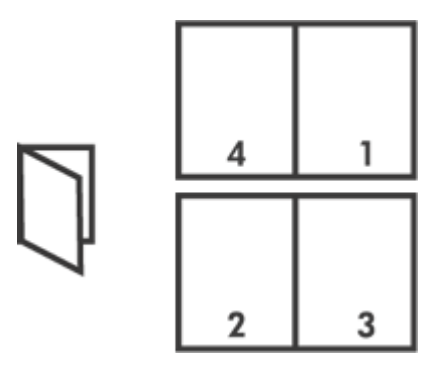

#### **Richtlinien**

Überschreiten Sie nicht die Kapazität des Papierfachs: 80 Blatt Papier.

- **1.** Schieben Sie die Papierführung bis zum Anschlag nach links.
- **2.** Legen Sie das Normalpapier rechtsbündig in das Fach. Die zu bedruckende Seite muss nach unten weisen.
- **3.** Schieben Sie das Papier bis zum Anschlag in den Drucker.
- **4.** Schieben Sie die Papierführung fest gegen die Kante des Papiers.

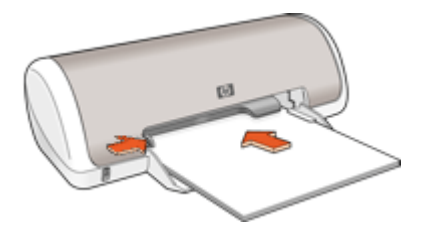

- **1.** Öffnen Sie das ["Dialogfeld mit den Druckereigenschaften" auf Seite 47](#page-49-0).
- **2.** Klicken Sie auf die Registerkarte **Druckaufgaben**.
- **3.** Klicken Sie in der Dropdown-Liste **Druckaufgaben** auf **Beidseitiges Drucken (Duplex)**.
- **4.** Wählen Sie in der Dropdown-Liste **Beidseitiger Druck** eine der folgenden Optionen für die Bindung aus:
	- **Broschüre mit Bindung links**
	- **Broschüre mit Bindung rechts**
- **5.** Wählen Sie nach Bedarf weitere Druckeinstellungen aus, und klicken Sie dann auf **OK**.
- **6.** Legen Sie nach entsprechender Aufforderung die gedruckten Seiten wie nachstehend dargestellt in das Papierfach ein.

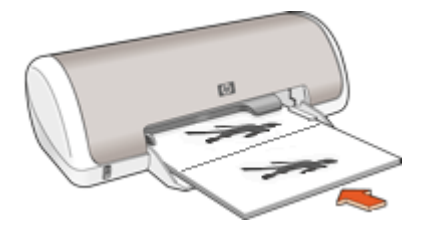

**7.** Klicken Sie auf **Weiter**, um die Broschüre zu drucken.

Weitere Informationen zu den Optionen im Dialogfeld mit den Druckereigenschaften erhalten Sie über die ["Direkthilfe" auf Seite 48.](#page-50-0)
# **Drucken von Postern**

#### **Richtlinien**

• Beim Posterdruck werden die Teilabschnitte des Posters automatisch auf Einzelseiten angeordnet, die anschließend zusammengeklebt werden können. Nachdem die Teilabschnitte des Posters gedruckt wurden, können Sie die Ränder der einzelnen Blätter abschneiden und die Blätter entsprechend zusammenkleben.

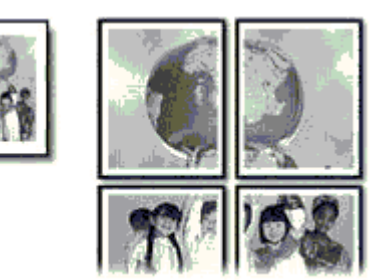

• Überschreiten Sie nicht die Kapazität des Papierfachs: 80 Blatt Papier.

#### **Druckvorbereitung**

- **1.** Schieben Sie die Papierführung bis zum Anschlag nach links.
- **2.** Legen Sie das Normalpapier rechtsbündig in das Fach. Die zu bedruckende Seite muss nach unten weisen.
- **3.** Schieben Sie das Papier bis zum Anschlag in den Drucker.
- **4.** Schieben Sie die Papierführung fest gegen die Kante des Papiers.

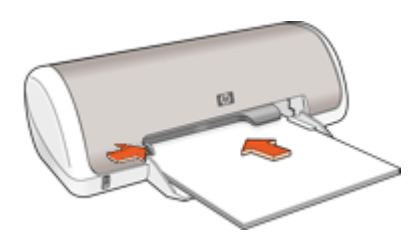

#### **Drucken**

- **1.** Öffnen Sie das ["Dialogfeld mit den Druckereigenschaften" auf Seite 47](#page-49-0).
- **2.** Klicken Sie auf die Registerkarte **Funktionen**, und legen Sie dann die folgenden Druckeinstellungen fest:
	- **Papiersorte**: **Normalpapier**
	- **Ausrichtung**: **Hochformat** oder **Querformat**
	- **Größe**: Das entsprechende Papierformat
- **3.** Klicken Sie auf die Registerkarte **Erweitert** und anschließend auf **Druckerfunktionen**.
- **5.** Klicken Sie auf die Schaltfläche **Ausschnitte auswählen**.
- **6.** Vergewissern Sie sich, dass die ausgewählte Ausschnittsanzahl mit der Anzahl der Blätter des Posters übereinstimmt, und klicken Sie auf **OK**.
- **7.** Wählen Sie nach Bedarf weitere Druckeinstellungen aus, und klicken Sie dann auf **OK**.

Weitere Informationen zu den Optionen im Dialogfeld mit den Druckereigenschaften erhalten Sie über die ["Direkthilfe" auf Seite 48.](#page-50-0)

# **Bedrucken von Aufbügelfolie**

#### **Richtlinien**

• Beim Drucken eines gespiegelten Dokuments werden Text und Bilder horizontal spiegelverkehrt zur Bildschirmanzeige ausgegeben.

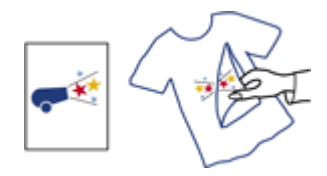

• Überschreiten Sie nicht die Kapazität des Papierfachs: 10 Blatt Transferpapier zum Aufbügeln.

#### **Druckvorbereitung**

- **1.** Schieben Sie die Papierführung bis zum Anschlag nach links.
- **2.** Legen Sie das Transferpapier zum Aufbügeln rechtsbündig in das Fach. Die zu bedruckende Seite muss nach unten weisen.
- **3.** Schieben Sie das Papier bis zum Anschlag in den Drucker.
- **4.** Schieben Sie die Papierführung fest gegen die Kante des Papiers.

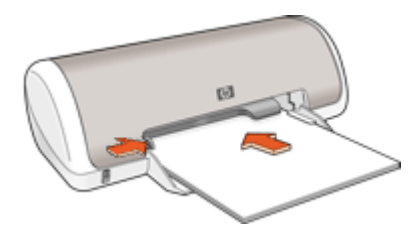

#### **Drucken**

**Hinweis** Wenn in der von Ihnen verwendeten Anwendung eine Option zum Drucken auf Transferpapier zum Aufbügeln verfügbar ist, befolgen Sie die diesbezüglichen Anweisungen. Halten Sie sich andernfalls an die nachstehenden Anweisungen.

- **1.** Öffnen Sie das ["Dialogfeld mit den Druckereigenschaften" auf Seite 47](#page-49-0).
- **2.** Klicken Sie auf die Registerkarte **Funktionen**, und legen Sie dann die folgenden Druckeinstellungen fest:
	- **Druckqualität**: **Normal** oder **Optimal**
	- **Papiersorte**: Klicken Sie auf **Sonstige**, dann auf **Spezialpapier** und zuletzt auf **Weitere Spezialpapiersorten**.
- **Größe**: Das entsprechende Papierformat
- **3.** Klicken Sie auf die Registerkarte **Erweitert**.
- **4.** Klicken Sie auf **Druckerfunktionen**, und setzen Sie die Option **Spiegelbild** auf **Ein**.
	- **Hinweis** Bei einigen Softwareanwendungen ist das Spiegeln des Bilds zum Drucken auf Transferpapier zum Aufbügeln nicht erforderlich.
- **5.** Wählen Sie nach Bedarf weitere Druckeinstellungen aus, und klicken Sie dann auf **OK**.

Weitere Informationen zu den Optionen im Dialogfeld mit den Druckereigenschaften erhalten Sie über die ["Direkthilfe" auf Seite 48.](#page-50-0)

# <span id="page-39-0"></span>**7 Tipps zum Drucken**

#### **Prüfen des Druckers**

- ["Anschließen des Druckers" auf Seite 14](#page-16-0) an Ihren Computer
- "Drucken einer Testseite" auf Seite 37

#### **Einsparen von Zeit**

- Verwenden Sie die Registerkarte ["Druckaufgaben" auf Seite 38](#page-40-0).
- Legen Sie die ["Reihenfolge" auf Seite 39](#page-41-0) fest, in der die Seiten gedruckt werden.

#### **Kosteneinsparungen**

- Verwenden Sie den ["schnellen Druckmodus \(Sparbetrieb\)" auf Seite 39](#page-41-0).
- Drucken Sie ["mehrere Seiten auf einem Blatt Papier" auf Seite 39](#page-41-0).
- Drucken Sie in ["Graustufen" auf Seite 40](#page-42-0).
- Bedrucken Sie ["beide Seiten eines Dokuments" auf Seite 40](#page-42-0).
- Verwenden Sie ["HP Normales Fotopapier" auf Seite 20](#page-22-0), um beim Drucken von Fotos Kosten und Tinte zu sparen.

#### **Optimieren der Qualität von Druckausgaben**

- Lassen Sie sich vor dem Drucken des Dokuments eine ["Seitenansicht"](#page-43-0) [auf Seite 41](#page-43-0) anzeigen.
- Drucken Sie auf ["Papier mit benutzerdefiniertem Format" auf Seite 41](#page-43-0).
- ["Auswählen einer Papiersorte" auf Seite 42.](#page-44-0)
- Ändern Sie die ["Druckgeschwindigkeit und die Druckqualität" auf Seite 42.](#page-44-0)
- Zeigen Sie die ["Druckauflösung" auf Seite 43](#page-45-0) an.
- Erzielen Sie mit der Einstellung ["Maximale Auflösung" auf Seite 43](#page-45-0) die höchstmögliche Auflösung.
- Ändern Sie bei Bedarf die ["Größe" auf Seite 43](#page-45-0) des Dokuments.

### **Drucken einer Testseite**

Sie können durch Drucken einer Testseite überprüfen, ob der Drucker korrekt vom Computer druckt.

#### **So drucken Sie eine Testseite:**

- **1.** Legen Sie unbenutztes weißes Normalpapier im Format Letter oder A4 in das Papierfach ein.
- **2.** Öffnen Sie die ["Toolbox" auf Seite 59](#page-61-0) des Druckers.
- **3.** Klicken Sie auf dem Register "Gerätewartung" auf die Schaltfläche **Testseite drucken**.

Das Dialogfeld "Testseite drucken" wird angezeigt.

**4.** Klicken Sie auf die Schaltfläche **Seite drucken**. Recyceln oder entsorgen Sie die Testseite.

# <span id="page-40-0"></span>**Druckaufgaben**

Mit Hilfe von Druckaufgaben können Sie häufig benötigte Druckeinstellungen für Ihre Druckaufträge verwenden. In der Druckersoftware stehen in der Liste "Druckaufgaben" spezielle Aufgaben für verschiedene Zwecke zur Verfügung.

**Hinweis** Wenn Sie eine Druckaufgabe auswählen, werden die entsprechenden Druckeinstellungen automatisch angezeigt. Sie können dann die Druckeinstellungen übernehmen oder ändern.

#### **Verwenden von Druckaufgaben**

Mit den Aufgaben auf der Registerkarte "Druckaufgaben" können Sie folgende Operationen durchführen:

- ["Allgemeines normales Drucken" auf Seite 41](#page-43-0)
- ["Fotodruck randlos" auf Seite 15](#page-17-0)
- ["Fotodruck mit weißem Rand" auf Seite 17](#page-19-0)
- ["Schnelles Drucken \(Sparbetrieb\)" auf Seite 39](#page-41-0)
- ["Drucken von Präsentationen" auf Seite 45](#page-47-0)
- ["Beidseitiges Drucken \(Duplex\)" auf Seite 40](#page-42-0)

Sie können auch eigene Druckaufgaben "erstellen" auf Seite 38.

#### **Erstellen von Druckaufgaben**

Sie können nicht nur die vordefinierten Aufgaben in der Liste "Druckaufgaben" verwenden, sondern auch eigene Aufgaben erstellen.

Wenn Sie z. B. häufig auf Transparentfolie drucken, erstellen Sie eine neue Druckaufgabe, indem Sie die Aufgabe für den Präsentationsdruck auswählen, die Papiersorte in HP Premium Inkjet-Transparentfolie ändern und die geänderte Aufgabe unter einem neuen Namen speichern (z. B. Präsentation auf Transparentfolie). Anschließend brauchen Sie für das Drucken auf Transparentfolie nur diese Druckaufgabe auszuwählen und müssen nicht die Druckeinstellungen ändern.

#### **So erstellen Sie eine Druckaufgabe:**

- **1.** Öffnen Sie das ["Dialogfeld mit den Druckereigenschaften" auf Seite 47](#page-49-0).
- **2.** Klicken Sie auf die Registerkarte **Druckaufgaben**.
- **3.** Klicken Sie in der Liste **Druckaufgaben** auf den gewünschten Eintrag. Die Druckeinstellungen für die ausgewählte Druckaufgabe werden angezeigt.
- **4.** Nehmen Sie die gewünschten Änderungen vor.
- **5.** Geben Sie in das Feld **Neuen Aufgabennamen hier eingeben** einen Namen für die neue Druckaufgabe ein, und klicken Sie auf **Speichern**. Die Druckaufgabe wird dann der Liste hinzugefügt.

#### **So löschen Sie eine Druckaufgabe:**

- **1.** Öffnen Sie das ["Dialogfeld mit den Druckereigenschaften" auf Seite 47](#page-49-0).
- **2.** Klicken Sie auf die Registerkarte **Druckaufgaben**.
- <span id="page-41-0"></span>**3.** Klicken Sie in der Liste **Druckaufgaben** auf den Eintrag, den Sie löschen möchten.
- **4.** Klicken Sie auf **Löschen**. Die Druckaufgabe wird dann aus der Liste entfernt.
- **Hinweis** Sie können nur die Druckaufgaben löschen, die Sie erstellt haben. Die vordefinierten HP Aufgaben können nicht gelöscht werden.

# **Festlegen der Seitenreihenfolge**

Mit der Einstellung für die Seitenreihenfolge legen Sie fest, in welcher Reihenfolge die Seiten eines mehrseitigen Dokuments gedruckt werden.

#### **So legen Sie die Seitenreihenfolge fest:**

- **1.** Öffnen Sie das ["Dialogfeld mit den Druckereigenschaften" auf Seite 47](#page-49-0).
- **2.** Klicken Sie auf die Registerkarte **Erweitert**.
- **3.** Klicken Sie auf **Dokumentoptionen**, und klicken Sie dann auf **Layoutoptionen**.
- **4.** Klicken Sie auf eine der folgenden Optionen für die **Seitenreihenfolge**:
	- **Druck mit letzter Seite beginnen**: Die erste Seite des Dokuments wird zuletzt gedruckt. Mit dieser Einstellung kann Zeit eingespart werden, da Sie auf diese Weise die gedruckten Seiten nicht umsortieren müssen. Dies ist die geeignete Einstellung für die meisten Druckaufträge.
	- **Druck mit erster Seite beginnen**: Druckt die letzte Seite des Dokuments zuletzt.
- **5.** Wählen Sie nach Bedarf weitere Druckeinstellungen aus, und klicken Sie dann auf **OK**.

### **Schnelles Drucken (Sparbetrieb)**

Im schnellen Druckmodus können Sie schnell Druckausgaben in Entwurfsqualität erstellen.

#### **So verwenden Sie den schnellen Druckmodus (Sparbetrieb):**

- **1.** Öffnen Sie das ["Dialogfeld mit den Druckereigenschaften" auf Seite 47](#page-49-0).
- **2.** Klicken Sie auf die Registerkarte **Druckaufgaben**.
- **3.** Klicken Sie in der Liste **Druckaufgaben** auf **Schnelles Drucken (Sparbetrieb)**.
- **4.** Wählen Sie nach Bedarf weitere Druckeinstellungen aus, und klicken Sie dann auf **OK**.

### **Drucken von mehreren Seiten auf einem Blatt Papier**

Verwenden Sie die Druckersoftware zum Drucken mehrerer Seiten eines Dokuments auf einem Blatt Papier. Dabei werden Text und Bilder des Dokuments automatisch so skaliert, dass sie auf eine Seite passen.

#### **So drucken Sie mehrere Seiten auf einem Blatt Papier:**

- **1.** Öffnen Sie das ["Dialogfeld mit den Druckereigenschaften" auf Seite 47](#page-49-0).
- **2.** Klicken Sie auf die Registerkarte **Funktionen**.
- <span id="page-42-0"></span>**3.** Wählen Sie in der Dropdown-Liste **Seiten pro Blatt** die Anzahl der Seiten aus, die auf jedem Blatt Papier gedruckt werden sollen.
- **4.** Wählen Sie in der Dropdown-Liste **Seitenreihenfolge** ein Layout für die Seiten aus. Oben auf der Registerkarte wird eine Vorschau der Seitenreihenfolge angezeigt.
- **5.** Wählen Sie nach Bedarf weitere Druckeinstellungen aus, und klicken Sie dann auf **OK**.

# **Drucken in Graustufen**

#### **So drucken Sie in Graustufen:**

- **1.** Öffnen Sie das ["Dialogfeld mit den Druckereigenschaften" auf Seite 47](#page-49-0).
- **2.** Klicken Sie auf die Registerkarte **Farbe**.
- **3.** Klicken Sie auf **In Graustufen drucken**.
- **4.** Wählen Sie in der Dropdown-Liste **In Graustufen drucken** eine Option aus.
- **5.** Wählen Sie nach Bedarf weitere Druckeinstellungen aus, und klicken Sie dann auf **OK**.

### **Beidseitiger Druck**

Verwenden Sie den beidseitigen Druck (auch als Duplexdruck bezeichnet), um beide Seiten des Papiers zu bedrucken. Diese Möglichkeit ist nicht nur kostengünstig, sondern trägt auch zum Umweltschutz bei.

#### **So bedrucken Sie beide Seiten eines Dokuments:**

- **1.** Öffnen Sie das ["Dialogfeld mit den Druckereigenschaften" auf Seite 47](#page-49-0).
- **2.** Klicken Sie auf die Registerkarte **Druckaufgaben**.
- **3.** Klicken Sie in der Dropdown-Liste **Druckaufgaben** auf **Beidseitiges Drucken (Duplex)**.
- **4.** Klicken Sie in der Dropdown-Liste **Beidseitiger Druck** auf die Option **Manuell**.
- **5.** Wählen Sie nach Bedarf weitere Druckeinstellungen aus, und klicken Sie dann auf **OK**.

Die Seiten mit ungeraden Seitennummern werden zuerst gedruckt.

**6.** Wenn die Seiten mit den ungeraden Seitennummern gedruckt sind, legen Sie die Blätter mit der bedruckten Seite nach oben erneut ein.

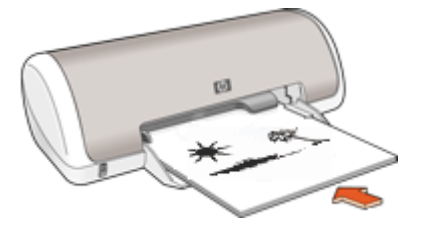

**7.** Klicken Sie auf **Weiter**, um jetzt die Seiten mit geraden Seitenzahlen zu drucken.

Informationen zum Erstellen eines beidseitig gedruckten Dokuments mit einer Bindung finden Sie unter ["Gebundene beidseitig gedruckte Dokumente" auf Seite 44.](#page-46-0)

# <span id="page-43-0"></span>**Allgemeines normales Drucken**

Verwenden Sie die Druckaufgabe "Allgemeines normales Drucken", wenn Sie Dokumente rasch drucken möchten.

- ["Dokumente" auf Seite 22](#page-24-0)
- ["E-Mail" auf Seite 21](#page-23-0)

# **Seitenansicht**

Verwenden Sie die Funktion für die Seitenansicht, um ein Dokument vor dem Drucken in der Seitenansicht auf dem Computer anzuzeigen. Wenn das Dokument nicht wie gewünscht angezeigt wird, können Sie den Druckauftrag abbrechen und die Druckeinstellungen nach Bedarf ändern.

#### **So zeigen Sie die Seitenansicht eines Dokuments an:**

- **1.** Öffnen Sie das ["Dialogfeld mit den Druckereigenschaften" auf Seite 47](#page-49-0).
- **2.** Klicken Sie auf die Registerkarte **Funktionen** oder **Farbe**.
- **3.** Aktivieren Sie das Kontrollkästchen **Seitenansicht anzeigen**.
- **4.** Wählen Sie nach Bedarf weitere Druckeinstellungen aus, und klicken Sie dann auf **OK**.

Das Dokument wird vor dem Drucken in der Seitenansicht angezeigt.

- **5.** Führen Sie einen der folgenden Schritte aus:
	- Klicken Sie auf **OK**, um das Dokument zu drucken.
	- Klicken Sie auf **Abbrechen**, um den Druckauftrag abzubrechen. Passen Sie die Druckeinstellungen nach Bedarf an, bevor Sie den Druckauftrag senden.

### **Festlegen eines benutzerdefinierten Papierformats**

Im Dialogfeld **Benutzerdefiniertes Papierformat** können Sie für den Ausdruck ein benutzerdefiniertes Papierformat festlegen.

**Follow Hinweis** Diese Funktion ist nicht für alle Papiersorten verfügbar.

#### **So erstellen Sie ein benutzerdefiniertes Papierformat:**

- **1.** Öffnen Sie das ["Dialogfeld mit den Druckereigenschaften" auf Seite 47](#page-49-0).
- **2.** Klicken Sie auf die Registerkarte **Funktionen**.
- **3.** Wählen Sie in der Dropdown-Liste **Papierformat** den Eintrag **Benutzerdefiniert** aus. Das Dialogfeld **Benutzerdefiniertes Papierformat** wird angezeigt.
- **4.** Geben Sie in das Feld **Name** einen Namen für das benutzerdefinierte Papierformat ein.
- **5.** Geben Sie in den Feldern **Breite** und **Länge** die Abmessungen des benutzerdefinierten Papierformats ein. Die minimalen und maximalen Maße werden unterhalb der Felder angezeigt.
- **6.** Wählen Sie die Maßeinheit aus: **Zoll** oder **Millimeter**.
- **7.** Klicken Sie auf **Speichern**, um das benutzerdefinierte Papierformat zu speichern.
- <span id="page-44-0"></span>**8.** Klicken Sie auf **OK**, um das Dialogfeld **Benutzerdefiniertes Papierformat** zu schließen.
- **9.** Um das benutzerdefinierte Papierformat zu verwenden, wählen Sie es in der Dropdown-Liste **Papierformat** aus.

# **Auswählen einer Papiersorte**

Wenn Sie qualitativ hochwertige Dokumente drucken möchten, ist es empfehlenswert, eine bestimmte Papiersorte auszuwählen.

#### **So wählen Sie eine bestimmte Papiersorte aus:**

- **1.** Öffnen Sie das ["Dialogfeld mit den Druckereigenschaften" auf Seite 47](#page-49-0).
- **2.** Klicken Sie auf die Registerkarte **Funktionen**.
- **3.** Klicken Sie in der Dropdown-Liste **Papiersorte** auf **Sonstige**, und wählen Sie die gewünschte Papiersorte aus.
- **4.** Klicken Sie auf **OK**.
- **5.** Wählen Sie nach Bedarf weitere Druckeinstellungen aus, und klicken Sie dann auf **OK**.

# **Ändern der Druckgeschwindigkeit oder der Druckqualität**

Der HP Deskjet wählt automatisch anhand der von Ihnen ausgewählten Papiersorte eine Einstellung für die Druckqualität und Druckgeschwindigkeit aus. Sie können die Einstellung für die Druckqualität auch ändern, um die Geschwindigkeit und die Qualität des Druckvorgangs anzupassen.

#### **Druckqualitätseinstellungen**

- **Entwurf (schnell)** Das Drucken erfolgt mit der höchsten Geschwindigkeit und dem niedrigsten Tintenverbrauch.
- **Normal (schnell)** Das Drucken erfolgt mit höherer Qualität als im Modus "Entwurf (schnell)" und mit größerer Geschwindigkeit als im Modus "Normal".
- **Normal** Diese Einstellung bietet den besten Kompromiss zwischen Druckqualität und Geschwindigkeit. Sie ist für die meisten Dokumente geeignet.
- **Optimal** Diese Einstellung bietet den besten Kompromiss zwischen hoher Druckqualität und Geschwindigkeit. Sie ist besonders für hochwertige Druckausgaben geeignet. Die meisten Dokumente werden mit der Einstellung "Optimal" langsamer als im Modus "Normal" gedruckt.
- **Maximale Auflösung** Bei dieser Einstellung wird die Auflösung (Punkte pro Zoll, dpi) der Druckausgaben des HP Deskjet optimiert. Das Drucken dauert jedoch länger als mit den anderen Qualitätseinstellungen, und es wird sehr viel Festplattenspeicher benötigt. Weitere Informationen hierzu finden Sie unter ["Maximale Auflösung"](#page-45-0) [auf Seite 43](#page-45-0).

#### **So wählen Sie die Druckqualität und Druckgeschwindigkeit aus:**

- **1.** Öffnen Sie das ["Dialogfeld mit den Druckereigenschaften" auf Seite 47](#page-49-0).
- **2.** Klicken Sie auf die Registerkarte **Funktionen**.
- <span id="page-45-0"></span>**3.** Klicken Sie in der Dropdown-Liste **Papiersorte** auf die eingelegte Papiersorte.
- **4.** Wählen Sie in der Dropdown-Liste **Druckqualität** die geeignete Qualitätseinstellung für Ihr Projekt aus.

# **Druckauflösung**

In der Druckersoftware wird die Druckauflösung in dpi (Punkte pro Zoll) angezeigt. Die Auflösung variiert je nach ausgewählter Papiersorte und Druckqualität.

#### **So zeigen Sie die Druckauflösung an:**

- **1.** Öffnen Sie das ["Dialogfeld mit den Druckereigenschaften" auf Seite 47](#page-49-0).
- **2.** Klicken Sie auf die Registerkarte **Funktionen**.
- **3.** Klicken Sie in der Dropdown-Liste **Papiersorte** auf die eingelegte Papiersorte.
- **4.** Wählen Sie in der Dropdown-Liste **Druckqualität** die geeignete Qualitätseinstellung für Ihr Projekt aus.
- **5.** Klicken Sie auf die Schaltfläche **Auflösung**, damit die Druckauflösung in dpi angezeigt wird.

### **Maximale Auflösung**

Im Druckmodus mit maximaler Auflösung erhalten Sie hochwertige scharfe Bilder.

Dieser Modus ist vor allem bei Bildern mit hoher Qualität (z. B. digitalen Fotos) von Vorteil. Wenn Sie die Einstellung für die maximale Auflösung auswählen, wird in der Druckersoftware die vom HP Deskjet verwendete optimierte Auflösung (in dpi) angezeigt.

Das Drucken mit maximaler Auflösung dauert länger als mit den anderen Qualitätseinstellungen, und es wird sehr viel Festplattenspeicher benötigt.

#### **So drucken Sie mit maximaler Auflösung:**

- **1.** Öffnen Sie das ["Dialogfeld mit den Druckereigenschaften" auf Seite 47](#page-49-0).
- **2.** Klicken Sie auf die Registerkarte **Funktionen**.
- **3.** Klicken Sie in der Dropdown-Liste **Papiersorte** auf **Sonstige**, und wählen Sie dann die entsprechende Papiersorte aus.
- **4.** Klicken Sie in der Dropdown-Liste **Druckqualität** auf **Maximale Auflösung**.
	- **Hinweis** Wenn die maximale Auflösung angezeigt werden soll, die der HP Deskjet druckt, klicken Sie auf **Auflösung**.
- **5.** Wählen Sie nach Bedarf weitere Druckeinstellungen aus, und klicken Sie dann auf **OK**.

# **Ändern der Größe eines Dokuments**

Mit der Druckersoftware können Sie ein Dokument, das für ein bestimmtes Papierformat formatiert wurde, auf einem anderen Papierformat drucken. Dies kann nützlich sein, wenn Ihnen das richtige Papierformat nicht zur Verfügung steht.

Wenn Sie beispielsweise ein Dokument im Format Letter erstellt haben, jedoch kein Papier in diesem Format verfügbar ist, können Sie das Dokument auf einem anderen, gerade verfügbaren Papierformat drucken.

#### <span id="page-46-0"></span>**So ändern Sie die Größe eines Dokuments für ein anderes Papierformat:**

- **1.** Öffnen Sie das ["Dialogfeld mit den Druckereigenschaften" auf Seite 47](#page-49-0).
- **2.** Klicken Sie auf die Registerkarte **Funktionen**.
- **3.** Klicken Sie auf **An Papierformat anpassen**, und wählen Sie dann in der Dropdown-Liste das Zielpapierformat aus. Beim Zielpapierformat handelt es sich um das Papierformat, auf dem gedruckt wird, und nicht um das Format, für welches das Dokument formatiert wurde.
- **4.** Wählen Sie nach Bedarf weitere Druckeinstellungen aus, und klicken Sie dann auf **OK**.

## **Gebundene beidseitig gedruckte Dokumente**

Wenn Sie die gedruckten Seiten zu einem Buch binden möchten, wählen Sie die entsprechenden Druckeinstellungen aus.

Beidseitig gedruckte Dokumente können als Buch (Bindung an der Seite) oder als Block (Bindung an der Oberkante) gebunden werden. Die Buchbindung ist der am häufigsten verwendete Bindungstyp.

#### **So erstellen Sie ein beidseitig gedrucktes Dokument mit Buchbindung:**

▲ Führen Sie die ["Anweisungen" auf Seite 40](#page-42-0) für das normale beidseitige Drucken aus.

#### **So erstellen Sie ein beidseitig gedrucktes Dokument mit Blockbindung:**

- **1.** Öffnen Sie das ["Dialogfeld mit den Druckereigenschaften" auf Seite 47](#page-49-0).
- **2.** Klicken Sie auf die Registerkarte **Funktionen**.
- **3.** Klicken Sie in der Dropdown-Liste **Beidseitiger Druck** auf die Option **Manuell**.
- **4.** Aktivieren Sie die folgenden Kontrollkästchen:
	- **Seiten nach oben spiegeln**
	- **Layout beibehalten**
- **5.** Wählen Sie nach Bedarf weitere Druckeinstellungen aus, und klicken Sie dann auf **OK**.

Die Seiten mit den ungeraden Seitenzahlen werden zuerst gedruckt.

<span id="page-47-0"></span>**6.** Wenn die Seiten mit den ungeraden Seitenzahlen gedruckt sind, legen Sie die Blätter mit der bedruckten Seite nach oben und entsprechend der Ausrichtung des Dokuments (Hochformat oder Querformat) erneut ein.

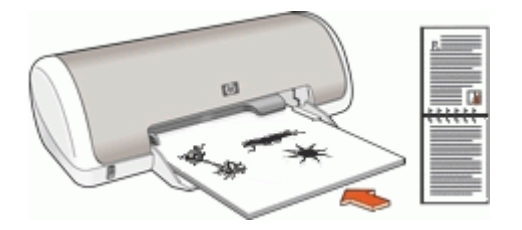

**Abbildung 7-1 Hochformat**

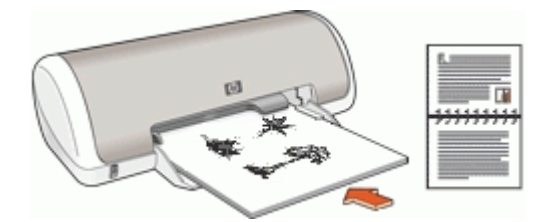

**Abbildung 7-2 Querformat**

**7.** Klicken Sie auf **Weiter**, um jetzt die Seiten mit den geraden Seitenzahlen zu drucken.

### **Drucken von Präsentationen**

Verwenden Sie die Option "Drucken von Präsentationen" zum Drucken von qualitativ hochwertigen Dokumenten, wie z. B.:

- ["Briefe" auf Seite 23](#page-25-0)
- ["Prospekte" auf Seite 30](#page-32-0)
- ["Transparentfolien" auf Seite 29](#page-31-0)

# **8 Druckersoftware**

- Festlegen des HP Deskiet als "Standarddrucker" auf Seite 46
- Festlegen von "Standard-Druckeinstellungen" auf Seite 46 für alle Dokumente
- Auswählen von Druckoptionen im ["Dialogfeld mit den Druckereigenschaften"](#page-49-0) [auf Seite 47](#page-49-0)
- Anzeigen von Informationen zu bestimmten Druckeinstellungen über die ["Direkthilfe" auf Seite 48](#page-50-0)
- Anzeigen des geschätzten Tintenfüllstands im Fenster ["Tintenfüllstand"](#page-50-0) [auf Seite 48](#page-50-0)
- Herunterladen von ["Aktualisierungen der Druckersoftware" auf Seite 49](#page-51-0) mit den neuesten Funktionen und Verbesserungen

# **Festlegen des HP Deskjet als Standarddrucker**

Sie können den HP Deskjet als Standarddrucker für alle Programme einrichten. Dies bedeutet, dass der HP Deskjet automatisch in der Druckerliste ausgewählt ist, wenn Sie in der Anwendung im Menü **Datei** auf **Drucken** klicken.

#### **Windows 2000**

- **1.** Klicken Sie in der Windows-Taskleiste auf **Start**, zeigen Sie auf **Einstellungen**, und klicken Sie auf **Drucker**.
- **2.** Klicken Sie mit der rechten Maustaste auf das Symbol des HP Deskjet, und wählen Sie **Als Standarddrucker festlegen**.

#### **Windows XP**

- **1.** Klicken Sie in der Windows-Taskleiste auf **Start**, dann auf **Drucker und Faxgeräte**.
- **2.** Klicken Sie mit der rechten Maustaste auf das Symbol des HP Deskjet, und wählen Sie **Als Standard definieren**.

### **Festlegen der Standard-Druckeinstellungen**

Der HP Deskjet verwendet die Standard-Druckeinstellungen für alle Dokumente, wenn Sie keine anderen Einstellungen festlegen.

<span id="page-49-0"></span>Sie können beim Drucken Zeit sparen, wenn Sie häufig verwendete Optionen als Standardeinstellungen festlegen. Sie müssen die gewünschten Optionen dann nicht jedes Mal erneut angeben, wenn Sie den Drucker verwenden.

#### **So ändern Sie die Standard-Druckeinstellungen:**

**1.** Doppelklicken Sie rechts in der Windows-Taskleiste auf das Symbol für HP Digital Imaging Monitor.

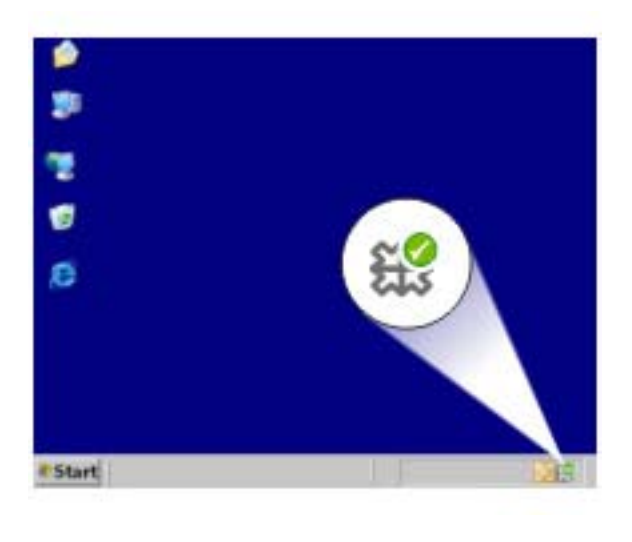

1 Symbol für HP Digital Imaging Monitor

Das HP Solution Center wird angezeigt.

- **2.** Klicken Sie in HP Solution Center auf **Einstellungen**, zeigen Sie auf **Druckeinstellungen**, und klicken Sie auf **Druckereinstellungen**.
- **3.** Ändern Sie die Druckeinstellungen, und klicken Sie auf **OK**.

### **Dialogfeld mit den Druckereigenschaften**

Der Drucker wird durch Software gesteuert, die auf dem Computer installiert ist. Über die Druckersoftware, den so genannten Druckertreiber, können Sie die Druckeinstellungen für ein Dokument ändern.

Öffnen Sie zum Ändern der Druckeinstellungen das Dialogfeld mit den Druckereigenschaften.

**Hinweis** Das Dialogfeld mit den Druckereigenschaften wird auch als Dialogfeld "Druckeinstellungen" bezeichnet.

#### <span id="page-50-0"></span>**So öffnen Sie das Dialogfeld mit den Druckereigenschaften:**

- **1.** Öffnen Sie die zu druckende Datei.
- **2.** Klicken Sie auf **Datei**, auf **Drucken** und anschließend auf **Eigenschaften** oder **Einstellungen**. Das Dialogfeld mit den Druckereigenschaften wird angezeigt.
- **Hinweis** Die Schritte zum Aufrufen des Dialogfelds für die Druckereigenschaften können je nach Softwareanwendung variieren.

#### **Direkthilfe**

Weitere Informationen zu den Funktionen im Dialogfeld mit den Druckereigenschaften erhalten Sie über die "Direkthilfe" auf Seite 48.

### **Direkthilfe**

Über die Direkthilfe erhalten Sie weitere Informationen zu den verfügbaren Druckoptionen.

#### **So verwenden Sie die Direkthilfe:**

- **1.** Zeigen Sie mit der Maus auf die Option, zu der Sie Informationen benötigen.
- **2.** Drücken Sie die rechte Maustaste. Das Fenster **Direkthilfe** wird angezeigt.
- **3.** Klicken Sie mit der Maus in das Fenster **Direkthilfe**. Eine Erläuterung der Funktion wird angezeigt.

# **Fenster "Tintenfüllstand"**

Das Fenster mit dem Tintenfüllstand wird jedes Mal angezeigt, wenn eine Datei gedruckt wird. Im Fenster wird der geschätzte Tintenfüllstand der einzelnen Tintenpatronen angezeigt. Klicken Sie zum Schließen des Fensters auf **Schließen**.

**Hinweis** Diese Funktion ist in Ihrer Betriebsumgebung möglicherweise nicht verfügbar.

#### **Informationen zu Tintenpatronen und deren Bestellung**

Um Informationen zu Tintenpatronen zu erhalten und auf die HP Website zum Bestellen von Tintenpatronen zuzugreifen, klicken Sie auf die Schaltfläche **Informationen zu Tintenpatronen**.

#### **Anzeigen des Fensters mit dem Tintenfüllstand**

Wenn Sie nicht möchten, dass das Fenster mit dem Tintenfüllstand während des Druckens angezeigt wird, aktivieren Sie das Kontrollkästchen **Künftig nicht mehr anzeigen** in der linken unteren Ecke des Fensters.

<span id="page-51-0"></span>Wenn Sie festgelegt haben, dass das Fenster mit dem Tintenfüllstand nicht angezeigt werden soll, es jetzt aber beim Drucken anzeigen möchten, führen Sie die folgenden Schritte aus:

**1.** Klicken Sie unter Windows 2000 auf **Start**, und klicken Sie dann auf **Einstellungen**. Klicken Sie unter Windows XP auf **Start**, und klicken Sie dann auf **Drucker und Faxgeräte**.

Eine Liste der auf dem Computer installierten Drucker wird angezeigt.

- **2.** Klicken Sie mit der rechten Maustaste auf den Namen des Druckers, um das Kontextmenü zu öffnen.
- **3.** Klicken Sie auf **Eigenschaften**. Das Dialogfeld mit den Druckereigenschaften wird angezeigt.
- **4.** Klicken Sie auf die Registerkarte **Geräteeinstellungen**.
- **5.** Klicken Sie unter **Tintenfüllstand anzeigen** auf **Ein**, und klicken Sie dann auf **OK**.

# **Herunterladen von Aktualisierungen der Druckersoftware**

Laden Sie regelmäßig die neuesten Aktualisierungen der Druckersoftware herunter. Auf diese Weise stehen Ihnen immer die neuesten Funktionen und Verbesserungen zur Verfügung.

#### **So laden Sie Aktualisierungen der Druckersoftware herunter:**

- **1.** Stellen Sie eine Verbindung mit dem Internet her.
- **2.** Klicken Sie im Windows-Menü **Start** auf **Programme** bzw. **Alle Programme**, zeigen Sie auf **HP**, und klicken Sie auf **HP Update**. Das Fenster HP Update wird angezeigt.
- **3.** Klicken Sie auf **Weiter**.
	- HP Update durchsucht die HP Website nach Aktualisierungen zur Druckersoftware.
	- Wenn auf dem Computer die neueste Version der Druckersoftware installiert ist, wird im Fenster HP Update die Meldung **Zurzeit sind keine Softwareupdates verfügbar** angezeigt.
	- Wenn die neueste Version der Druckersoftware auf dem Computer nicht installiert ist, wird im Fenster HP Update eine Liste mit Optionen zum Herunterladen von späteren Versionen der Software angezeigt.
- **4.** Wenn ein Software-Update verfügbar ist, aktivieren Sie das Kontrollkästchen neben dem Namen der Aktualisierung.
- **5.** Klicken Sie auf **Installieren**.
- **6.** Befolgen Sie die Anweisungen auf dem Bildschirm.

#### **Herunterladen der HP Photosmart-Software**

Wenn Sie die von der HP Website heruntergeladene Aktualisierung der Druckersoftware installieren, wird die bereits auf dem Computer installierte Software HP Photosmart nicht aktualisiert. Informationen zum Aktualisieren der HP Photosmart-Software finden Sie in der HP Photosmart-Hilfe.

# **9 Wartung**

- Einsetzen von Tintenpatronen
- [Ausrichten von Tintenpatronen](#page-56-0)
- [Automatisches Reinigen von Tintenpatronen](#page-56-0)
- [Anzeigen des geschätzten Tintenfüllstands](#page-57-0)
- [Pflegen des Druckergehäuses](#page-57-0)
- [Entfernen von Tinte von der Haut oder der Kleidung](#page-58-0)
- [Manuelles Reinigen von Tintenpatronen](#page-58-0)
- [Warten von Tintenpatronen](#page-59-0)
- [Drucker-Toolbox](#page-61-0)

### **Einsetzen von Tintenpatronen**

Wenn Sie Tintenpatronen austauschen müssen, achten Sie darauf, dass Sie über die richtigen Tintenpatronen für Ihren Drucker verfügen, und setzen Sie sie in die Patronenhalterung ein.

- **Tintenpatronen**
- Auswahlnummern
- [Drucken mit einer Tintenpatrone](#page-53-0)
- [Anweisungen zum Einsetzen](#page-53-0)

#### **Tintenpatronen**

Setzen Sie die dreifarbige Tintenpatrone immer auf der linken Seite das Patronenwagens ein.

Setzen Sie die schwarze Tintenpatrone auf der rechten Seite des Patronenwagens ein.

**Hinweis** Manche Modelle werden nur mit einer dreifarbigen Tintenpatrone ausgeliefert. Sie erhalten aber eine bessere Druckqualität, wenn Sie zusätzlich zur dreifarbigen eine schwarze Tintenpatrone einsetzen. Sie können zwar auch ohne schwarze Tintenpatrone drucken, jedoch erfolgt die Druckausgabe langsamer. Außerdem unterscheiden sich die gedruckten Farben von denen, die Sie mit einer schwarzen und einer dreifarbigen Tintenpatrone erhalten.

Tintenpatronen können auf der Website [www.hp.com](http://www.hp.com) bestellt werden. Wählen Sie Ihr Land/Ihre Region aus, und klicken Sie anschließend auf den Link **Kaufen bei HP**.

#### **Auswahlnummern**

Achten Sie beim Kauf von Ersatzpatronen auf die Auswahlnummer der Patrone.

<span id="page-53-0"></span>Die Auswahlnummer finden Sie an drei verschiedenen Stellen:

• Etikett mit Auswahlnummer: Sehen Sie auf dem Etikett der Tintenpatrone nach, die Sie auswechseln.

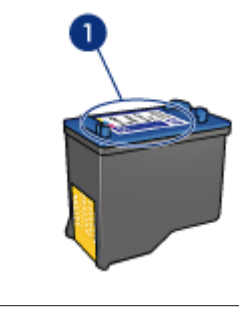

- 1 Etikett mit Auswahlnummer
- Druckerdokumentation: Eine Liste der Auswahlnummern für Tintenpatronen finden Sie im Referenzhandbuch, das im Lieferumfang des Druckers enthalten ist.
- Dialogfeld mit Informationen zu Tintenpatronen: Zum Anzeigen einer Liste der Auswahlnummern für Tintenpatronen öffnen Sie die ["Toolbox" auf Seite 59](#page-61-0) des Druckers, klicken auf die Registerkarte **Geschätzter Tintenfüllstand** und anschließend auf die Schaltfläche **Informationen zu Tintenpatronen**.

#### **Drucken mit einer Tintenpatrone**

Der Drucker kann auch mit nur einer Tintenpatrone verwendet werden. Weitere Informationen hierzu finden Sie unter ["Tintenreserve-Modus" auf Seite 12](#page-14-0).

#### **Anweisungen zum Einsetzen**

#### **So setzen Sie eine Tintenpatrone ein:**

- **1.** Schalten Sie den Drucker mit der **Netztaste** aus.
- **2.** Öffnen Sie die Abdeckung des Druckers. Der Patronenwagen wird dann in die Mitte des Druckers gefahren.
- **3.** Drücken Sie die Tintenpatrone nach unten.

**4.** Ziehen Sie die Patrone aus der Halterung.

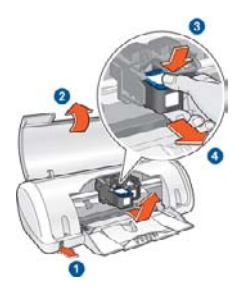

- 1 Drücken der Netztaste
- 2 Öffnen der Druckerabdeckung
- 3 Drücken der Tintenpatrone nach unten
- 4 Ziehen der Patrone aus der Halterung

**5.** Nehmen Sie die Ersatzpatrone aus der Verpackung, und ziehen Sie vorsichtig die Schutzfolie ab. Halten Sie die Patrone so, dass der Kupferstreifen nach unten und zum Drucker zeigt.

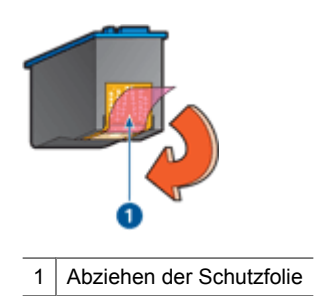

**Vorsicht** Berühren Sie nicht die Düsen oder die Kupferkontakte der Tintenpatrone. Das Berühren dieser Teile kann zum Verstopfen der Düsen, Versagen der Patrone oder zu verminderter Leitfähigkeit der elektrischen Kontakte führen. Ziehen Sie nicht die Kupferstreifen ab. Sie dienen als elektrische Kontakte.

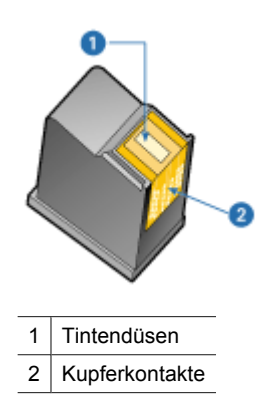

<span id="page-56-0"></span>**6.** Schieben Sie die Patrone leicht schräg nach oben geneigt in die Halterung, bis Sie einen Widerstand spüren.

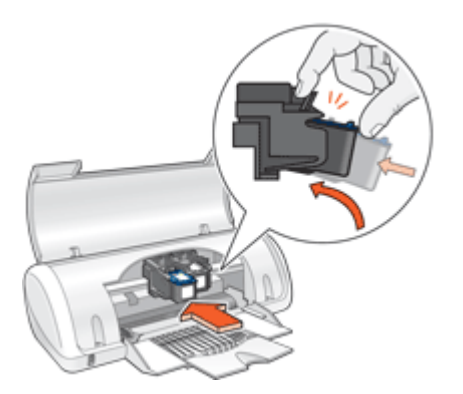

- **7.** Drücken Sie die Patrone in die Halterung. Wenn die Tintenpatrone in die Halterung einrastet, hören Sie ein Klicken.
- **8.** Schließen Sie die Abdeckung des Druckers.
- 9. "Richten Sie die Tintenpatronen aus" auf Seite 54, um eine optimale Druckqualität zu erzielen.

Informationen zur Lagerung von Tintenpatronen finden Sie unter ["Warten von](#page-59-0) [Tintenpatronen" auf Seite 57](#page-59-0).

Informationen zum Recyceln leerer Tintenpatronen finden Sie unter ["Recycling-](#page-89-0)[Programm für HP Inkjet-Verbrauchsmaterial" auf Seite 87.](#page-89-0)

**Warnung** Bewahren Sie neue und gebrauchte Tintenpatronen außerhalb der Reichweite von Kindern auf.

### **Ausrichten von Tintenpatronen**

Richten Sie die Tintenpatronen aus, nachdem Sie sie in den Drucker eingesetzt haben. Dadurch wird eine optimale Druckqualität gewährleistet.

#### **So richten Sie die Tintenpatronen aus:**

- **1.** Legen Sie unbenutztes weißes Normalpapier im Format Letter oder A4 in das Papierfach ein.
- **2.** Öffnen Sie die ["Toolbox" auf Seite 59](#page-61-0) des Druckers.
- **3.** Klicken Sie auf **Tintenpatronen ausrichten**.
- **4.** Klicken Sie auf **Ausrichten**, und befolgen Sie die Anweisungen auf dem Bildschirm. Der HP Deskjet druckt eine Testseite, richtet die Tintenpatronen aus und führt eine Kalibrierung durch. Die Testseite wird anschließend nicht mehr benötigt.

# **Automatisches Reinigen von Tintenpatronen**

Wenn die Druckausgabe blass ist oder Streifen aufweist, befindet sich möglicherweise zu wenig Tinte in den Tintenpatronen oder die Tintenpatronen müssen gereinigt werden. <span id="page-57-0"></span>Weitere Informationen hierzu finden Sie unter "Anzeigen des geschätzten Tintenfüllstands" auf Seite 55.

Wenn noch genügend Tinte in den Tintenpatronen enthalten ist, lassen Sie die Tintenpatronen automatisch reinigen.

#### **So reinigen Sie die Tintenpatronen:**

- **1.** Öffnen Sie die ["Toolbox" auf Seite 59](#page-61-0) des Druckers.
- **2.** Klicken Sie auf **Tintenpatronen reinigen**.
- **3.** Klicken Sie auf **Reinigen**, und befolgen Sie die Anweisungen auf dem Bildschirm.

Wenn gedruckte Dokumente nach der Reinigung immer noch blass sind, ["reinigen Sie](#page-58-0) [die Kontakte der Tintenpatronen manuell" auf Seite 56.](#page-58-0)

**Vorsicht** Reinigen Sie die Tintenpatronen nur, wenn dies erforderlich ist, da hierbei viel Tinte verbraucht und die Lebensdauer der Patronen verkürzt wird.

## **Anzeigen des geschätzten Tintenfüllstands**

So zeigen Sie den geschätzten Tintenfüllstand der im Drucker eingesetzten Tintenpatronen an:

- **1.** Öffnen Sie die ["Toolbox" auf Seite 59](#page-61-0) des Druckers.
- **2.** Klicken Sie auf die Registerkarte **Geschätzter Tintenfüllstand**.
- **Hinweis** Wenn die Tintenpatronen vor dem Einsetzen in den Drucker bereits verwendet wurden oder wenn es sich um Tintenpatronen eines Drittanbieters oder wiederbefüllte Tintenpatronen handelt, werden die geschätzten Tintenfüllstände nicht auf dem Register "Geschätzte Tintenfüllstände" angezeigt.

Sie finden auf der Registerkarte "Geschätzter Tintenfüllstand" auch Informationen zum Bestellen von Tintenpatronen. Zum Anzeigen dieser Informationen klicken Sie auf die Schaltfläche **Informationen zu Tintenpatronen**.

### **Pflegen des Druckergehäuses**

Der HP Deskjet trägt die Tinte mit einem feinen Strahl auf das Papier auf, und daher kann es gelegentlich zu Tintenflecken kommen.

#### **So entfernen Sie Tintenrückstände vom Druckergehäuse:**

- **1.** Schalten Sie den HP Deskjet aus, und ziehen Sie das Netzkabel ab.
- **2.** Reinigen Sie die Außenseite des HP Deskjet mit einem weichen, leicht mit Wasser befeuchteten Tuch.
- **Vorsicht** Verwenden Sie keine Reinigungsmittel. Haushaltsreiniger und Lösungsmittel können das Gehäuse beschädigen. Achten Sie darauf, dass keine Flüssigkeiten in den Drucker gelangen. Schmieren Sie auf keinen Fall die Metallstange des Patronenwagens. Die Geräusche beim Hin- und Herfahren des Patronenwagens sind normal.

# <span id="page-58-0"></span>**Entfernen von Tinte von der Haut oder der Kleidung**

So entfernen Sie Tinte von der Haut oder der Kleidung:

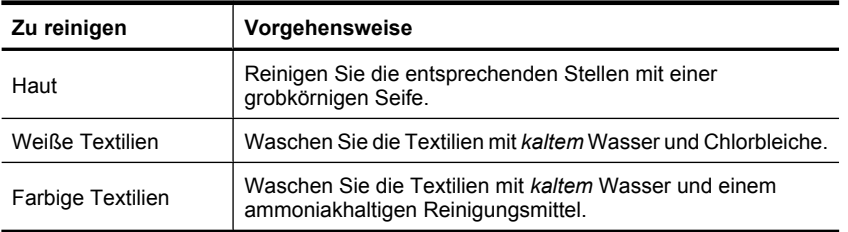

 $\triangle$  Vorsicht Verwenden Sie stets kaltes Wasser, um Tinte aus Textilien zu entfernen. Warmes oder heißes Wasser kann dazu führen, dass sich die Tinte im Stoff festsetzt.

# **Manuelles Reinigen von Tintenpatronen**

Wenn derHP Deskjet in einer staubigen Umgebung eingesetzt wird, können sich feine Schmutzpartikel an den Kontakten der Tintenpatronen festsetzen. Diese Schmutzpartikel können auf Druckausgaben Streifen verursachen. Reinigen Sie in diesem Fall die Tintenpatronenkontakte von Hand.

Zum Reinigen der Tintenpatronen benötigen Sie Folgendes:

- Destilliertes Wasser (normales Leitungswasser kann Verunreinigungen enthalten, die zur Beschädigung der Tintenpatrone führen können)
- Wattestäbchen oder andere weiche, fusselfreie Materialien, die nicht an der Tintenpatrone haften

Achten Sie darauf, dass die "Tinte beim Reinigen nicht an Hände oder Kleidung" auf Seite 56 gelangt.

#### **So bereiten Sie die Reinigung vor:**

- **1.** Öffnen Sie die Abdeckung des HP Deskjet.
- **2.** Warten Sie, bis der Patronenwagen in die Mitte des HP Deskjet gefahren wird und zum Stillstand gekommen ist.
- **3.** Nehmen Sie die Tintenpatronen heraus, und legen Sie sie mit den Kupferkontakten nach oben auf ein Stück Papier.
	- **Vorsicht** Achten Sie darauf, dass sich die Tintenpatronen nicht länger als 30 Minuten außerhalb des HP Deskjet befinden.

#### <span id="page-59-0"></span>**So reinigen Sie die Tintenpatronenkontakte manuell:**

- **1.** Befeuchten Sie ein Wattestäbchen mit destilliertem Wasser, und entfernen Sie überschüssiges Wasser durch Zusammendrücken des Stäbchens.
- **2.** Reinigen Sie die Tintenpatronenkontakte vorsichtig mit dem Wattestäbchen.
	- **Vorsicht** Berühren Sie nicht die Tintendüsen der Tintenpatrone. Das Berühren der Tintendüsen kann zum Verstopfen der Düsen, Versagen der Tintenpatrone oder zu verminderter Leitfähigkeit der elektrischen Kontakte führen.

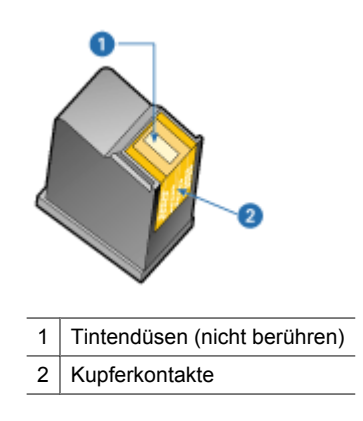

- **3.** Wiederholen Sie diesen Vorgang, bis auf dem Wattestäbchen keine Tintenrückstände und kein Staub mehr zu sehen sind.
- **4.** Setzen Sie die Tintenpatronen wieder in den HP Deskjet ein, und schließen Sie dann die Druckerabdeckung. Weitere Informationen hierzu finden Sie unter ["Anweisungen](#page-53-0) [zum Einsetzen" auf Seite 51.](#page-53-0)

### **Warten von Tintenpatronen**

Befolgen Sie diese Richtlinien zur Wartung und Aufbewahrung von HP Tintenpatronen, damit eine gleich bleibende hohe Druckqualität gewährleistet ist.

- Lagerung und Behandlung von Tintenpatronen
- [Schutzbehälter für Tintenpatronen](#page-60-0)

#### **Lagerung und Behandlung von Tintenpatronen**

Befolgen Sie diese Richtlinien zur Wartung von HP Tintenpatronen, damit eine gleichbleibende Druckqualität gewährleistet ist:

- Setzen Sie die Tintenpatrone spätestens zu dem auf der Verpackung der Tintenpatrone angegebenen **Datum** ein.
- Wenn Sie eine Fotopatrone aus dem Drucker entfernen, bewahren Sie diese in der Tintenpatronen-Schutzvorrichtung auf, damit die Tinte nicht austrocknet. Wenn Sie über keinen Schutzbehälter für Tintenpatronen verfügen, können Sie einen luftundurchlässigen Kunststoffbehälter verwenden, um die Tintenpatronen zu schützen. Weitere Informationen hierzu finden Sie unter ["Anweisungen zum](#page-53-0) [Einsetzen" auf Seite 51](#page-53-0).
- <span id="page-60-0"></span>• Nehmen Sie unbenutzte Tintenpatronen erst aus ihrer Originalverpackung, wenn Sie sie benötigen. Bewahren Sie die Tintenpatronen bei Raumtemperatur auf (15 bis 35 °C oder 59 bis 95 °F).
- Entfernen Sie die Schutzfolie erst von den Tintendüsen, wenn Sie bereit zum Einsetzen der Tintenpatrone sind. Wenn die Schutzfolie von der Tintenpatrone entfernt wurde, versuchen Sie nicht, sie wieder zu befestigen. Beim erneuten Befestigen der Schutzfolie wird die Tintenpatrone beschädigt.
- **Vorsicht** Schalten Sie den Drucker über die Netztaste aus, bevor Sie das Netzkabel abziehen oder die Stromversorgung zum Netzkabel unterbrechen. Auf diese Weise werden die Tintenpatronen vom Drucker in die korrekte Ruheposition gebracht. Belassen Sie die Tintenpatronen stets im Drucker, wenn Sie den Drucker lagern.

#### **Schutzbehälter für Tintenpatronen**

Wenn Sie eine HP Fotopatrone gekauft haben, bewahren Sie sie im mitgelieferten Schutzbehälter auf. Wenn Sie über keinen Schutzbehälter für Tintenpatronen verfügen, können Sie einen luftundurchlässigen Kunststoffbehälter verwenden, um die Tintenpatronen zu schützen.

#### **So setzen Sie die Tintenpatrone in den Schutzbehälter ein:**

▲ Schieben Sie die Tintenpatrone leicht schräg in den Schutzbehälter, bis sie hörbar einrastet.

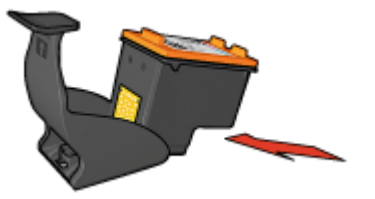

#### <span id="page-61-0"></span>**So nehmen Sie die Tintenpatrone aus dem Schutzbehälter heraus:**

- **1.** Drücken Sie von oben nach hinten unten auf den Schutzbehälter, damit die Patrone freigegeben wird.
- **2.** Ziehen Sie die Patrone aus dem Behälter.

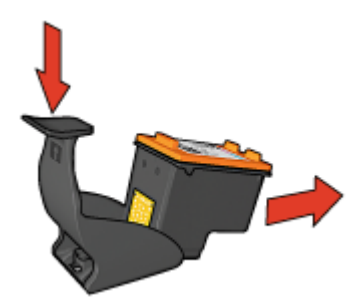

**Vorsicht** Lassen Sie die Tintenpatrone nicht fallen, da diese dadurch beschädigt werden kann.

### **Drucker-Toolbox**

Die Toolbox des Druckers enthält eine Reihe nützlicher Hilfsmittel, mit denen die Druckerleistung gesteigert werden kann.

Mit der Toolbox des Druckers können Sie die folgenden Aufgaben ausführen:

- ["Ausrichten der Tintenpatronen" auf Seite 54](#page-56-0)
- ["Reinigen der Tintenpatronen" auf Seite 54](#page-56-0)
- ["Drucken einer Testseite" auf Seite 37](#page-39-0)
- ["Anzeigen der geschätzten Tintenfüllstände" auf Seite 55](#page-57-0)

#### **So öffnen Sie die Drucker-Toolbox:**

- **1.** Öffnen Sie das ["Dialogfeld mit den Druckereigenschaften" auf Seite 47](#page-49-0).
- **2.** Klicken Sie auf die Registerkarte **Funktionen** und anschließend auf die Schaltfläche **Druckerwartung**. Die Toolbox wird nun angezeigt.

# **10 Fehlerbehebung**

- Fehlermeldungen
- [Installationsprobleme](#page-63-0)
- [Netz-LED leuchtet oder blinkt](#page-66-0)
- [Drucker druckt nicht](#page-67-0)
- [Druckausgabe dauert lange](#page-69-0)
- [Probleme mit den Tintenpatronen](#page-70-0)
- [Probleme mit dem Papier](#page-73-0)
- [Fotos werden nicht richtig gedruckt](#page-76-0)
- [Probleme mit randlosen Dokumenten](#page-77-0)
- [Druckqualität ist schlecht](#page-80-0)
- [Dokumente werden falsch gedruckt](#page-82-0)
- [Wenn weiterhin Probleme auftreten](#page-83-0)

### **Fehlermeldungen**

Wenn auf der Bildschirmanzeige eine Fehlermeldung ausgegeben wird, suchen Sie in den folgenden Abschnitten nach einer Lösung:

- Fehlermeldungen zu Tintenpatronen
- [Andere Fehlermeldungen](#page-63-0)

#### **Fehlermeldungen zu Tintenpatronen**

Wenn eine Fehlermeldung zu einer Tintenpatrone angezeigt wird, führen Sie diese Anweisungen aus.

#### **Meldung über falsche oder fehlende Tintenpatrone**

Das Drucken ist nur möglich, wenn die richtigen Tintenpatronen eingesetzt sind. Wenn Sie eine Fehlermeldung zu den Tintenpatronen erhalten, ist mindestens eine der Tintenpatronen nicht für den Drucker geeignet.

Um das Problem zu beheben, befolgen Sie die Anweisungen im Abschnitt ["Falsche oder](#page-70-0) [fehlende Tintenpatrone" auf Seite 68.](#page-70-0)

#### **Meldung "Problem mit Tintenpatrone"**

Das Drucken ist nicht möglich, wenn die Tintenpatronen defekt oder nicht richtig eingesetzt sind.

Wenn eine Meldung zu einem Tintenpatronenproblem angezeigt wird, befolgen Sie die Anweisungen im Abschnitt ["Meldung zu defekter oder nicht richtig eingesetzter](#page-71-0) [Tintenpatrone" auf Seite 69](#page-71-0).

#### **Meldung "Patronenwagen ist blockiert"**

Wenn der Drucker während eines Druckauftrags zum Stillstand kommt, befolgen Sie die Anweisungen im Abschnitt ["Drucker ist blockiert" auf Seite 67.](#page-69-0)

#### <span id="page-63-0"></span>**Meldung "Falscher Steckplatz"**

Wenn Sie diese Fehlermeldung erhalten, ist die Tintenpatrone auf der falschen Seite des Druckwagens eingesetzt. Befolgen Sie die Anweisungen im Abschnitt ["Meldung](#page-72-0) ["Falscher Steckplatz"" auf Seite 70,](#page-72-0) um das Problem zu beheben.

#### **Meldung "Drucken im Tintenreserve-Modus"**

Wenn diese Fehlermeldung angezeigt wird, befolgen Sie die Anweisungen unter ["Falsche oder fehlende Tintenpatrone" auf Seite 68](#page-70-0).

#### **Andere Fehlermeldungen**

Wenn eine Fehlermeldung angezeigt wird, befolgen Sie diese Anweisungen.

#### **Meldung "Kein Papier"**

Wenn die Meldung "Kein Papier" angezeigt wird, beachten Sie die Richtlinien unter ["Meldung "Kein Papier"" auf Seite 73.](#page-75-0)

#### **Meldung "Fehler beim Schreiben auf USB-Anschluss"**

Der Drucker empfängt möglicherweise keine richtigen Daten von einem anderen USB-Gerät oder dem USB-Hub. Schließen Sie den Drucker direkt an den USB-Anschluss des Computers an.

#### **Meldung "Bidirektionale Kommunikation nicht möglich" oder "Drucker reagiert nicht"**

Wenn das verwendete USB-Kabel zu lang ist, kann der Drucker möglicherweise nicht mit dem Computer kommunizieren.

Wenn diese Fehlermeldung angezeigt wird, vergewissern Sie sich, dass das USB-Kabel nicht länger als 3 m ist.

**Hinweis** Sie erzielen die beste Druckleistung mit einem USB 2.0-Kabel.

### **Installationsprobleme**

Wenn während der Softwareinstallation ein Problem auftritt, lesen Sie folgende Themen:

- [Installationsprogramm kommt zum Stillstand](#page-64-0)
- [Meldung "Unbekanntes Gerät" wird angezeigt](#page-64-0)
- [Druckername wird nicht angezeigt](#page-65-0)

Wenn weiterhin Probleme auftreten, wenden Sie sich an den technischen Support von HP unter [www.hp.com/support](http://h20180.www2.hp.com/apps/Nav?h_pagetype=S-001&h_lang=de&h_cc=all&h_product=2510606&h_page=hpcom&h_client=s-h-m002-1).

#### <span id="page-64-0"></span>**Installationsprogramm kommt zum Stillstand**

**Mögliche Ursache:** Wenn das Installationsprogramm beim Suchen nach neuer Hardware zum Stillstand kommt, liegt ein Kommunikationsproblem vor. Dies kann folgende Ursachen haben:

- Das USB-Kabel ist alt oder beschädigt.
- Eine Anwendung, wie z. B. ein Virenschutzprogramm, wird ausgeführt.
- Ein anderes Gerät (z. B. ein Scanner) ist an den Computer angeschlossen.

#### **Lösung:**

#### **So beheben Sie das Problem:**

- **1.** Vergewissern Sie sich, dass außer Drucker, Tastatur und Maus keine weiteren USB-Geräte an den Computer angeschlossen sind.
- **2.** Ziehen Sie das USB-Kabel des Druckers ab, und schließen Sie es wieder an.
- **3.** Verbinden Sie den Drucker direkt mit einem USB-Anschluss des Computers (nicht mit einem USB-Hub).
- **4.** Wenn der Drucker immer noch nicht erkannt wird, tauschen Sie das USB-Kabel aus, und fahren Sie mit dem nächsten Schritt fort.
- **5.** Klicken Sie auf **Abbrechen**, und starten Sie den Computer neu.
- **6.** Schalten Sie den Drucker aus, und ziehen Sie das USB- und das Netzkabel ab.
- **7.** Beenden Sie alle Virenschutzprogramme oder anderen Anwendungen, die auf dem Computer ausgeführt werden.
	- **Hinweis** Beenden Sie das Virenschutzprogramm entsprechend den Anweisungen des Herstellers.
- **8.** Installieren Sie die Druckersoftware erneut:
	- **a**. Legen Sie die Druckersoftware-CD in das Laufwerk ein.
	- **b**. Führen Sie die Anweisungen auf dem Bildschirm aus. Wenn im Installationsprogramm die entsprechende Aufforderung angezeigt wird, schließen Sie das USB- und das Netzkabel an den Drucker an, und schalten Sie den Drucker ein.
		- **Hinweis** Schließen Sie das USB-Kabel erst an, wenn Sie dazu aufgefordert werden.
	- **c**. Befolgen Sie die Anweisungen auf dem Bildschirm, um die Installation abzuschließen.
- **9.** Starten Sie das Virenschutzprogramm erneut.

#### **Meldung "Unbekanntes Gerät" wird angezeigt**

**Mögliche Ursache:** Wenn Sie während der Installation ein USB-Kabel zwischen Drucker und Computer anschließen, wird die Meldung "Unbekanntes Gerät" angezeigt. Das Problem könnte durch ein defektes USB-Kabel verursacht werden.

#### <span id="page-65-0"></span>**Lösung:**

**Hinweis** Dies ist kein Problem, wenn Sie Windows 2000 verwenden. Wird diese Meldung unter Windows 2000 angezeigt, können Sie mit der Softwareinstallation fortfahren.

#### **So beheben Sie das Problem:**

- **1.** Ziehen Sie das USB-Kabel vom Drucker ab.
- **2.** Ziehen Sie das Netzkabel vom Drucker ab.
- **3.** Warten Sie ca. 30 Sekunden.
- **4.** Schließen Sie das Netzkabel wieder an den Drucker an.
- **5.** Schließen Sie das USB-Kabel wieder an den Drucker an.
- **6.** Wenn die Meldung "Unbekanntes Gerät" weiterhin angezeigt wird, verwenden Sie ein anderes USB-Kabel.

#### **Druckername wird nicht angezeigt**

**Lösung:** Wenn bei der Installation der Druckersoftware kein Fehler aufgetreten ist, aber der Drucker weder im Ordner **Drucker** der Systemsteuerung noch in der Druckerliste angezeigt wird, nachdem Sie im Menü **Datei** auf **Drucken** geklickt haben, installieren Sie die Druckersoftware erneut.

#### **So installieren Sie die Druckersoftware erneut:**

- **1.** Beenden Sie alle Virenschutzprogramme oder anderen Anwendungen, die auf dem Computer ausgeführt werden.
	- **Hinweis** Beenden Sie das Virenschutzprogramm entsprechend den Anweisungen des Herstellers.
- **2.** Deinstallieren Sie die Druckersoftware:
	- **a**. Legen Sie die Druckersoftware-CD in das Laufwerk ein, und befolgen Sie die Anweisungen auf dem Bildschirm.
		- **Hinweis** Wenn das Installationsprogramm nicht automatisch gestartet wird, klicken Sie im Windows Explorer auf das CD-Laufwerk, und doppelklicken Sie auf die Datei "setup.exe". Doppelklicken Sie z. B. auf "D:\setup.exe".
	- **b**. Klicken Sie nach Aufforderung auf **Alle entfernen**.
- **3.** Installieren Sie die Druckersoftware erneut:
	- **a**. Legen Sie die Druckersoftware-CD in das Laufwerk ein.
	- **b**. Befolgen Sie die Anweisungen auf dem Bildschirm, um die Installation abzuschließen.
- **4.** Starten Sie wieder das Virenschutzprogramm.

# <span id="page-66-0"></span>**Netz-LED leuchtet oder blinkt**

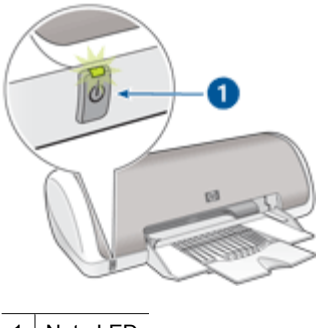

- 1 Netz-LED
- Wenn die Netz-LED **leuchtet**, druckt der Drucker entweder gerade, oder er ist druckbereit.
- Wenn die Netz-LED **nicht leuchtet**, ist der Drucker ausgeschaltet.
- Wenn die Netz-LED **blinkt**, beachten Sie die folgenden Informationen.
- Bedeutung des Blinksignals
- Wenn eine Fehlermeldung angezeigt wird
- Wenn keine Fehlermeldung angezeigt wird

#### **Bedeutung des Blinksignals**

Für das Blinken der Netz-LED können verschiedene Gründe vorliegen:

- Die Druckerabdeckung ist offen.
- Es ist kein Papier eingelegt.
- Es liegt ein Problem mit dem Drucker (z. B. ein Papierstau) oder mit einer Tintenpatrone vor. Informationen zum Beseitigen von Papierstaus finden Sie unter ["Papierstau"](#page-74-0) [auf Seite 72](#page-74-0).

#### **Wenn eine Fehlermeldung angezeigt wird**

Lesen Sie die Fehlermeldung, in der das Problem und die entsprechende Lösung angegeben ist.

#### **Wenn keine Fehlermeldung angezeigt wird**

Überprüfen Sie den Druckerstatus mit Hilfe der Druckertools. Öffnen Sie dazu das ["Dialogfeld mit den Druckereigenschaften" auf Seite 47,](#page-49-0) klicken Sie auf die Registerkarte **Funktionen**, und klicken Sie auf die Schaltfläche **Druckerwartung**.

Mit den Druckertools können Sie die folgenden Aufgaben ausführen:

- Anzeigen des geschätzten Tintenfüllstands
- Reinigen der Tintenpatronen
- Kalibrieren des Druckers
- Drucken einer Testseite
- Bei Bedarf lassen sich auch andere Funktionen ausführen.

# <span id="page-67-0"></span>**Drucker druckt nicht**

- Überprüfen Sie Folgendes
- Überprüfen der Kabelverbindungen des Druckers
- [Bereinigen der Warteschlange](#page-68-0)
- [Drucker ist blockiert](#page-69-0)
- [Drucker druckt immer noch nicht](#page-69-0)

#### **Überprüfen Sie Folgendes**

Wenn der Drucker nicht druckt, überprüfen Sie, ob die folgenden Bedingungen erfüllt sind:

- Der Drucker ist an die Stromversorgung angeschlossen.
- Alle Verbindungskabel sind fest eingesteckt.
- Der Drucker ist eingeschaltet.
- Es werden die richtigen Tintenpatronen für den Drucker verwendet, und sie sind richtig eingesetzt. Weitere Informationen finden Sie unter ["Tintenpatronen" auf Seite 11](#page-13-0) und ["Anweisungen zum Einsetzen" auf Seite 51](#page-53-0).
- Das Papier oder andere Druckmedien sind richtig in das Papierfach eingelegt.
- Die Druckerabdeckung ist geschlossen.
- Die hintere Zugangsklappe ist angebracht.

#### **Überprüfen der Kabelverbindungen des Druckers**

Wenn der Drucker mit einem USB-Kabel an den Computer angeschlossen ist und die beiden Geräte nicht miteinander kommunizieren, gehen Sie wie folgt vor:

- Vergewissern Sie sich, dass das Netzkabel fest am Drucker und in eine Steckdose eingesteckt ist.
- Überprüfen Sie das USB-Kabel. Falls Sie ein älteres Kabel verwenden, funktioniert es eventuell nicht richtig. Verwenden Sie ggf. ein anderes USB-Kabel. Außerdem darf das Kabel nicht länger als 3 m sein.
- Überprüfen Sie die Verbindung zwischen Drucker und Computer. Vergewissern Sie sich, dass das USB-Kabel fest an den USB-Anschluss an der Rückseite des Druckers angeschlossen ist. Überprüfen Sie, ob das andere Ende des USB-Kabels an einen USB-Anschluss an Ihrem Computer angeschlossen ist. Wenn das Kabel richtig angeschlossen ist, schalten Sie den Drucker aus und wieder ein.
- Wenn Sie den Drucker über einen USB-Hub anschließen, vergewissern Sie sich, dass dieser eingeschaltet ist. Ist dies der Fall, schließen Sie den Drucker direkt an den Computer an.
- Versuchen Sie, das USB-Kabel an einen anderen USB-Anschluss an Ihrem Computer anzuschließen. Starten Sie den Computer nach Überprüfung der Anschlüsse neu. Schalten Sie den Drucker aus und wieder ein.

<span id="page-68-0"></span>**Hinweis** Sie erzielen die beste Druckleistung mit einem USB 2.0-Kabel.

#### **Bereinigen der Warteschlange**

**Mögliche Ursache:** Wenn Sie einen Druckauftrag starten, wird dieser zuerst auf dem Computer in eine spezielle Liste aufgenommen, die "Druckwarteschlange". Wenn der Drucker die Ausgabe vor Abschluss des Druckauftrags abbricht, kann es dazu kommen, dass der Auftrag in der Druckwarteschlange festsitzt.

#### **Lösung:**

#### **So entfernen Sie einen festsitzenden Druckauftrag aus der Warteschlange:**

- **1.** Klicken Sie unter Windows 2000 auf **Start**, zeigen Sie auf **Einstellungen**, und klicken Sie auf **Drucker**. Klicken Sie unter Windows XP auf **Start** und dann auf **Drucker und Faxgeräte**.
- **2.** Doppelklicken Sie auf den Namen des HP Deskjet-Druckers.
- **3.** Klicken Sie im Menü **Drucker** auf **Drucker anhalten**.
- **4.** Klicken Sie erneut auf das Menü **Drucker** und dann auf **Alle Druckaufträge abbrechen**.
- **5.** Bestätigen Sie das Abbrechen mit **Ja**.
- **6.** Klicken Sie erneut auf das Menü **Drucker**, und deaktivieren Sie das Kontrollkästchen **Drucker anhalten**.
- **7.** Wenn sich noch immer Dokumente in der Liste befinden, starten Sie den Computer neu.
- **8.** Wenn nach dem Neustart immer noch Druckaufträge angezeigt werden, wiederholen Sie Schritt 1 bis 6.

Nachdem Sie einen in der Warteschlange festsitzenden Druckauftrag entfernt haben, kann die Warteschlange weiterhin blockiert sein. Sie müssen dann den Druckdienst anhalten und erneut starten.

#### **So können Sie den Druckdienst beenden und erneut starten:**

- **1.** Klicken Sie unter Windows 2000 auf **Start**, zeigen Sie auf **Systemsteuerung**, und klicken Sie dann auf **Verwaltung**. Klicken Sie unter Windows XP nacheinander auf **Start**, **Systemsteuerung**, **Leistung und Wartung** und **Verwaltung**.
- **2.** Doppelklicken Sie auf **Dienste**, und doppelklicken Sie dann auf **Druckwarteschlange**.
- **3.** Klicken Sie zuerst auf **Beenden** und dann auf **Starten**, um den Dienst neu zu starten.
- **4.** Klicken Sie auf **OK**, um das Fenster zu schließen.

<span id="page-69-0"></span>Wenn der Drucker beim Drucken eines Dokuments zum Stillstand kommt, öffnen Sie die Druckerabdeckung, und ziehen Sie dann das Netzkabel ab.

**Vorsicht** Überprüfen Sie zunächst, ob sich lose oder zerbrochene Teile im Drucker befinden. Wenn dies der Fall ist, besuchen Sie die Website [www.hp.com/support](http://h20180.www2.hp.com/apps/Nav?h_pagetype=S-001&h_lang=de&h_cc=all&h_product=2510606&h_page=hpcom&h_client=s-h-m002-1).

Wenn Sie keine losen oder zerbrochenen Teile finden können, führen Sie die folgenden Schritte aus:

- **1.** Überprüfen Sie, ob der Druckwagen durch Fremdkörper wie Klebeband oder Verpackungsmaterial blockiert wird, und entfernen Sie diese gegebenenfalls.
- **2.** Vergewissern Sie sich, dass die Tintenpatronen fest in ihre Halterungen eingesetzt sind.

Weitere Informationen hierzu finden Sie unter ["Anweisungen zum Einsetzen"](#page-53-0) [auf Seite 51](#page-53-0).

- **3.** Überprüfen Sie, ob die dreifarbige Tintenpatrone auf der linken Seite des Druckwagens und die schwarze Tintenpatrone oder die Fotopatrone auf der rechten Seite des Druckwagens eingesetzt sind.
- **4.** Überprüfen Sie, ob ein Papierstau vorliegt, und beseitigen Sie diesen gegebenenfalls. Weitere Informationen hierzu finden Sie unter ["Papierstau" auf Seite 72.](#page-74-0)
- **5.** Klappen Sie die Abdeckung des Druckers zu.
- **6.** Schließen Sie das Netzkabel an der Rückseite des Druckers an, und schalten Sie den Drucker ein.

#### **Drucker druckt immer noch nicht**

- **1.** Wählen Sie das Thema unten aus, das das Problem am besten beschreibt:
	- ["Papierstau" auf Seite 72](#page-74-0)
	- ["Meldung "Kein Papier"" auf Seite 73](#page-75-0)
	- "Drucker ist blockiert" auf Seite 67
- **2.** Wenn der Drucker immer noch nicht druckt, fahren Sie den Computer herunter, und starten Sie ihn neu.

### **Druckausgabe dauert lange**

#### **Mehrere Anwendungen sind geöffnet**

Der Computer verfügt nicht über genügend Ressourcen, damit der Drucker mit optimaler Geschwindigkeit drucken kann.

Schließen Sie während des Druckvorgangs alle nicht benötigten Anwendungen, um die Druckgeschwindigkeit zu erhöhen.

#### **Komplexe Dokumente, Grafiken oder Fotos werden gedruckt**

Das Drucken von Dokumenten mit Grafiken oder Fotos dauert länger als das Drucken von Textdokumenten.

#### <span id="page-70-0"></span>**Als Druckmodus ist "Optimal" oder "Maximale Auflösung" ausgewählt**

Wenn als Druckqualität "Optimal" oder "Maximale Auflösung" ausgewählt wurde, verringert sich die Druckgeschwindigkeit. Wählen Sie einen anderen Modus für die Druckqualität aus, wenn Sie die Druckgeschwindigkeit erhöhen möchten.

#### **Drucker druckt im Tintenreserve-Modus**

Das Drucken im Tintenreserve-Modus erfolgt möglicherweise langsamer. Weitere Informationen hierzu finden Sie unter ["Tintenreserve-Modus" auf Seite 12](#page-14-0).

Zur Erhöhung der Druckgeschwindigkeit sollten Sie daher zwei Tintenpatronen einsetzen.

#### **Druckersoftware ist veraltet**

Möglicherweise ist eine veraltete Druckersoftware installiert.

Informationen zum Aktualisieren der Druckersoftware finden Sie unter ["Herunterladen](#page-51-0) [von Aktualisierungen der Druckersoftware" auf Seite 49](#page-51-0).

#### **Computer entspricht nicht den Systemanforderungen**

Wenn der Computer nicht über genügend Arbeitsspeicher verfügt oder auf der Festplatte nur wenig Speicherplatz verfügbar ist, nimmt die Verarbeitung der Daten für den Druckvorgang mehr Zeit in Anspruch.

- **1.** Überprüfen Sie, ob der Arbeitsspeicher und der Festplattenspeicher des Computers sowie die Geschwindigkeit des Prozessors den Systemanforderungen entsprechen. Die Systemanforderungen sind im Referenzhandbuch des Druckers zu finden.
- **2.** Geben Sie Speicherplatz auf der Festplatte frei. Löschen Sie dazu nicht mehr benötigte Dateien.

### **Probleme mit den Tintenpatronen**

- Falsche oder fehlende Tintenpatrone
- [Meldung zu defekter oder nicht richtig eingesetzter Tintenpatrone](#page-71-0)
- [Meldung "Falscher Steckplatz"](#page-72-0)
- [Niedriger Tintenfüllstand](#page-72-0)
- [Meldung "Drucken im Tintenreserve-Modus"](#page-73-0)

#### **Falsche oder fehlende Tintenpatrone**

**Mögliche Ursache:** Wenn falsche Tintenpatronen oder gar keine Tintenpatronen in den Drucker eingesetzt wurden, kann der Drucker nicht drucken.

#### <span id="page-71-0"></span>**Lösung:**

#### **So stellen Sie sicher, dass die korrekten Tintenpatronen in den Drucker eingesetzt wurden:**

- **1.** Öffnen Sie die Abdeckung des Druckers.
- **2.** Überprüfen Sie die Auswahlnummer auf dem Etikett der Tintenpatrone.

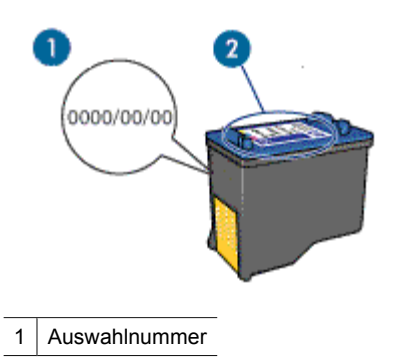

- **3.** Vergleichen Sie die abgelesene Nummer mit der Liste der für den Drucker geeigneten Tintenpatronen.
	- **a**. Öffnen Sie die ["Toolbox" auf Seite 59](#page-61-0) des Druckers.
	- **b**. Klicken Sie auf die Registerkarte **Geschätzter Tintenfüllstand**.
	- **c**. Klicken Sie auf die Schaltfläche **Informationen zu Tintenpatronen**, und zeigen Sie die Liste mit Auswahlnummern für Tintenpatronen an. Diese Auswahlnummern werden auch im Referenzhandbuch aufgeführt, das im Lieferumfang des Druckers enthalten ist.
- **4.** Wenn die Auswahlnummer der Tintenpatrone korrekt ist, reinigen Sie die Tintenpatrone. Weitere Informationen hierzu finden Sie unter ["Manuelles](#page-58-0) [Reinigen von Tintenpatronen" auf Seite 56](#page-58-0).
- **5.** Wenn die Tintenpatrone die falsche Auswahlnummer aufweist, setzen Sie eine neue Tintenpatrone ein. Weitere Informationen hierzu finden Sie unter ["Anweisungen zum Einsetzen" auf Seite 51.](#page-53-0)
- **6.** Schließen Sie die Abdeckung des Druckers.

Wenn die Netz-LED nicht blinkt, ist das Problem behoben.

Wenn die Netz-LED blinkt, wenden Sie sich an den technischen Support von HP unter [www.hp.com/support](http://h20180.www2.hp.com/apps/Nav?h_pagetype=S-001&h_lang=de&h_cc=all&h_product=2510606&h_page=hpcom&h_client=s-h-m002-1).

#### **Meldung zu defekter oder nicht richtig eingesetzter Tintenpatrone**

**Mögliche Ursache:** Das Drucken ist nicht möglich, wenn die Tintenpatronen defekt oder nicht richtig eingesetzt sind.
# <span id="page-72-0"></span>**Lösung:**

### **So beheben Sie das Problem:**

- **1.** Heben Sie die Abdeckung des Druckers an.
- **2.** Führen Sie eine der folgenden Operationen durch:
	- Wenn eine Fehlermeldung auf dem Bildschirm angezeigt wird, nehmen Sie die angegebene Tintenpatrone heraus. Fahren Sie anschließend mit Schritt 3 fort.
	- Wenn keine Fehlermeldung angezeigt wird, nehmen Sie jede Tintenpatrone heraus und setzen sie wieder ein, und schließen Sie die Abdeckung des Druckers.

Wenn die Netz-LED nicht blinkt, ist das Problem behoben. Wenn die Netz-LED blinkt, fahren Sie mit Schritt 4 fort.

**3.** Setzen Sie die Tintenpatrone wieder ein, und schließen Sie die Abdeckung des Druckers. Weitere Informationen hierzu finden Sie unter ["Anweisungen zum](#page-53-0) [Einsetzen" auf Seite 51](#page-53-0).

Wenn die Netz-LED nicht blinkt, ist das Problem behoben. Wenn die Netz-LED blinkt, fahren Sie mit Schritt 4 fort.

- **4.** ["Reinigen Sie die Tintenpatronen manuell" auf Seite 56.](#page-58-0)
- **5.** Setzen Sie die Tintenpatrone wieder in den Drucker ein, und schließen Sie die Druckerabdeckung.

Wenn die Netz-LED immer noch blinkt, ist die Tintenpatrone defekt und muss ersetzt werden.

- **Hinweis** Wenn Sie keine Ersatzpatrone zur Hand haben, können Sie mit einer Tintenpatrone im Tintenreserve-Modus weiterhin drucken. Weitere Informationen hierzu finden Sie unter ["Tintenreserve-Modus" auf Seite 12](#page-14-0).
- **6.** Wenn die Netz-LED nach dem Austauschen der Tintenpatrone noch immer blinkt, wenden Sie sich an den technischen Support von HP unter [www.hp.com/](http://h20180.www2.hp.com/apps/Nav?h_pagetype=S-001&h_lang=de&h_cc=all&h_product=2510606&h_page=hpcom&h_client=s-h-m002-1) [support](http://h20180.www2.hp.com/apps/Nav?h_pagetype=S-001&h_lang=de&h_cc=all&h_product=2510606&h_page=hpcom&h_client=s-h-m002-1).

# **Meldung "Falscher Steckplatz"**

**Mögliche Ursache:** Wenn Sie diese Fehlermeldung erhalten, ist die Tintenpatrone auf der falschen Seite des Druckwagens eingesetzt.

**Lösung:** Setzen Sie die dreifarbige Tintenpatrone immer in die linke Halterung des Druckwagens ein.

Setzen Sie die schwarze Tintenpatrone in die rechte Halterung des Druckwagens ein.

# **Niedriger Tintenfüllstand**

**Mögliche Ursache:** Mindestens eine Tintenpatrone weist einen niedrigen Füllstand auf und muss möglicherweise bald ausgewechselt werden.

**Lösung:** Halten Sie eine neue Tintenpatrone bereit, um Unterbrechungen zu vermeiden. Die Tintenpatrone muss erst ausgewechselt werden, wenn sich die Druckqualität verschlechtert. Wenn Sie eine wiederbefüllte oder nachgebaute

Tintenpatrone einsetzen oder eine Tintenpatrone, die bereits in einem anderen Drucker verwendet wurde, ist die Anzeige des Tintenstands ungenau oder sie fehlt.

Informationen zum Auswechseln von Tintenpatronen finden Sie unter ["Auswechseln](#page-13-0) [von Tintenpatronen" auf Seite 11.](#page-13-0)

### **Meldung "Drucken im Tintenreserve-Modus"**

**Mögliche Ursache:** Wenn der Drucker erkennt, dass nur eine Tintenpatrone eingesetzt ist, wechselt er in den Tintenreserve-Modus. In diesem Druckmodus können Sie mit einer einzigen Tintenpatrone drucken. Allerdings werden die Druckgeschwindigkeit und die Qualität der Druckausgaben verringert.

**Lösung:** Wenn Sie die Meldung zum Drucken im Tintenreserve-Modus erhalten und im Drucker zwei Tintenpatronen eingesetzt sind, stellen Sie sicher, dass von beiden Tintenpatronen die Schutzfolie abgezogen wurde. Wenn die Schutzfolie die Kontakte der Tintenpatrone bedeckt, kann der Drucker nicht erkennen, dass die Tintenpatrone eingesetzt ist.

### **So entfernen Sie die Schutzfolie von einer Tintenpatrone:**

▲ Halten Sie die Tintenpatrone so, dass die Kupferkontakte nach unten und zum Drucker hin zeigen, und entfernen Sie die Schutzfolie.

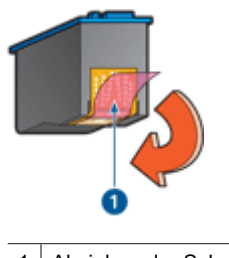

1 Abziehen der Schutzfolie

**Vorsicht** Berühren Sie nicht die Düsen oder die Kupferkontakte der Tintenpatrone. Das Berühren dieser Teile kann zum Verstopfen der Düsen, Versagen der Tintenpatrone oder zu verminderter Leitfähigkeit der elektrischen Kontakte führen. Ziehen Sie nicht die Kupferstreifen ab. Sie dienen als elektrische Kontakte.

# **Probleme mit dem Papier**

- [Papierstau](#page-74-0)
- [Drucker zieht kein Papier ein](#page-75-0)
- [Meldung "Kein Papier"](#page-75-0)
- [Mehrere Seiten werden gleichzeitig gedruckt](#page-76-0)

# <span id="page-74-0"></span>**Papierstau**

# **So beseitigen Sie einen Papierstau:**

- **1.** Nehmen Sie das Papier aus dem Papierfach.
- **2.** Wenn Sie gerade Etiketten drucken, überprüfen Sie, ob sich ein Etikett vom Etikettenbogen gelöst hat.
- **3.** Schalten Sie den Drucker aus.
- **4.** Ziehen Sie das Netzkabel des Druckers aus der Steckdose.
- **5.** Nehmen Sie die hintere Zugangsklappe ab. Drücken Sie dazu den Hebel nach rechts, und ziehen Sie die Klappe nach außen.

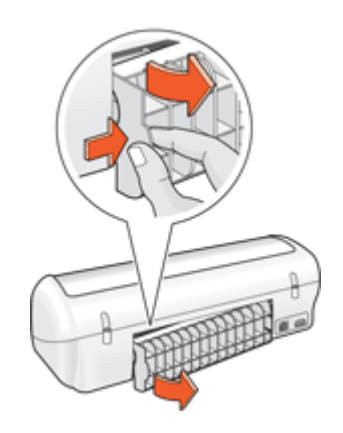

**6.** Ziehen Sie das gestaute Papier hinten aus dem Drucker heraus, und bringen Sie die hintere Zugangsklappe sorgfältig wieder an.

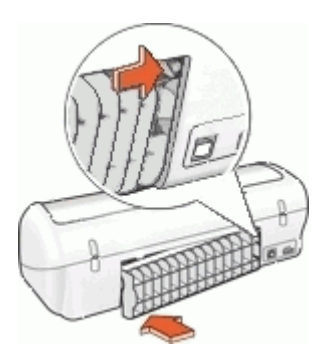

- <span id="page-75-0"></span>**7.** Wenn der Papierstau von der Rückseite des Druckers aus nicht beseitigt werden kann, öffnen Sie die Druckerabdeckung, entfernen Sie das gestaute Papier von der Vorderseite des Druckers aus, und schließen Sie dann die Druckerabdeckung.
	- **Vorsicht** Ziehen Sie das gestaute Papier vorsichtig heraus, da der Drucker durch das Entfernen von Papier über die Vorderseite beschädigt werden kann.
- **8.** Legen Sie wieder Papier in das Papierfach ein.
- **9.** Stecken Sie das Netzkabel des Druckers wieder in die Steckdose ein.
- **10.** Schalten Sie den Drucker ein.
- **11.** Drucken Sie das Dokument erneut.
- **Hinweis** Wenn häufig Papierstaus auftreten, verwenden Sie schwereres Papier. Informationen zu den Papiergewichtspezifikationen finden Sie unter ["Druckerspezifikationen" auf Seite 86](#page-88-0).

# **Drucker zieht kein Papier ein**

**Lösung:** Verwenden Sie eine oder mehrere der folgenden Lösungsmöglichkeiten:

- Legen Sie weniger Papier in das Papierfach ein.
- Nehmen Sie das Papier aus dem Papierfach, und legen Sie es dann wieder ein.
- Verwenden Sie eine andere Papiersorte.

# **Meldung "Kein Papier"**

Führen Sie die entsprechenden Schritte aus.

- Wenn Papier im Papierfach eingelegt ist
- Wenn das Papierfach leer ist

# **Wenn Papier im Papierfach eingelegt ist**

- **1.** Überprüfen Sie Folgendes:
	- Es befindet sich genügend Papier im Papierfach (mindestens 10 Blatt).
	- Das Papierfach ist nicht übermäßig voll.
	- Der Papierstapel berührt die Rückseite des Papierfachs.
- **2.** Schieben Sie die Papierführung fest gegen die Kante des Papiers.
- **3.** Klicken Sie auf **Weiter**, um den Druckvorgang fortzusetzen.

# **Wenn das Papierfach leer ist**

- **1.** Legen Sie Papier in das Papierfach ein.
- **2.** Schieben Sie das Papier bis zum Anschlag nach vorn.
- **3.** Schieben Sie die Papierführung fest gegen die Kante des Papiers.
- **4.** Klicken Sie auf **Weiter**, um den Druckvorgang fortzusetzen.

# <span id="page-76-0"></span>**Mehrere Seiten werden gleichzeitig gedruckt**

Wenn mehrere Seiten gleichzeitig gedruckt werden, überprüfen Sie Folgendes:

- Papiergewicht
- Das Papier wurde möglicherweise nicht richtig eingelegt

# **Papiergewicht**

Wenn das Gewicht des verwendeten Papiers geringer als das empfohlene ["Papiergewicht" auf Seite 86](#page-88-0) ist, kann es vorkommen, dass mehrere Seiten gleichzeitig gedruckt werden. Verwenden Sie Papier, dessen Gewicht im empfohlenen Gewichtsbereich liegt.

# **Das Papier wurde möglicherweise nicht richtig eingelegt**

Wenn der Drucker mehrere Seiten gleichzeitig druckt, kann dies daran liegen, dass das Papier zu weit in den Drucker hineingeschoben wurde oder die Papierführung nicht fest am Papier anliegt. Legen Sie das Papier erneut in das Papierfach ein. Schieben Sie das Papier so weit hinein, bis Sie einen Widerstand spüren, und schieben Sie dann die Papierführung fest gegen die Kante des Papierstapels.

Auch wenn unterschiedliche Papiersorten in den Drucker eingelegt wurden, kann es vorkommen, dass mehrere Seiten gleichzeitig gedruckt werden. Beispielsweise könnten Fotopapier und Normalpapier zugleich eingelegt sein. Leeren Sie das Papierfach, und legen Sie nur die Papiersorte ein, die für das zu druckende Dokument geeignet ist.

# **Fotos werden nicht richtig gedruckt**

- Überprüfen des Papierfachs
- Überprüfen der Druckereigenschaften

# **Überprüfen des Papierfachs**

- **1.** Vergewissern Sie sich, dass das Fotopapier mit der zu druckenden Seite nach unten in das Papierfach eingelegt ist.
- **2.** Schieben Sie das Papier bis zum Anschlag nach vorn.
- **3.** Schieben Sie die Papierführung fest gegen die Kante des Papiers. Achten Sie darauf, dass das Papier dabei nicht gebogen oder gewellt wird.

# **Überprüfen der Druckereigenschaften**

Öffnen Sie das ["Dialogfeld mit den Druckereigenschaften" auf Seite 47](#page-49-0), und überprüfen Sie folgende Einstellungen:

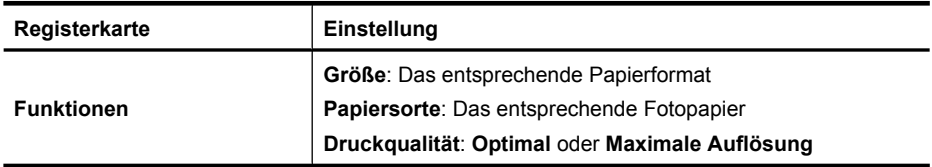

# <span id="page-77-0"></span>**Probleme mit randlosen Dokumenten**

- Richtlinien zum randlosen Drucken
- Bild wird schräg gedruckt
- [Foto weist in der Nähe der Ränder blasse Stellen auf](#page-78-0)
- [Foto hat einen unerwünschten Rand](#page-78-0)

# **Richtlinien zum randlosen Drucken**

Beachten Sie beim Drucken randloser Fotos oder Prospekte die folgenden Richtlinien:

- Vergewissern Sie sich, dass das auf der Registerkarte **Druckaufgaben** in der Dropdown-Liste **Papierformat** festgelegte Papierformat mit dem Format des im Papierfach eingelegten Papiers übereinstimmt.
- Wählen Sie die entsprechende Papiersorte auf der Registerkarte **Druckaufgaben** in der Dropdown-Liste **Papiersorte** aus.
- Wählen Sie beim Drucken in Graustufen auf der Registerkarte **Farbe** unter **In Graustufen drucken** die Option **Hohe Qualität** aus.
- Drucken Sie keine randlosen Dokumente im Tintenreserve-Modus. Sorgen Sie dafür, dass beim Drucken von randlosen Dokumenten immer zwei Tintenpatronen im Drucker eingesetzt sind.

Weitere Informationen hierzu finden Sie unter ["Tintenreserve-Modus" auf Seite 12.](#page-14-0)

# **Bild wird schräg gedruckt**

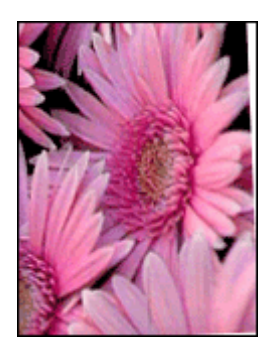

Prüfen Sie, ob ein Problem mit dem Quellbild vorliegt. Wenn Sie beispielsweise ein gescanntes Bild drucken, überprüfen Sie, ob das Bild nicht bereits schräg eingescannt wurde.

Wenn das Problem nicht beim Quellbild liegt, führen Sie die folgenden Schritte aus:

- **1.** Nehmen Sie das Papier aus dem Papierfach.
- **2.** Legen Sie das Fotopapier richtig in das Papierfach ein.
- **3.** Achten Sie darauf, dass die Papierführung fest an der Kante des Papiers anliegt.
- **4.** Befolgen Sie die Anweisungen zum Einlegen der jeweiligen Papiersorte.

#### <span id="page-78-0"></span>Kapitel 10

# **Foto weist in der Nähe der Ränder blasse Stellen auf**

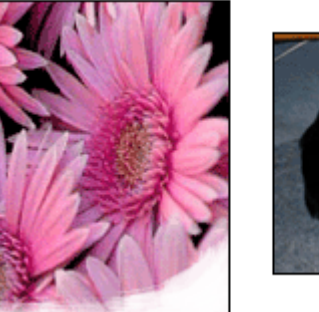

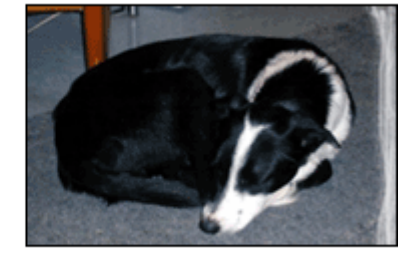

Vergewissern Sie sich, dass das Fotopapier nicht gewellt ist. Wenn das Fotopapier gewellt ist, legen Sie es in eine Plastikhülle, und biegen Sie es vorsichtig in die Gegenrichtung der Wellung, bis das Papier wieder glatt ist. Wenn das Problem weiterhin besteht, verwenden Sie nicht gewelltes Fotopapier.

Anweisungen zur Vermeidung von Wellungen finden Sie unter ["Lagerung und](#page-21-0) [Behandlung von Fotopapier" auf Seite 19.](#page-21-0)

# **Foto hat einen unerwünschten Rand**

- Kleinformatiges Fotopapier
- [Kleinformatiges Fotopapier mit Abreißstreifen](#page-79-0)

# **Kleinformatiges Fotopapier**

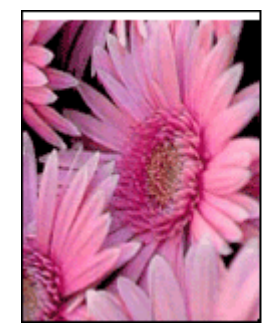

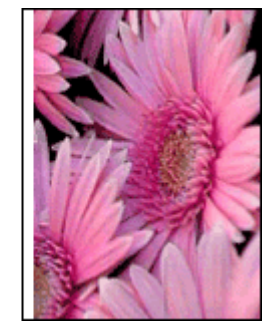

Wenn das Bild mit einem unerwünschten Rand gedruckt wird, führen Sie zur Problembehebung die folgenden Schritte aus:

- ["Richten Sie die Tintenpatronen aus" auf Seite 54.](#page-56-0)
- Öffnen Sie das ["Dialogfeld mit den Druckereigenschaften" auf Seite 47](#page-49-0), klicken Sie auf die Registerkarte **Funktionen**, und überprüfen Sie, ob das ausgewählte Papierformat mit dem für das Foto festgelegten Papierformat und dem Format des im Drucker eingelegten Papiers übereinstimmt.
- <span id="page-79-0"></span>• Prüfen Sie, ob ein Problem mit dem Quellbild vorliegt. Wenn Sie beispielsweise ein gescanntes Bild drucken, überprüfen Sie, ob das Bild nicht bereits schräg eingescannt wurde.
- Vergewissern Sie sich, dass die verwendete Softwareanwendung randloses Drucken unterstützt.

# **Kleinformatiges Fotopapier mit Abreißstreifen**

Wenn sich der Rand unterhalb der Abrisskante des Abreißstreifens befindet, entfernen Sie den Streifen.

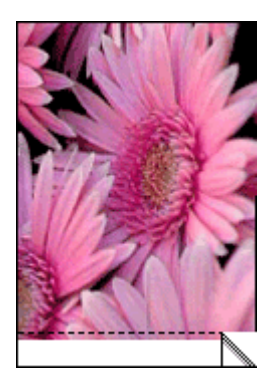

Wenn sich der Rand oberhalb der Abrisskante des Abreißstreifens befindet, ["richten Sie](#page-56-0) [die Tintenpatronen aus" auf Seite 54.](#page-56-0)

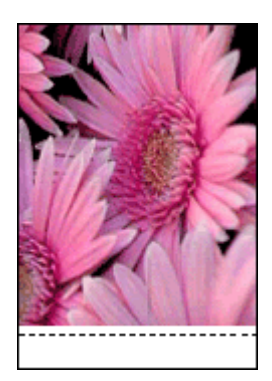

# <span id="page-80-0"></span>**Druckqualität ist schlecht**

Wenn Probleme mit der Druckqualität auftreten, führen Sie die Lösungsvorschläge in diesem Abschnitt aus, und beachten Sie die folgenden Richtlinien:

- Wechseln Sie wiederbefüllte oder leere Tintenpatronen aus.
- Überprüfen Sie die Geräteeinstellungen, um sicherzustellen, dass der Druckmodus und die Papierauswahl korrekt für das Papier und den Druckauftrag eingestellt sind. Weitere Informationen hierzu finden Sie unter ["Auswählen einer Papiersorte"](#page-44-0) [auf Seite 42](#page-44-0).
- Drucken und prüfen Sie einen Selbsttest. Weitere Informationen hierzu finden Sie unter ["Drucken einer Testseite"](#page-39-0) [auf Seite 37](#page-39-0).

Wenn der Selbsttest einen Defekt anzeigt, versuchen Sie Folgendes:

- Reinigen Sie die Tintenpatronen automatisch. Weitere Informationen hierzu finden Sie unter ["Automatisches Reinigen von Tintenpatronen" auf Seite 54.](#page-56-0)
- Wenn die Druckausgabe Streifen aufweist, reinigen Sie die elektrischen Kontakte. Weitere Informationen hierzu finden Sie unter ["Manuelles Reinigen von](#page-58-0) [Tintenpatronen" auf Seite 56](#page-58-0).
- Tauschen Sie die Tintenpatrone aus. Weitere Informationen hierzu finden Sie unter ["Auswechseln von Tintenpatronen" auf Seite 11.](#page-13-0)
- Wenn in dem Selbsttest kein Problem angegeben ist, untersuchen Sie andere Ursachen wie die Bilddatei oder die Anwendung.

Weitere Informationen zur Behebung von Fehlern mit Tintenpatronen finden Sie auf der HP Website unter [www.hp.com/support](http://h20180.www2.hp.com/apps/Nav?h_pagetype=S-001&h_lang=de&h_cc=all&h_product=2510606&h_page=hpcom&h_client=s-h-m002-1).

Dieser Abschnitt enthält die folgenden Themen:

- Blasse Druckausgaben mit Streifen
- [Druckausgabe ist blass](#page-81-0)
- [Leere Seiten werden gedruckt](#page-81-0)

# **Blasse Druckausgaben mit Streifen**

**Lösung:** Wenn die Druckausgabe blass ist oder Streifen aufweist, befindet sich möglicherweise zu wenig Tinte in den Tintenpatronen oder die Tintenpatronen müssen gereinigt werden. Weitere Informationen finden Sie unter ["Anzeigen des](#page-57-0) [geschätzten Tintenfüllstands" auf Seite 55](#page-57-0) und ["Automatisches Reinigen von](#page-56-0) [Tintenpatronen" auf Seite 54](#page-56-0).

# <span id="page-81-0"></span>**Druckausgabe ist blass**

# **Lösung:**

- Vergewissern Sie sich, dass die Tintenpatronen genügend Tinte enthalten. Weitere Informationen hierzu finden Sie unter ["Anzeigen des geschätzten](#page-57-0) [Tintenfüllstands" auf Seite 55.](#page-57-0) Wenn eine Tintenpatrone nur noch wenig Tinte enthält, muss sie möglicherweise ausgetauscht werden. Die richtigen Teilenummern finden Sie im Referenzhandbuch des Druckers.
- Vergewissern Sie sich, dass eine schwarze Tintenpatrone eingesetzt ist. Wenn Text und Bilder in Schwarzweiß auf den gedruckten Seiten blass sind, drucken Sie möglicherweise nur mit der dreifarbigen Tintenpatrone. Setzen Sie für optimale Qualität beim Schwarzweißdruck zusätzlich eine schwarze Tintenpatrone ein.
- Prüfen Sie, ob die Schutzfolie von den Tintenpatronen abgezogen wurde.

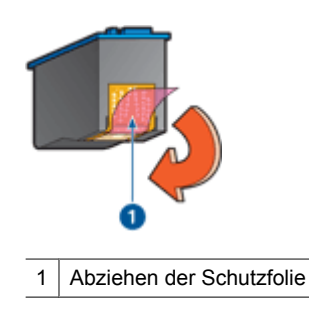

Wählen Sie eine höhere Einstellung für die ["Druckqualität" auf Seite 42](#page-44-0) aus.

# **Leere Seiten werden gedruckt**

# **Lösung:**

• Möglicherweise befindet sich die Schutzfolie noch an den Tintenpatronen. Stellen Sie sicher, dass die Schutzfolie von den Tintenpatronen entfernt wurde.

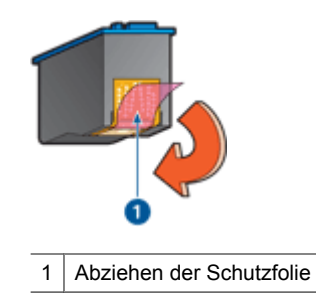

<span id="page-82-0"></span>• Möglicherweise sind die Tintenpatronen leer. Wechseln Sie eine oder beide leeren Tintenpatronen aus. Weitere Informationen hierzu finden Sie unter ["Anzeigen des geschätzten](#page-57-0) [Tintenfüllstands" auf Seite 55.](#page-57-0)

# **Dokumente werden falsch gedruckt**

- Text und Bilder sind falsch ausgerichtet
- Dokument wird schräg oder nicht zentriert gedruckt
- Teile des Dokuments fehlen oder sind falsch positioniert
- [Briefumschlag wird schräg bedruckt](#page-83-0)
- [Neue Druckeinstellungen wurden im Dokument nicht übernommen](#page-83-0)

# **Text und Bilder sind falsch ausgerichtet**

Wenn auf Ihren Druckausgaben Text und Bilder falsch ausgerichtet sind, ["richten Sie die](#page-56-0) [Tintenpatronen aus" auf Seite 54.](#page-56-0)

# **Dokument wird schräg oder nicht zentriert gedruckt**

- **1.** Vergewissern Sie sich, dass sich nur eine Papiersorte im Papierfach befindet und dass das Papier richtig eingelegt ist.
- **2.** Achten Sie darauf, dass die Papierführung fest an der Kante des Papiers anliegt.
- **3.** Drucken Sie das Dokument erneut.

# **Teile des Dokuments fehlen oder sind falsch positioniert**

Öffnen Sie das ["Dialogfeld mit den Druckereigenschaften" auf Seite 47](#page-49-0), und überprüfen Sie folgende Einstellungen:

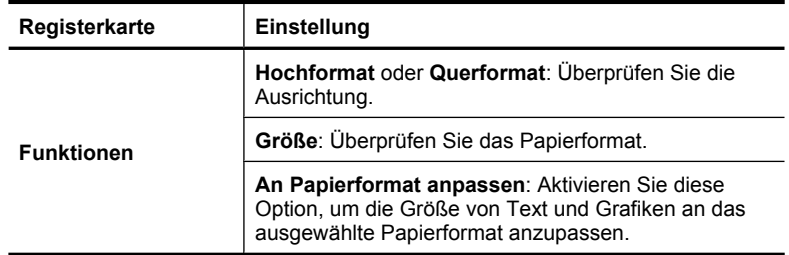

Wenn noch immer Teile des Dokuments fehlen, werden die Druckereinstellungen möglicherweise von den Einstellungen in der Softwareanwendung außer Kraft gesetzt. Wählen Sie die gewünschten Einstellungen in der jeweiligen Anwendung aus.

# <span id="page-83-0"></span>**Briefumschlag wird schräg bedruckt**

- **1.** Stecken Sie die Umschlagklappe in den Briefumschlag, bevor Sie diesen in den Drucker einlegen.
- **2.** Stellen Sie sicher, dass die Papierführung fest an der Kante des Briefumschlags anliegt.
- **3.** Bedrucken Sie den Briefumschlag erneut.

### **Neue Druckeinstellungen wurden im Dokument nicht übernommen**

Möglicherweise unterscheiden sich die Druckereinstellungen von den Druckeinstellungen in der Anwendung. Wählen Sie die entsprechenden Einstellungen in der Anwendung aus.

# **Wenn weiterhin Probleme auftreten**

Wenn noch immer Probleme auftreten, nachdem Sie die Themen zur Fehlerbehebung durchgearbeitet haben, fahren Sie den Computer herunter, und starten Sie ihn neu.

Wenn Sie nach dem Neustart des Computers noch immer Fragen haben, wenden Sie sich an den technischen Support von HP unter [www.hp.com/support.](http://h20180.www2.hp.com/apps/Nav?h_pagetype=S-001&h_lang=de&h_cc=all&h_product=2510606&h_page=hpcom&h_client=s-h-m002-1)

Informationen über den Support-Prozess finden Sie unter ["HP Support" auf Seite 82](#page-84-0).

# <span id="page-84-0"></span>**A HP Support**

- Gewährleistungsinformationen zu den Tintenpatronen
- Support-Prozess
- [Telefonischer HP Support](#page-85-0)

# **Gewährleistungsinformationen zu den Tintenpatronen**

Die Gewährleistung für die HP Tintenpatrone(n) ist gültig, wenn das Produkt im zugewiesenen HP Druckgerät eingesetzt wird. Diese Gewährleistung umfasst keine HP Tintenprodukte, die wieder befüllt, wieder verwertet, wieder aufbereitet, falsch verwendet oder an denen Änderungen vorgenommen wurden.

Die Gewährleistung wird übernommen, solange die HP Tinte nicht aufgebraucht und das Ende des Gewährleistungszeitraums nicht erreicht ist. Das Ablaufdatum der Gewährleistung ist auf der Tintenpatrone im Format JJJJ/MM/TT an folgender Stelle aufgebracht:

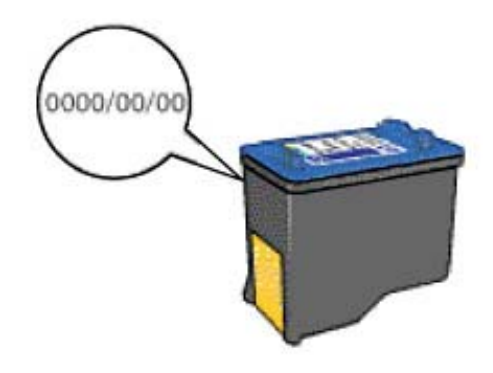

Das HP Limited Warranty Statement (Gewährleistungserklärung) finden Sie im Referenzhandbuch, das im Lieferumfang des Druckers enthalten ist.

# **Support-Prozess**

#### **Führen Sie bei einem Problem die folgenden Schritte aus:**

- **1.** Schlagen Sie in der im Lieferumfang des HP Deskjet enthaltenen Dokumentation nach.
- **2.** Besuchen Sie die HP Support-Website unter [www.hp.com/support.](http://h20180.www2.hp.com/apps/Nav?h_pagetype=S-001&h_lang=de&h_cc=all&h_product=2510606&h_page=hpcom&h_client=s-h-m002-1) Der Online-Support von HP steht allen HP Kunden zur Verfügung. Unsere Kunden erhalten hier immer die neuesten Produktinformationen und Hilfestellung von unseren erfahrenen Experten:
	- Schneller Kontakt mit qualifizierten Supportmitarbeitern
	- Aktualisierte Versionen der Software und Druckertreiber für den HP Deskjet
	- Wichtige Produktinformationen zum HP Deskjet und Fehlerbehebungsinformationen zu häufig auftretenden Problemen
	- Nach der Registrierung proaktive Geräteaktualisierungen, Supporthinweise und HP **Newsletters**
- <span id="page-85-0"></span>**3.** Nur Europa: Wenden Sie sich an Ihren Händler vor Ort. Bei einem Hardwaredefekt müssen Sie das Gerät zu Ihrem Händler zurückbringen. (Während der Garantiezeit ist die Reparatur kostenlos. Danach werden Ihnen die Arbeitszeit und die Ersatzteile in Rechnung gestellt.)
- **4.** Rufen Sie beim HP Support an. Die Supportleistungen und die jeweilige Verfügbarkeit sind je nach Produkt, Land/Region und Sprache unterschiedlich.

# **Telefonischer HP Support**

- Zeitraum des telefonischen Supports
- Bevor Sie anrufen
- Nach Ablauf des kostenlosen Telefon-Supports

# **Zeitraum des telefonischen Supports**

Telefon-Support ist in Nordamerika, im asiatisch-pazifischen Raum und in Lateinamerika (einschließlich Mexiko) für den Zeitraum von einem Jahr verfügbar. Informationen zur Dauer der kostenlosen telefonischen Unterstützung in Osteuropa, im Nahen Osten und in Afrika finden Sie unter [www.hp.com/support.](http://h20180.www2.hp.com/apps/Nav?h_pagetype=S-001&h_lang=de&h_cc=all&h_product=2510606&h_page=hpcom&h_client=s-h-m002-1) Es fallen die üblichen Telefongebühren an.

### **Bevor Sie anrufen**

Begeben Sie sich an Ihren Computer, und stellen Sie ggf. den HP Deskjet in Reichweite auf. Halten Sie die folgenden Informationen bereit:

- Modellnummer des Geräts (auf dem Etikett an der Vorderseite)
- Seriennummer des Geräts (auf der Rück- oder Unterseite)
- Wortlaut der Meldungen, die im Problemfall angezeigt werden
- Antworten auf die folgenden Fragen:
	- Ist dieses Problem schon einmal aufgetreten?
	- Können Sie das Problem reproduzieren?
	- Haben Sie auf dem Computer neue Hardware oder Software installiert, bevor das Problem aufgetreten ist?
	- Ist etwas anderes geschehen, bevor das Problem aufgetreten ist (z. B. ein Gewitter, das Gerät wurde transportiert usw.)?

# **Nach Ablauf des kostenlosen Telefon-Supports**

Nach Ablauf des kostenlosen Telefon-Supports können Sie das HP Unterstützungsangebot gegen eine Gebühr weiterhin in Anspruch nehmen. Sie erhalten auch Unterstützung auf der HP Support-Website: [www.hp.com/support](http://h20180.www2.hp.com/apps/Nav?h_pagetype=S-001&h_lang=de&h_cc=all&h_product=2510606&h_page=hpcom&h_client=s-h-m002-1). Wenden Sie sich an Ihren HP Händler, rufen Sie die Support-Telefonnummer für Ihr Land/Ihre Region an, und erkundigen Sie sich nach den Möglichkeiten zur weiteren Unterstützung.

# <span id="page-86-0"></span>**B Bestellen von Zubehör**

Sie können HP Produkte wie empfohlene HP Papiersorten und Tintenpatronen online auf der HP Website bestellen.

Dieser Abschnitt enthält die folgenden Themen:

- Bestellen von Papier oder anderen Medien
- Bestellen von Tintenpatronen
- [Bestellen von weiterem Zubehör](#page-87-0)

# **Bestellen von Papier oder anderen Medien**

Bestellen Sie HP Papier und anderes Verbrauchsmaterial wie HP Premium Fotopapier unter [www.hp.com/buy/supplies.](http://www.hp.com/buy/supplies) Wählen Sie bei entsprechender Aufforderung Ihr Land/Ihre Region aus, befolgen Sie die Schritte zum Auswählen des gewünschten Produkts, und klicken Sie dann auf einen der Links zum Kaufen.

# **Bestellen von Tintenpatronen**

Eine Liste der Auswahlnummern für Tintenpatronen finden Sie in der gedruckten Dokumentation des HP Deskjet. Sie können über die mit dem HP Deskjet gelieferte Software die Bestellnummern sämtlicher Tintenpatronen ermitteln. Sie können Tintenpatronen online auf der HP Website bestellen. Sie können sich darüber hinaus an einen HP Händler vor Ort wenden, um die richtigen Bestellnummern für Ihr Gerät zu ermitteln und um Tintenpatronen zu beziehen.

Bestellen Sie HP Papier und anderes Zubehör auf der Website [www.hp.com/buy/supplies](http://www.hp.com/buy/supplies). Wählen Sie bei entsprechender Aufforderung Ihr Land bzw. Ihre Region aus, befolgen Sie die Schritte zum Auswählen des gewünschten Produkts, und klicken Sie dann auf einen der Links zum Kaufen.

**Hinweis** Die Online-Bestellung von Tintenpatronen wird nicht in allen Ländern/Regionen unterstützt. Falls dies in Ihrem Land/Ihrer Region nicht möglich ist, erhalten Sie bei Ihrem HP Händler vor Ort Informationen zum Bestellen von Tintenpatronen.

# **So bestellen Sie Tintenpatronen über HP Solution Center:**

- **1.** Klicken Sie in HP Solution Center auf die Registerkarte, die Ihren HP Deskjet aufführt. Die Seite mit dem Shopping Center wird angezeigt.
- **2.** Klicken Sie auf die Schaltfläche **Online kaufen**. Die Seite mit Informationen zu Tintenpatronen wird angezeigt.
- **3.** Klicken Sie auf **Shop Online** (Online einkaufen). Eine Seite mit Informationen zum Datenschutz wird angezeigt.
- **4.** Klicken Sie auf **Senden**. Das Fenster zum Bestellen von Verbrauchsmaterial wird mit einer Liste kompatibler Patronen für Ihren Drucker angezeigt.

# <span id="page-87-0"></span>**Bestellen von weiterem Zubehör**

Wenn Sie weiteres Zubehör bestellen möchten, wie z. B. Software für den HP Deskjet, eine Kopie des Einrichtungshandbuchs bzw. andere gedruckte Dokumentation oder durch den Kunden selbst auszutauschende Teile, rufen Sie die für Sie geltende Nummer an:

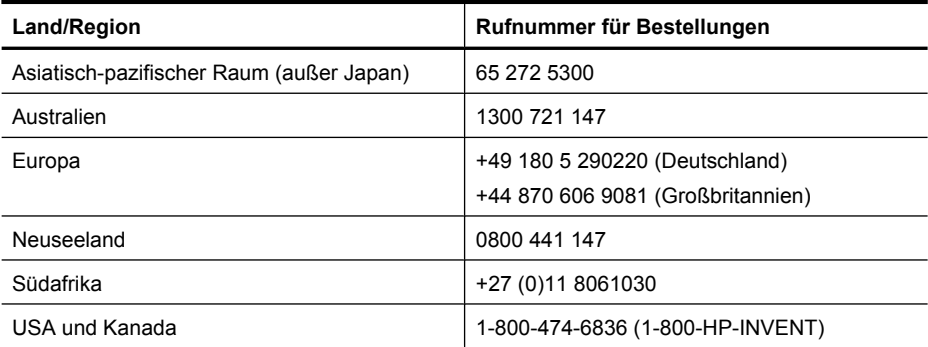

Informationen zum Bestellen von Zubehör in Ländern/Regionen, die hier nicht aufgeführt sind, erhalten Sie unter [www.hp.com/support.](http://h20180.www2.hp.com/apps/Nav?h_pagetype=S-001&h_lang=de&h_cc=all&h_product=2510606&h_page=hpcom&h_client=s-h-m002-1) Wenn Sie dazu aufgefordert werden, wählen Sie Ihr Land/ Ihre Region aus, und klicken Sie auf **Kontakt zu HP**. Dort finden Sie Informationen dazu, wie Sie sich mit dem technischen Support in Verbindung setzen können.

# <span id="page-88-0"></span>**C Technische Daten**

- Druckerspezifikationen
- Programm zur umweltfreundlichen Produktherstellung
- [Zulassungshinweise](#page-91-0)

# **Druckerspezifikationen**

Der HP Deskjet hat die folgenden Spezifikationen und Anforderungen.

#### **Softwarekompatibilität**

Windows-kompatibel (2000 und XP)

#### **Abmessungen und Gewicht**

Abmessungen (mit ausgezogenem Papierfach): Höhe: 142 mm, Breite: 422 mm, Tiefe: 315,76 mm Gewicht (ohne Tintenpatronen): 2,04 kg

#### **Speicher**

384 KB integrierter Speicher

#### **Mindestsystemanforderungen**

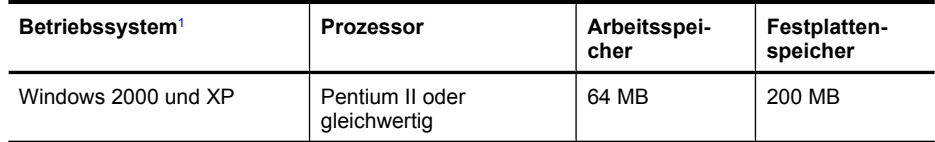

1 Informationen zu zukünftigen Releases von Betriebssystemen und Support finden Sie auf der HP Support-Website unter www.hp.com/support.

**Hinweis** Sie erzielen die beste Druckleistung mit einem USB 2.0-Kabel.

#### **Papierfachkapazität**

Normalpapier: Bis zu 80 Blatt

#### **Papierformat**

Eine vollständige Liste der unterstützten Druckmedienformate finden Sie in der Druckersoftware.

#### **Papiergewicht**

Papier (Letter): 65 bis 90 g/m² Papier (Legal): 70 bis 90 g/m² Briefumschläge: 70 bis 90 g/m² Karten: bis zu 200 g/m² Fotopapier: bis zu 280 g/m²

# **Programm zur umweltfreundlichen Produktherstellung**

Hewlett-Packard hat sich der umweltfreundlichen Herstellung qualitativ hochwertiger Produkte verpflichtet. Der Drucker wurde so konzipiert, dass er recycelt werden kann. Die Anzahl der verwendeten Materialien wurde auf ein Minimum reduziert, ohne die Funktionalität und Zuverlässigkeit des Druckers einzuschränken. Verbundstoffe wurden so entwickelt, dass sie einfach zu trennen sind. Die Befestigungs- und Verbindungsteile sind gut sichtbar, leicht zugänglich und

<span id="page-89-0"></span>können mit üblichen Werkzeugen demontiert werden. Wichtige Komponenten wurden so entwickelt, dass bei Demontage- und Reparaturarbeiten leicht darauf zugegriffen werden kann. Weitere Informationen zu diesem Thema finden Sie auf der HP Website unter:

[www.hp.com/hpinfo/globalcitizenship/environment/index.html](http://www.hp.com/hpinfo/globalcitizenship/environment/index.html)

Dieser Abschnitt enthält folgende Themen:

- Verwendbares Papier
- Kunststoff
- Datenblätter zur Materialsicherheit
- Recycling-Programm
- Recycling-Programm für HP Inkjet-Verbrauchsmaterial
- **Stromverbrauch**
- [Entsorgung von Altgeräten durch Benutzer in privaten Haushalten innerhalb der Europäischen](#page-90-0) [Union](#page-90-0)

#### **Verwendbares Papier**

Dieser Drucker ist für die Verwendung von Recyclingpapier gemäß DIN 19309 und EN 12281:2002 geeignet.

#### **Kunststoff**

Kunststoffteile mit einem Gewicht von mehr als 25 Gramm sind gemäß internationalen Normen gekennzeichnet, um die Identifizierung des Kunststoffs zu Recyclingzwecken nach Ablauf der Lebensdauer des Produkts zu vereinfachen.

#### **Datenblätter zur Materialsicherheit**

Datenblätter zur Materialsicherheit finden Sie auf der HP Webseite unter:

[www.hp.com/go/msds](http://www.hp.com/go/msds)

#### **Recycling-Programm**

HP bietet in vielen Ländern/Regionen eine wachsende Anzahl von Rückgabe- und Recycling-Programmen an, und kooperiert mit einigen der weltweit größten Recycling-Zentren für Elektronik. Durch den Wiederverkauf seiner gängigsten Produkte trägt HP zur Bewahrung natürlicher Ressourcen bei.

Weitere Informationen zum Recycling von HP Produkten finden Sie auf folgender Website: [www.hp.com/hpinfo/globalcitizenship/environment/recycle/](http://www.hp.com/hpinfo/globalcitizenship/environment/recycle/)

### **Recycling-Programm für HP Inkjet-Verbrauchsmaterial**

HP setzt sich für den Schutz der Umwelt ein. Das Recycling-Programm für HP Inkjet-Verbrauchsmaterial ist in vielen Ländern/Regionen verfügbar und ermöglicht es Ihnen, gebrauchte Tintenpatronen kostenlos zu recyceln. Weitere Informationen finden Sie auf der folgenden Website: [www.hp.com/hpinfo/globalcitizenship/environment/recycle/](http://www.hp.com/hpinfo/globalcitizenship/environment/recycle/)

#### **Stromverbrauch**

Dieses Produkt wurde so konzipiert, dass der Stromverbrauch reduziert und natürliche Ressourcen geschützt werden, ohne dass dies die Leistung des Produkts beeinträchtigt. Es reduziert den gesamten Stromverbrauch - sowohl während des Betriebs als auch im inaktiven Zustand. Spezifischere Informationen zum Stromverbrauch können den Produktspezifikationen entnommen werden.

# <span id="page-90-0"></span>**Entsorgung von Altgeräten durch Benutzer in privaten Haushalten innerhalb der Europäischen Union**

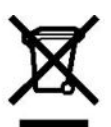

Disposal of Waste Equipment by Users in Private Households in the European Union<br>This symbol on the product on the put adjug influste that the Disposed of with your other household waste. Instead, it is your responsibility purchased the product.

purcased the product.<br>La présence de esympements usagés par les utilisateurs dans les foyers privés au sein de l'Union européenne<br>La présence de ce sympele sur le produk un somballage indque que vous par vous debarasse de veuillez contacter votre mairie, votre service de traitement des déchets ménagers ou le magasin où vous avez acheté le produit

veuez conservative and an experience of statement designed to the magazine of versions in proud to the best defended in the Verschwyden and Engineer Conservative of the Verschwyde Conservative of the Verschwyde Conservativ

Se ele contra marcarente, versammone da porte di privati nell'Unione. Europea.<br>Se ele contra della proposita della contra della contra dell'Unione. Europea.<br>Che l'instituto di appare della contra della contra del produzion

rexenza consumento e a para os electros y plantreiros para parte de usuarios domésticas e factor. Por para a la<br>Entranción de residuos de ser alcanza consumento de consumento de la consumencia de la contrata de la contrata

Likvidace wstoužilého zařízení uživateli v domácnosti v zemích EU

Dievidace vystoutieno zarkoni uzvade v domacneji v zemro EU při livitelován prostým vyhozením do běžného domovního odpadu. Odpovláše za ty, že vysloužilé<br>zařozní bode předno k livitaci do stanovných sběmy produktem na vyho

Bortskaffelse af affaldsudstyr for brugere i private husholdninger i EU<br>Dette synbol på produktet ele på ede enballege indskere, at produktet sen en anden med andethungsaffald. I stedet er det dit ansvarat botskaffe<br>affald

Afvoer van afgedratie apparatuur door gebruikere in periodien triatonudent in de Europeas Unie besteel afgedra<br>De symbol op het produkt af de versaking geeft aan dat de production afgevoerding for de besteede afgedratie b<br>

Eramajapidamistes kasutuselt lõrvaldatavate seadmete kätlemine Euroopa Liidus<br>Kuitooteivõitode pärendi on see sümbol, etohisede kasutata lomajäämete huka. Tele kohus on viia tahdud sekse a<br>jaktoonkareadmete utlesemiskohta.

Häviettävien latteiden läättely koitalouksissa Euroopan unionin alueella<br>Tämätuotteessa tai sen pakauksessa oleva meiknittä osteitta ei sahänttää taloujatteiden mukana. Käyttään velvoista että näin tehtävä laite<br>tomitetan

Απόρριψη άχρηστων συσκευών στην Ευρωπαϊκή Ένωση

Απόρυμη άρροτων συσκευών στην Ευρωπαϊκή Ένωση<br>Το παρόν σύμβου στον συσκευές σε με καθορικένη επιδευνάει στορούν αυτό δεν πρίπει να πασχεί μαζί με όλα ανακοί<br>να απορράπει η άρχιστες συσκειζος με καθορικένη μονάδο σώλογής α

yk voikeutaanomyn teorema magamatanta solomais arvoja tietokse.<br>En salaksi kultakian vaat kultakian solomais arvoja tietokse. 21 januari magamatan valtakian kultakian kultaki<br>Kapya kiszulik kultakian yagat kultakian politi

a nepromovnamo, a nasnen innuovno vsyvenovni vysom za neprostopani more vysomatojane.<br>Se zimbe uz krice valšte jepakojum noida, kad jednostopani vysomatov sa parajemine obraz kritumem. Již erztatb<br>video, b nodobrno Milaj j

Europos Sąjungos vartolojų ir privašių namų ūkų alliekamos įrangos išmelimas<br>Šis simbols arti produkto abs jo pakuotė nuodo, kad politikas regis kausinio katarinis iš pasitikamos ir priva<br>14. stinkamos elektonos ir elektos

júana vspedsteb živnojaus svekataj námel tausojanču bídu. Dél mínmucijos apie tal kur galite Emest atliebamą pedichi skirtą jungą kreiskies jatinkamą vielos templa,<br>name vspedsteb z pozicijos za pod produktivodomovojch v U

en we we were weakly allows the properties of the property of the material videom používaní do odpadu<br>Tendup používateľov krále na jeho obale znamená, že nezmě by whodews z iným komunikym odpadu.<br>Tendu, kde sa zahezpečije

vo fime zabezpečujúcej zbevěhokomonálneho odpadu alebo v predanik lediste produktkůpili.<br>Ravnanje z odpadno opremo v gospodnijatvih znotně krvopske unije<br>Ravnanje z odpadno opremo v gospodnijatvih znotně krvopske unije des

# <span id="page-91-0"></span>**Zulassungshinweise**

- **FCC** statement
- **LED** indicator statement
- Notice to users in Korea
- VCCI (Class B) compliance statement for users in Japan
- [Notice to users in Japan about power cord](#page-92-0)

### **FCC statement**

The United States Federal Communications Commission (in 47 CFR 15.105) has specified that the following notice be brought to the attention of users of this product.

This equipment has been tested and found to comply with the limits for a Class B digital device, pursuant to part 15 of the FCC Rules. These limits are designed to provide reasonable protection against harmful interference in a residential installation. This equipment generates, uses, and can radiate radio frequency energy, and, if not installed and used in accordance with the instructions, may cause harmful interference to radio communications. However, there is no guarantee that interference will not occur in a particular installation. If this equipment does cause harmful interference to radio or television reception, which can be determined by turning the equipment off and on, the user is encouraged to try to correct the interference by one or more of the following measures:

- Reorient or relocate the receiving antenna.
- Increase the separation between the equipment and receiver.
- Connect the equipment into an outlet on a circuit different from that to which the receiver is connected.
- Consult the dealer or an experienced radio/TV technician for help.

This device complies with Part 15 of the FCC Rules. Operation is subject to the following two conditions: (1) this device may not cause harmful interference, and (2) this device must accept any interference received, including interference that may cause undesired operation.

Modifications (part 15.21): The FCC requires the user to be notified that any changes or modifications made to this device that are not expressly approved by HP may void the user's authority to operate the equipment.

For further information, contact the Manager of Corporate Product Regulations, Hewlett-Packard Company, 3000 Hanover Street, Palo Alto, CA 94304, (650) 857-1501.

#### **LED indicator statement**

The display LEDs meet the requirements of EN 60825-1.

#### **Notice to users in Korea**

# 사용자 안내문(B급 기기)

이 기기는 비업무용으로 전자파 적합 등록을 받은 기기로서 주거지역에서는 물론 모든 지역에서 사용할 수 있습니다.

# **VCCI (Class B) compliance statement for users in Japan**

```
この装置は、情報処理装置等電波障害自主規制協議会(VCCI)の基準
に基づくクラスB情報技術装置です。この装置は、家庭環境で使用すること<br>を目的としていますが、この装置がラジオやテレビジョン受信機に近接して
使用されると受信障害を引き起こすことがあります。
 取り扱い説明書に従って正しい取り扱いをして下さい。
```
# <span id="page-92-0"></span>**Notice to users in Japan about power cord**

製品には、同梱された電源コードをお使い下さい。<br>同梱された電源コードは、他の製品では使用出来ません。

# **Index**

# **A**

Aktualisierungen für Software herunterladen [49](#page-51-0) HP Photosmart-Software [49](#page-51-0) Allgemeines normales Drucken [41](#page-43-0) Andere Dokumente drucken [21](#page-23-0) Ändern der Größe eines Dokuments [43](#page-45-0) Anrufen [83](#page-85-0) Aufbügelfolien bedrucken [35](#page-37-0) Auflösung, maximal [43](#page-45-0) Ausrichten von Tintenpatronen [54](#page-56-0)

# **B**

Begriffe und Konventionen im Handbuch [2](#page-2-0) Beheben von Druckerproblemen [60](#page-62-0) Beidseitiger Druck [40](#page-42-0) Benutzerdefiniertes Papierformat [41](#page-43-0) Bereinigen der Warteschlange [66](#page-68-0) Bestellen Benutzerhandbuch [85](#page-87-0) Einrichtungsanweisungen [85](#page-87-0) Papier [84](#page-86-0) Software [85](#page-87-0) Tintenpatronen [84](#page-86-0) Briefe drucken [23](#page-25-0) Briefumschläge bedrucken [24](#page-26-0) Broschürendruck [32](#page-34-0)

# **C**

CD/DVD-Etiketten bedrucken [28](#page-30-0)

# **D**

Digitale Fotos [19](#page-21-0) Direkthilfe [48](#page-50-0)

Dokumente drucken [22](#page-24-0) Druckaufgaben (Registerkarte) [38](#page-40-0) Druckauflösung [43](#page-45-0) Druckeinstellungen ändern [47](#page-49-0) Standardeinstellungen [46](#page-48-0) Drucken 4800 x 1200 dpi (optimiert) [43](#page-45-0) allgemeines normales Drucken [41](#page-43-0) andere Dokumente [21](#page-23-0) Ändern der Größe eines Dokuments [43](#page-45-0) Auswählen einer Papiersorte [42](#page-44-0) beidseitig [40](#page-42-0) benutzerdefiniertes Papierformat [41](#page-43-0) Briefe [23](#page-25-0) Briefumschläge [24](#page-26-0) Broschüren [32](#page-34-0) CD/DVD-Etiketten [28](#page-30-0) digitale Fotos [19](#page-21-0) Dokumente [22](#page-24-0) Druckauflösung [43](#page-45-0) Druckeinstellungen [47](#page-49-0) Drucken von Präsentationen [45](#page-47-0) Druckgeschwindigkeit [42](#page-44-0) Druckqualität [42](#page-44-0) E-Mails [21](#page-23-0) Etiketten [27](#page-29-0) EXIF-Druck [19](#page-21-0) Festlegen der Seitenreihenfolge [39](#page-41-0) Fotos [15](#page-17-0) Fotos mit Rand [17](#page-19-0) gebundene beidseitig gedruckte Dokumente [44](#page-46-0) Graustufen [40](#page-42-0) Grußkarten [31](#page-33-0) hohe Qualität [43](#page-45-0)

Karteikarten und kleinformatige Druckmedien [26](#page-28-0) maximale Auflösung [43](#page-45-0) mehrere Seiten auf einem Blatt [39](#page-41-0) mit einer Tintenpatrone [12](#page-14-0) Poster [34](#page-36-0) Postkarten [25](#page-27-0) Prospekte [30](#page-32-0) randlose Fotos [15](#page-17-0) schnelles Drucken (Sparbetrieb) [39](#page-41-0) Seitenansicht [41](#page-43-0) Software [46](#page-48-0) Tipps [37](#page-39-0) Transferpapier zum Aufbügeln [35](#page-37-0) Transparentfolien [29](#page-31-0) Drucken dauert lange Druckersoftware ist veraltet [68](#page-70-0) komplexe Dokumente drucken [67](#page-69-0) maximale Auflösung [68](#page-70-0) mehrere Anwendungen sind geöffnet [67](#page-69-0) Systemanforderungen [68](#page-70-0) Tintenreserve-Modus [68](#page-70-0) Drucker druckt nicht [65](#page-67-0) Druckereigenschaften [47](#page-49-0) Druckerfunktionen [8](#page-10-0) Drucker ist blockiert [67](#page-69-0) Druckername wird nicht angezeigt [63](#page-65-0) Druckersoftware **Aktualisierungen** herunterladen [49](#page-51-0) Druckerspezifikationen [86](#page-88-0) Drucker-Toolbox [59](#page-61-0) Druckerwartung [50](#page-52-0) Drucker zieht kein Papier ein [73](#page-75-0) Druckgeschwindigkeit [42](#page-44-0) Druckprobleme [80](#page-82-0)

**Druckqualität** leere Seiten werden gedruckt [79](#page-81-0) Duplexdruck [40](#page-42-0), [44](#page-46-0)

# **E**

Eingabehilfen [2](#page-2-0) Einsetzen von Tintenpatronen [50](#page-52-0) Einstellungen [47](#page-49-0) E-Mails drucken [21](#page-23-0) Entfernen von Tinte von der Haut oder Kleidung [56](#page-58-0) Etiketten bedrucken [27](#page-29-0) Europäische Union Informationen zum Recycling [88](#page-90-0) EXIF-Druck [19](#page-21-0)

# **F**

FCC statement [89](#page-91-0) Fehlerbehebung Ausdruck ist blass [79](#page-81-0) Bild wird schräg gedruckt [75](#page-77-0) Briefumschlag wird schräg bedruckt [81](#page-83-0) Drucker [60](#page-62-0) Drucker druckt nicht [65](#page-67-0) Drucker ist blockiert [67](#page-69-0) Druckername wird nicht angezeigt [63](#page-65-0) Drucker zieht kein Papier ein [73](#page-75-0) falsch gedruckte Dokumente [80](#page-82-0) Fotodruck, Probleme [74](#page-76-0) Installationsprogramm kommt zum Stillstand [62](#page-64-0) langsame Druckausgabe [67](#page-69-0) mehrere Seiten werden gleichzeitig gedruckt [74](#page-76-0) neue Druckeinstellungen wurden im Dokument nicht übernommen [81](#page-83-0) Papierstau [72](#page-74-0) randloser Druck, Probleme [75](#page-77-0) Richtlinien zum randlosen Drucken [75](#page-77-0)

schlechte Druckqualität [78](#page-80-0) Streifen [78](#page-80-0) Teile des Dokuments fehlen oder sind falsch positioniert [80](#page-82-0) Text und Bilder sind falsch ausgerichtet [80](#page-82-0) unerwünschter Rand, Foto [76](#page-78-0) Fehlerhaft gedruckte Dokumente Dokument wird schräg oder nicht zentriert gedruckt [80](#page-82-0) Fehlermeldungen andere Fehler [61](#page-63-0) Kein Papier (Meldung) [73](#page-75-0) Tintenpatronenfehler [60](#page-62-0) Fotodruck Fotos mit Rand [17](#page-19-0) Kosteneinsparungen [20](#page-22-0) randlose Fotos [15](#page-17-0) Fotodruck, Probleme Überprüfen der Druckeinstellungen [74](#page-76-0) Foto hat einen unerwünschten Rand kleinformatiges Fotopapier [76](#page-78-0) Fotopapier, Lagerung und Behandlung [19](#page-21-0) Fotos digital [19](#page-21-0) werden nicht richtig gedruckt [74](#page-76-0)

Fotos nachbearbeiten, Optionen [19](#page-21-0)

# **G**

Gebundene beidseitig gedruckte Dokumente [44](#page-46-0) Geschätzter Tintenfüllstand [55](#page-57-0) Graustufendruck [40](#page-42-0) Grußkarten drucken [31](#page-33-0)

# **H**

Hinweise von Hewlett-Packard [2](#page-2-0) HP Photosmart-Software herunterladen [49](#page-51-0) HP Support [83](#page-85-0)

**I**

Informationen zur Umweltverträglichkeit Datenblätter zur Materialsicherheit [87](#page-89-0) Kunststoff [87](#page-89-0) Recycling-Programm [87](#page-89-0) Verwendbares Papier [87](#page-89-0) Installation Programm kommt zum Stillstand [62](#page-64-0)

# **K**

Karteikarten bedrucken [26](#page-28-0)

# **L**

LED indicator statement [89](#page-91-0) LEDs Netz-LED [9](#page-11-0)

# **M**

Maximale Auflösung [43](#page-45-0) Mehrere Seiten werden gleichzeitig gedruckt [74](#page-76-0) Meldung "Unbekanntes Gerät" [62](#page-64-0)

# **N**

Nach Ablauf des Support-Zeitraums [83](#page-85-0) Netz-LED blinkt Wenn eine Fehlermeldung angezeigt wird [64](#page-66-0) Wenn keine Fehlermeldung angezeigt wird [64](#page-66-0)

# **P**

Papier bestellen [84](#page-86-0) Papierfach [9](#page-11-0) Papiersorte auswählen [42](#page-44-0) Papierstau [72](#page-74-0) Posterdruck [34](#page-36-0) Postkarten drucken [25](#page-27-0) Präsentationen drucken [45](#page-47-0) Probleme mit randlosen Dokumenten kleinformatiges Fotopapier mit Abreißstreifen [77](#page-79-0) Probleme mit Tintenpatronen falsche Tintenpatrone [68](#page-70-0) Prospekte drucken [30](#page-32-0)

Index

# **R**

Randloses Drucken [75](#page-77-0) Real Life technologies [19](#page-21-0) **Recycling** HP Deskjet [88](#page-90-0) Tintenpatronen [87](#page-89-0) regulatory notices FCC statement [89](#page-91-0) notice to users in Japan (power cord) [90](#page-92-0) notice to users in Japan (VCCI) [89](#page-91-0) notice to users in Korea [89](#page-91-0) Reihenfolge, Einstellung [39](#page-41-0) Reinigen Druckergehäuse [55](#page-57-0) Tintenpatronen, automatisch [54](#page-56-0) Tintenpatronen, manuell [56](#page-58-0)

# **S**

Schnelles Drucken (Sparbetrieb) [39](#page-41-0) Seitenansicht [41](#page-43-0) Standard-Druckeinstellungen [46](#page-48-0) Standarddrucker [46](#page-48-0)

# **T**

Tasten Netztaste [9](#page-11-0) Testseite drucken [37](#page-39-0) Tinte entfernen von Haut oder Kleidung [56](#page-58-0) Tintenfüllstand (Fenster) [48](#page-50-0) **Tintenpatronen** ausrichten [54](#page-56-0) Auswahlnummern [50](#page-52-0) auswechseln [11](#page-13-0) automatisches Reinigen [54](#page-56-0) bestellen [84](#page-86-0) Bestellinformationen [55](#page-57-0) defekt [69](#page-71-0) Drucken mit einer Tintenpatrone [12](#page-14-0) einsetzen [50](#page-52-0) manuelles Reinigen [56](#page-58-0) Meldung zu Problem [69](#page-71-0) nicht richtig eingesetzt [69](#page-71-0)

niedriger Tintenfüllstand [70](#page-72-0) verwenden mit dem Drucker [11](#page-13-0) warten [57](#page-59-0) Tintenreserve-Modus [12](#page-14-0) **Tintenstrahl** niedrig [70](#page-72-0) Tipps zum Drucken [37](#page-39-0) Toolbox [59](#page-61-0) Transparentfolien bedrucken [29](#page-31-0)

# **U**

Umwelt Programm zur umweltfreundlichen Produktherstellung [86](#page-88-0) USB-Anschluss am Drucker anschließen [14](#page-16-0)

# **W**

Warteschlange bereinigen [66](#page-68-0) **Wartung** Drucker [50](#page-52-0) Druckergehäuse [55](#page-57-0) Tintenpatronen [57](#page-59-0) Wenig Tinte [55](#page-57-0)

# **Z**

Zeitraum des telefonischen **Supports** Zeitraum für Support [83](#page-85-0) Zulassungsinformationen WEEE [88](#page-90-0)